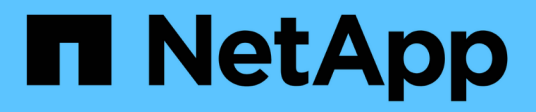

# **Protection des bases de données Microsoft Exchange Server**

SnapCenter Software 4.9

NetApp March 20, 2024

This PDF was generated from https://docs.netapp.com/fr-fr/snapcenter-49/protectsce/concept\_snapcenter\_plug\_in\_for\_exchange\_server\_overview.html on March 20, 2024. Always check docs.netapp.com for the latest.

# **Sommaire**

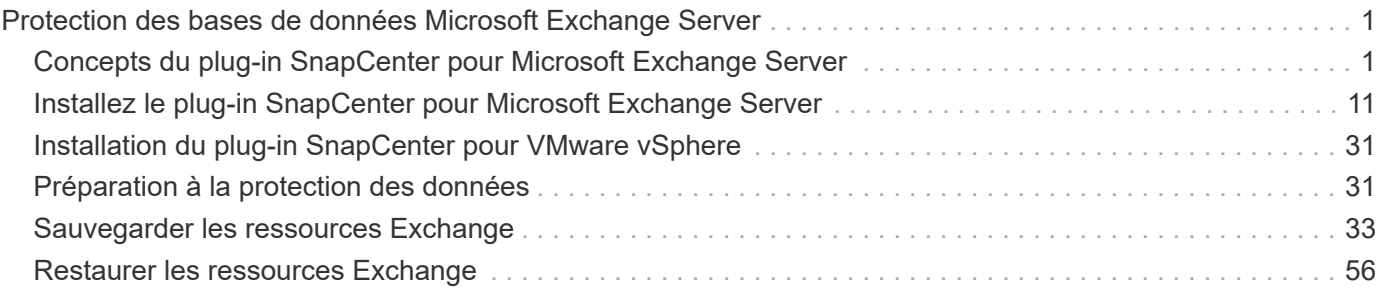

# <span id="page-2-0"></span>**Protection des bases de données Microsoft Exchange Server**

# <span id="page-2-1"></span>**Concepts du plug-in SnapCenter pour Microsoft Exchange Server**

# **Présentation du plug-in SnapCenter pour Microsoft Exchange Server**

Le plug-in SnapCenter pour Microsoft Exchange Server est un composant côté hôte du logiciel NetApp SnapCenter qui permet de gérer la protection des données des bases de données Exchange avec reconnaissance des applications. Le plug-in pour Exchange automatise la sauvegarde et la restauration des bases de données Exchange dans votre environnement SnapCenter.

Lorsque le plug-in pour Exchange est installé, vous pouvez utiliser SnapCenter avec la technologie NetApp SnapMirror pour créer des copies en miroir des jeux de sauvegarde sur un autre volume et, grâce à la technologie NetApp SnapVault, exécuter une réplication de sauvegarde disque à disque à des fins de conformité et d'archivage.

Si vous souhaitez restaurer et récupérer des messages ou des boîtes aux lettres à la place de la base de données Exchange complète, vous pouvez utiliser le logiciel Single Mailbox Recovery (SMBR). NetApp® Single Mailbox Recovery a pris fin le 12 mai 2023. NetApp continuera d'assurer le support des clients ayant acheté une capacité de boîte aux lettres, des services de maintenance et un support via des références marketing introduites le 24 juin 2020, pendant la durée du support souscrit.

NetApp Single Mailbox Recovery est un produit partenaire fourni par Ontrack. OnTrack PowerControls offre des fonctionnalités similaires à celles de NetApp Single Mailbox Recovery. Les clients peuvent se procurer de nouvelles licences logicielles Ontrack PowerControls et des renouvellements de maintenance et de support Ontrack PowerControls depuis Ontrack (jusqu'à [licensingteam@ontrack.com\)](mailto:licensingteam@ontrack.com) pour une récupération granulaire des boîtes aux lettres.

# **Avantages du plug-in SnapCenter pour Microsoft Exchange Server**

Vous pouvez utiliser le plug-in pour Exchange pour sauvegarder et restaurer les bases de données Exchange Server.

- Afficher et gérer un inventaire actif des groupes de disponibilité de base de données Exchange (DAG), des bases de données et des ensembles de répliques
- Définissez des règles fournissant les paramètres de protection pour l'automatisation des sauvegardes
- Affecter des stratégies à des groupes de ressources
- Protéger les fichiers DAG et les bases de données individuelles
- Sauvegarder les bases de données primaires et secondaires des boîtes aux lettres Exchange
- Restaurer des bases de données à partir de sauvegardes primaires et secondaires

# **Types de stockage pris en charge par le plug-in SnapCenter pour Microsoft Windows et pour Microsoft Exchange Server**

SnapCenter prend en charge un large éventail de types de stockage sur les serveurs physiques et virtuels. Vous devez vérifier si la prise en charge de votre type de stockage est disponible avant d'installer le package pour votre hôte.

Le provisionnement et la protection des données SnapCenter sont pris en charge par Windows Server. Pour obtenir les dernières informations sur les versions prises en charge, reportez-vous à la section ["Matrice](https://imt.netapp.com/matrix/imt.jsp?components=108395;&solution=1258&isHWU&src=IMT) [d'interopérabilité NetApp".](https://imt.netapp.com/matrix/imt.jsp?components=108395;&solution=1258&isHWU&src=IMT)

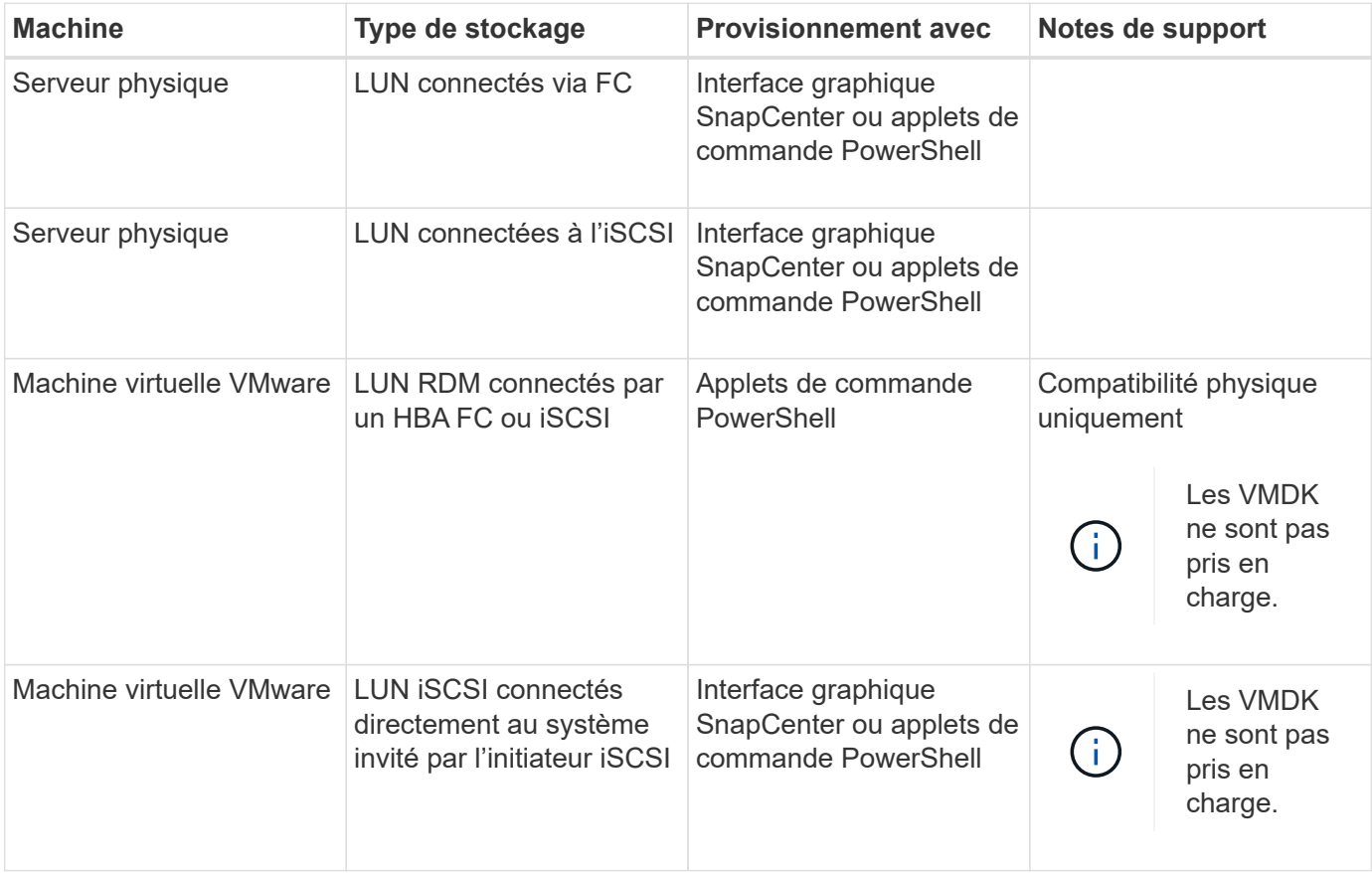

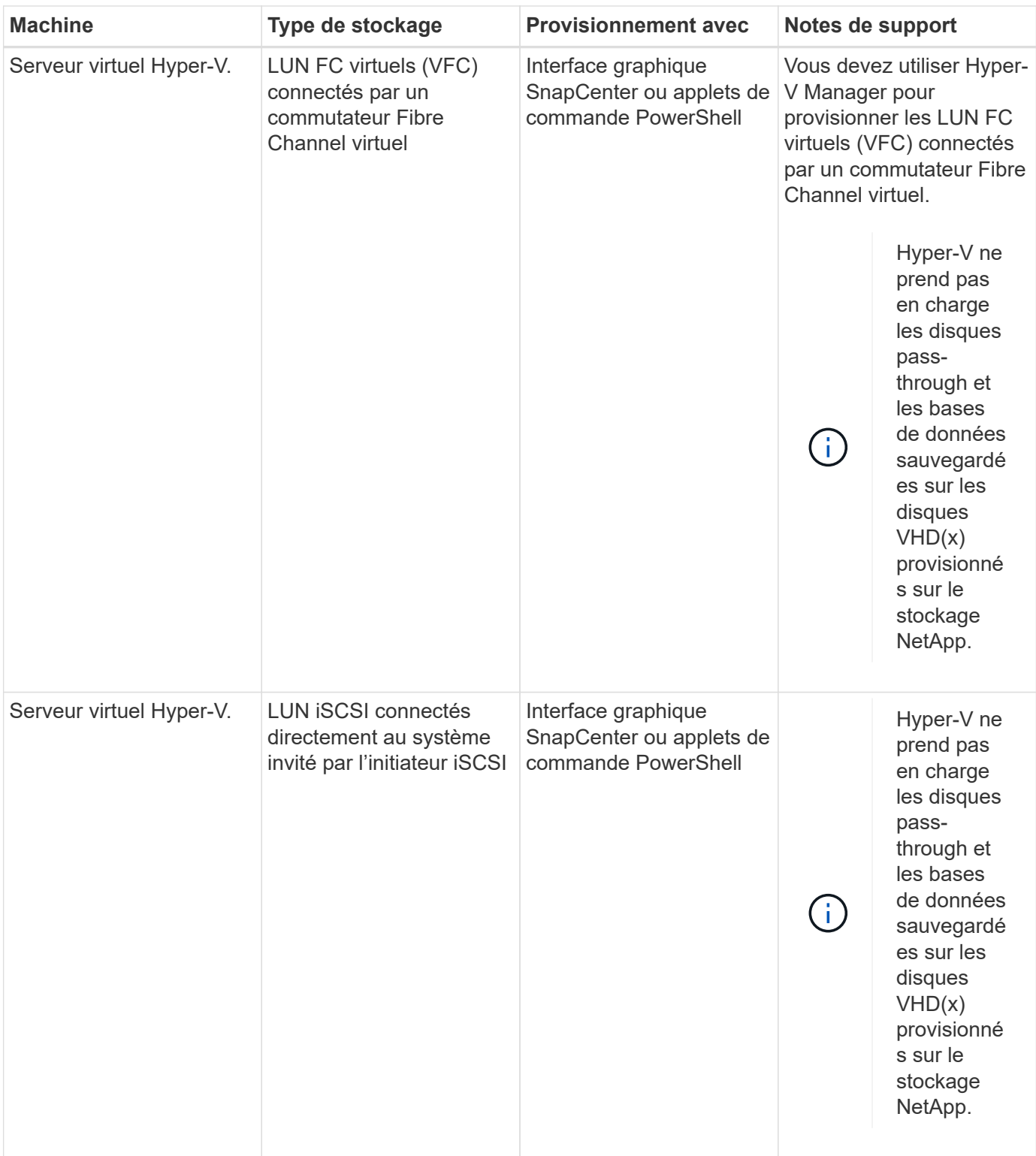

# **Privilèges ONTAP minimum requis pour le plug-in Exchange**

Les privilèges minimum ONTAP requis varient en fonction des plug-ins SnapCenter utilisés pour la protection des données.

- Commandes All-Access : privilèges minimum requis pour ONTAP 8.3.0 et versions ultérieures
	- event generate-autosupport-log
- l'historique des tâches s'affiche
- fin de la tâche
- lun
- la création de lun
- la création de lun
- la création de lun
- suppression de la lun
- lun igroup add
- créez un groupe initiateur lun
- suppression du groupe initiateur lun
- renommer la lun igroup
- renommer la lun igroup
- affichage de la lun igroup
- lun mapping des nœuds supplémentaires
- création d'un mappage de lun
- suppression du mappage de lun
- mappage de lun supprimer-rapports-nœuds
- les mappages de lun s'affichent
- modification de lun
- déplacement des lun dans le volume
- lun hors ligne
- lun en ligne
- suppression de la réservation persistante de lun
- redimensionner la lun
- série de lun
- affichage de la lun
- ajout de règle snapmirror
- règle de modification de snapmirror
- règle de suppression de snapmirror
- affichage des règles snapmirror
- restauration snapmirror
- montrer snapmirror
- historique des données du mode snapmirror
- mise à jour snapmirror
- snapmirror update-ls-set
- destinations des listes snapmirror
- version
- création de clones de volumes
- clone de volume affiche
- démarrage du fractionnement du clone de volume
- arrêt du fractionnement du clone de volume
- création de volumes
- destruction des volumes
- création d'un clone de fichiers de volumes
- volume fichier show-disk-usage
- volume hors ligne
- volume en ligne
- modification de volume
- création de qtree volume
- suppression qtree du volume
- modification de qtree volume
- volume qtree show
- restrictions de volume
- volume affiché
- création de copies snapshot de volume
- suppression du snapshot de volume
- modification de snapshot de volume
- renommage snapshot de volume
- restauration snapshot du volume
- fichier de restauration de snapshot de volume
- snapshot de volume apparaît
- démontage de volume
- cifs vserver
- création d'un partage cifs vserver
- suppression du partage cifs vserver
- vserver cifs shadowcopy show
- vserver cifs share show
- cifs montrer un vserver
- vserver export-policy
- vserver export-policy créé
- vserver export-policy delete
- vserver export-policy create
- vserver export-policy règle show
- vserver export-policy show
- iscsi vserver
- vserver iscsi connection show
- vserver show
- Commandes en lecture seule : privilèges minimum requis pour ONTAP 8.3.0 et versions ultérieures
	- interface réseau
	- interface réseau affiche
	- un vserver

# **Préparez les systèmes de stockage pour la réplication SnapMirror et SnapVault**

Vous pouvez utiliser un plug-in SnapCenter avec la technologie ONTAP SnapMirror pour créer des copies en miroir des jeux de sauvegarde sur un autre volume. Avec la technologie ONTAP SnapVault, vous pouvez effectuer une réplication de sauvegarde disque à disque afin d'assurer la conformité aux normes et d'autres objectifs de gouvernance. Avant d'effectuer ces tâches, vous devez configurer une relation de protection des données entre les volumes source et destination, et initialiser la relation.

SnapCenter effectue les mises à jour vers SnapMirror et SnapVault une fois l'opération de copie Snapshot terminée. Les mises à jour SnapMirror et SnapVault sont effectuées dans le cadre de la tâche SnapCenter ; ne créez pas de planification ONTAP distincte.

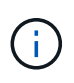

Si vous pensez arriver à SnapCenter d'un produit NetApp SnapManager et que vous êtes satisfait des relations de protection des données que vous avez configurées, vous pouvez ignorer cette section.

Une relation de protection des données réplique les données du système de stockage primaire (volume source) vers le stockage secondaire (volume de destination). Lorsque vous initialisez la relation, ONTAP transfère ainsi les blocs de données référencés sur le volume source vers le volume de destination.

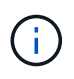

SnapCenter ne prend pas en charge les relations en cascade entre SnapMirror et les volumes SnapVault (**primaire** > **miroir** > **coffre-fort**). Vous devez utiliser des relations de fanout.

SnapCenter prend en charge la gestion des relations SnapMirror flexibles de version. Pour plus d'informations sur les relations SnapMirror flexibles de la version et sur la configuration de ces relations, consultez le ["Documentation ONTAP".](http://docs.netapp.com/ontap-9/index.jsp?topic=%2Fcom.netapp.doc.ic-base%2Fresources%2Fhome.html)

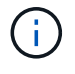

SnapCenter ne prend pas en charge la réplication **sync\_mirror**.

# **Définir une stratégie de sauvegarde pour les ressources Exchange Server**

La définition d'une stratégie de sauvegarde avant de créer vos tâches de sauvegarde vous permet de vous assurer que vous disposez des sauvegardes dont vous avez besoin pour restaurer correctement vos bases de données. Votre accord de niveau de service (SLA), votre objectif de délai de restauration (RTO) et votre objectif de point de récupération (RPO) déterminent largement votre stratégie de sauvegarde.

Un SLA définit le niveau de service attendu et traite de nombreux problèmes liés au service, notamment la

disponibilité et les performances de celui-ci. Le RTO est le moment par où un processus métier doit être restauré suite à une interruption de service. Un RPO définit la stratégie selon laquelle les fichiers doivent être récupérés à partir du stockage de sauvegarde afin que des opérations régulières puissent reprendre après une défaillance. Les niveaux de service, RTO et RPO contribuent à la stratégie de sauvegarde.

## **Types de sauvegardes pris en charge pour la base de données Exchange**

Pour sauvegarder des boîtes aux lettres Exchange avec SnapCenter, il vous faut choisir le type de ressource, comme les bases de données et les groupes de disponibilité de base de données. La technologie de copie Snapshot permet de créer des copies en ligne et en lecture seule des volumes sur lesquels résident les ressources.

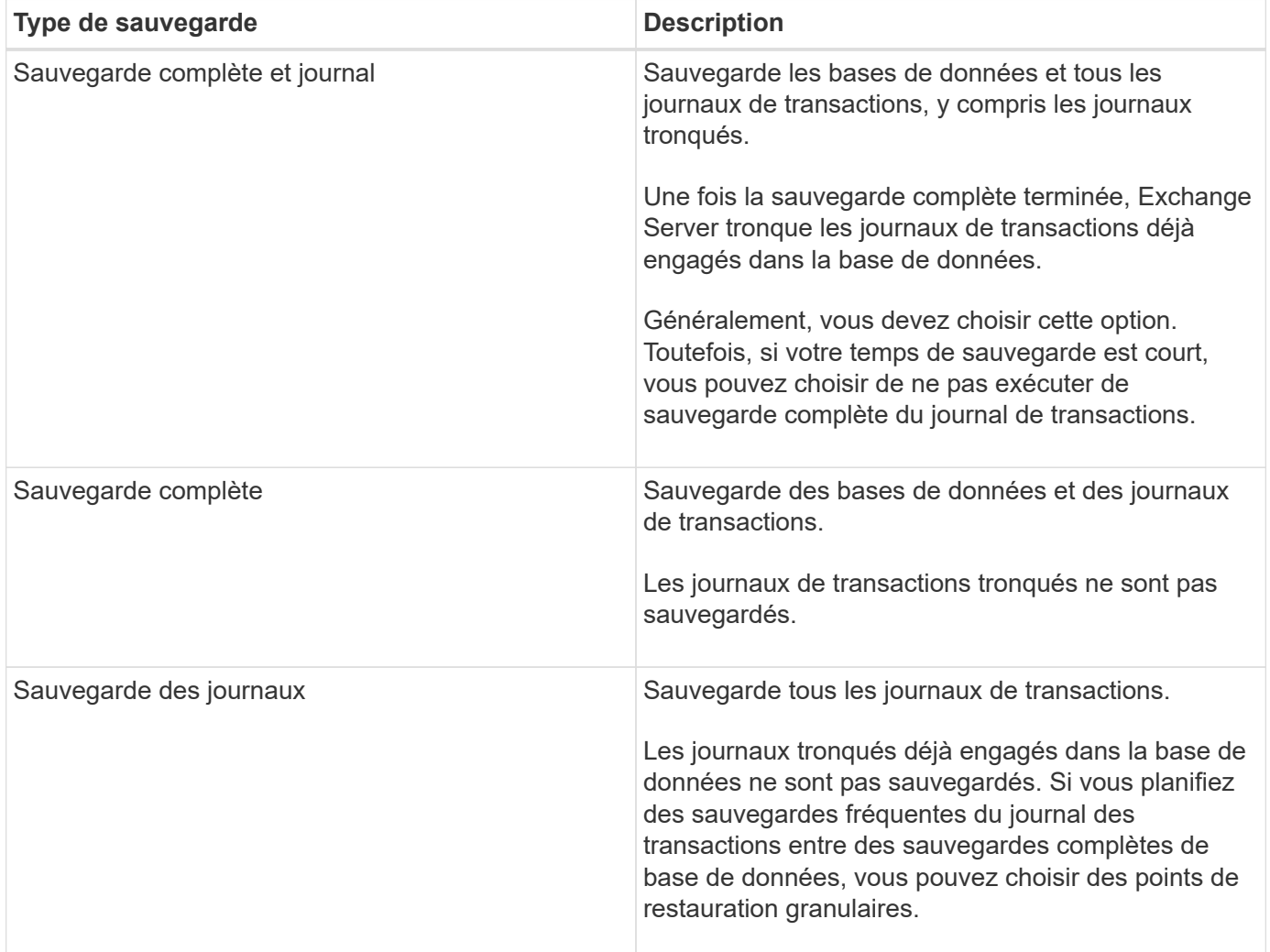

## **Planifications de sauvegarde pour les plug-ins de bases de données**

La fréquence de sauvegarde (type de planification) est spécifiée dans les stratégies ; un planning de sauvegarde est spécifié dans la configuration du groupe de ressources. Le facteur le plus important dans la détermination d'une fréquence ou d'un planning de sauvegarde est le taux de changement pour la ressource et l'importance des données. Vous pouvez sauvegarder chaque heure une ressource largement utilisée et il vous est possible de sauvegarder une ressource peu utilisée une fois par jour. Parmi les autres facteurs figurent l'importance de la ressource pour votre organisation, votre contrat de niveau de service (SLA) et votre objectif de point de récupération (RPO).

Un SLA définit le niveau de service attendu et traite de nombreux problèmes liés au service, notamment la

disponibilité et les performances de celui-ci. Un RPO définit la stratégie selon laquelle les fichiers doivent être récupérés à partir du stockage de sauvegarde afin que des opérations régulières puissent reprendre après une défaillance. Les SLA et RPO contribuent à la stratégie de protection des données.

Même avec une ressource largement utilisée, il n'est pas nécessaire d'exécuter une sauvegarde complète plus d'une fois ou deux fois par jour. Par exemple, des sauvegardes régulières du journal de transactions peuvent suffire pour vous assurer que vous disposez des sauvegardes dont vous avez besoin. Plus vous sauvegardez des bases de données, plus le nombre de journaux de transaction que SnapCenter doit utiliser au moment de la restauration est élevé, ce qui accélère les opérations de restauration.

Les planifications de sauvegarde ont deux parties, comme suit :

• Fréquence des sauvegardes

La fréquence de sauvegarde (fréquence d'exécution des sauvegardes), appelée *schedule type* pour certains plug-ins, fait partie d'une configuration de stratégie. Vous pouvez sélectionner la fréquence de sauvegarde horaire, quotidienne, hebdomadaire ou mensuelle de la police. Si vous ne sélectionnez aucune de ces fréquences, la règle créée est une stratégie à la demande uniquement. Vous pouvez accéder aux stratégies en cliquant sur **Paramètres** > **stratégies**.

• Planifications de sauvegarde

Les planifications de sauvegarde (exactement quand les sauvegardes doivent être effectuées) font partie d'une configuration de groupe de ressources. Par exemple, si un groupe de ressources dispose d'une stratégie configurée pour les sauvegardes hebdomadaires, vous pouvez configurer la planification pour sauvegarder chaque jeudi à 10 h 00. Vous pouvez accéder aux planifications de groupes de ressources en cliquant sur **Ressources** > **groupes de ressources**.

## **Nombre de tâches de sauvegarde nécessaires pour les bases de données**

Les facteurs qui déterminent le nombre de tâches de sauvegarde dont vous avez besoin incluent la taille de la ressource, le nombre de volumes utilisés, le taux de changement de la ressource et votre contrat de niveau de service.

## **Nomenclature établie des sauvegardes**

Vous pouvez utiliser la convention d'appellation de copie Snapshot par défaut ou la convention de nom personnalisée. la convention de nommage des sauvegardes par défaut ajoute un horodatage aux noms de copie Snapshot qui vous aide à identifier le moment de la création des copies.

La copie Snapshot utilise la convention de nom par défaut suivante :

```
resourcegroupname_hostname_timestamp
```
Vous devez nommer vos groupes de ressources de sauvegarde de manière logique, comme dans l'exemple suivant :

## dts1 mach1x88 03-12-2015 23.17.26

Dans cet exemple, les éléments de syntaxe ont la signification suivante :

• *dts1* est le nom du groupe de ressources.

- *mach1x88* est le nom d'hôte.
- *03-12-2015\_23.17.26* est la date et l'horodatage.

Vous pouvez également spécifier le format du nom de la copie Snapshot tout en protégeant les ressources ou les groupes de ressources en sélectionnant **utiliser le format de nom personnalisé pour la copie Snapshot**. Par exemple, clienttext resourcegroup policy hostname ou resourcegroup hostname. Par défaut, le suffixe numérique est ajouté au nom de la copie Snapshot.

#### **Options de conservation des sauvegardes**

Vous pouvez choisir le nombre de jours pendant lesquels vous souhaitez conserver les copies de sauvegarde ou spécifier le nombre de copies de sauvegarde à conserver, dans un maximum de 255 copies ONTAP. Par exemple, votre entreprise peut avoir besoin de conserver 10 jours de copies de sauvegarde ou 130 copies de sauvegarde.

Lors de la création d'une stratégie, vous pouvez spécifier les options de rétention pour le type de sauvegarde et le type de planification.

Si vous configurez la réplication SnapMirror, la règle de conservation est mise en miroir sur le volume de destination.

SnapCenter supprime les sauvegardes conservées dont les étiquettes de conservation correspondent au type de planification. Si le type de planification a été modifié pour la ressource ou le groupe de ressources, les sauvegardes avec l'ancienne étiquette de type de planification peuvent rester sur le système.

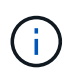

Pour la conservation à long terme des copies de sauvegarde, nous vous recommandons d'utiliser la sauvegarde SnapVault.

#### **Durée de conservation des sauvegardes du journal des transactions sur le volume de stockage source pour Exchange Server**

Le plug-in SnapCenter pour Microsoft Exchange Server nécessite des sauvegardes de journal de transactions pour effectuer des opérations de restauration à chaud, qui restaurent votre base de données à un moment donné entre deux sauvegardes complètes.

Par exemple, si le plug-in pour Exchange a pris une sauvegarde complète du journal de transactions à 8:00 et une autre sauvegarde complète du journal de transactions plus à 5:00, elle pourrait utiliser la dernière sauvegarde du journal de transactions pour restaurer la base de données à n'importe quel moment entre 8:00 et 5:00 Si les journaux de transactions ne sont pas disponibles, le plug-in pour Exchange peut uniquement effectuer des opérations de restauration à un point dans le temps, ce qui permet de restaurer une base de données à l'heure où le plug-in pour Exchange a terminé une sauvegarde complète.

En règle générale, les opérations de restauration sont réalisées en moins d'une journée ou deux. Par défaut, SnapCenter conserve un minimum de deux jours.

# **Définir une stratégie de restauration pour les bases de données Exchange**

La définition d'une stratégie de restauration pour Exchange Server vous permet de restaurer votre base de données avec succès.

#### **Sources pour une opération de restauration dans Exchange Server**

Vous pouvez restaurer une base de données Exchange Server à partir d'une copie de sauvegarde sur le

stockage primaire.

Les bases de données ne peuvent être restaurées qu'à partir d'un système de stockage primaire.

## **Types d'opérations de restauration pris en charge pour Exchange Server**

Vous pouvez utiliser SnapCenter pour effectuer différents types d'opérations de restauration sur les ressources Exchange.

- Restaurez vos données en moins d'une minute
- Restauration à un point précédent dans le temps

#### **Restaurez vos données en quelques minutes**

Dans le cadre d'une opération de restauration en moins d'une minute, les bases de données sont récupérées jusqu'au point de défaillance. Pour cela, SnapCenter effectue la séquence suivante :

- 1. Restaure les bases de données à partir de la sauvegarde de base de données complète que vous sélectionnez.
- 2. Applique tous les journaux de transactions sauvegardés, ainsi que tous les nouveaux journaux créés depuis la sauvegarde la plus récente.

Les journaux de transactions sont déplacés vers l'avant et appliqués à toute base de données sélectionnée.

Exchange crée une nouvelle chaîne de journaux une fois la restauration terminée.

**Meilleure pratique:** il est recommandé d'effectuer une nouvelle sauvegarde complète et du journal une fois la restauration terminée.

Une opération de restauration en moins d'une minute nécessite un ensemble contigu de journaux de transaction.

Après avoir effectué une restauration en moins d'une minute, la sauvegarde que vous avez utilisée pour la restauration n'est disponible que pour les opérations de restauration à un point dans le temps.

Si vous n'avez pas besoin de conserver une capacité de restauration à la minute pour toutes les sauvegardes, vous pouvez configurer la conservation de la sauvegarde du journal des transactions de votre système à l'aide des stratégies de sauvegarde.

#### **Restauration à un point précédent dans le temps**

Dans le cadre d'une opération de restauration instantanée, les bases de données ne sont restaurées qu'à une heure spécifique par le passé. Une opération de restauration à un point dans le temps se produit dans les situations de restauration suivantes :

- La base de données est restaurée à une heure donnée dans un journal de transactions sauvegardé.
- La base de données est restaurée et seul un sous-ensemble des journaux de transactions sauvegardés y est appliqué.

# <span id="page-12-0"></span>**Installez le plug-in SnapCenter pour Microsoft Exchange Server**

# **Workflow d'installation du plug-in SnapCenter pour Microsoft Exchange Server**

Vous devez installer et configurer le plug-in SnapCenter pour Microsoft Exchange Server si vous souhaitez protéger les bases de données Exchange.

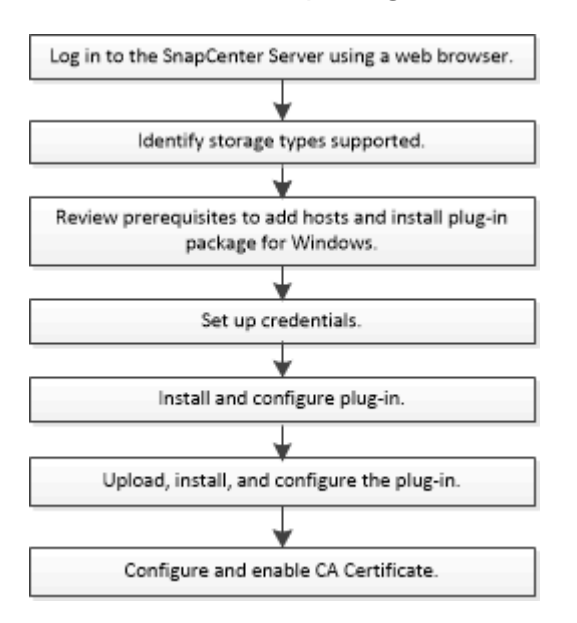

# **Conditions préalables à l'ajout d'hôtes et à l'installation du plug-in SnapCenter pour Microsoft Exchange Server**

Avant d'ajouter un hôte et d'installer les modules d'extension, vous devez remplir toutes les conditions requises.

- Si vous utilisez iSCSI, le service iSCSI doit être en cours d'exécution.
- Vous devez disposer d'un utilisateur de domaine disposant de privilèges d'administrateur local avec des autorisations de connexion locales sur l'hôte distant.
- Vous devez utiliser Microsoft Exchange Server 2013, 2016 ou 2019 pour les configurations autonomes et de groupes de disponibilité de base de données.
- Lors de l'installation d'un plug-in sur un hôte Windows, si vous spécifiez un identifiant qui n'est pas intégré ou si l'utilisateur appartient à un utilisateur de groupe de travail local, vous devez désactiver l'UAC sur l'hôte.
- Si vous gérez des nœuds de cluster dans SnapCenter, vous devez disposer d'un utilisateur disposant de privilèges d'administration sur tous les nœuds du cluster.
- Vous devez disposer d'un utilisateur avec des autorisations d'administration sur le serveur Exchange.
- Si SnapManager pour Microsoft Exchange Server et SnapDrive pour Windows sont déjà installés, vous devez annuler l'enregistrement du fournisseur de matériel VSS utilisé par SnapDrive pour Windows avant d'installer le plug-in pour Exchange sur le même serveur Exchange pour assurer la protection des données à l'aide de SnapCenter.
- Si SnapManager pour Microsoft Exchange Server et le plug-in pour Exchange sont installés sur le même serveur, vous devez interrompre ou supprimer du planificateur Windows tous les planifications créés par

SnapManager pour Microsoft Exchange Server.

- L'hôte doit être résolu au nom de domaine complet (FQDN) du serveur. Si le fichier hosts est modifié pour le rendre résolu et si le nom abrégé et le FQDN sont spécifiés dans le fichier hosts, créez une entrée dans le fichier hosts SnapCenter au format suivant : <*adresse\_ip>* <*nom\_hôte>* <*nom\_hôte>*.
- Assurez-vous que les ports suivants ne sont pas bloqués dans le pare-feu, sinon l'opération d'ajout d'hôte échoue. Pour résoudre ce problème, vous devez configurer la plage de ports dynamiques. Pour plus d'informations, voir ["Documentation Microsoft".](https://docs.microsoft.com/en-us/troubleshoot/windows-server/networking/configure-rpc-dynamic-port-allocation-with-firewalls)
	- Plage de ports 50000 51000 pour Windows 2016 et Exchange 2016
	- Plage de ports 6000 6500 pour Windows 2012 R2 et Exchange 2013
	- Plage de ports 49152 65536 pour Windows 2019

Pour identifier la plage de ports, exécutez les commandes suivantes :

- netsh int ipv4 show dynamicport tcp
- netsh int ipv4 show dynamicport udp
- netsh int ipv6 show dynamicport tcp
- netsh int ipv6 show dynamicport udp

#### **Configuration requise pour l'hôte pour installer le module de plug-ins SnapCenter pour Windows**

Avant d'installer le package de plug-ins SnapCenter pour Windows, vous devez connaître les exigences en matière d'espace système hôte de base et de dimensionnement.

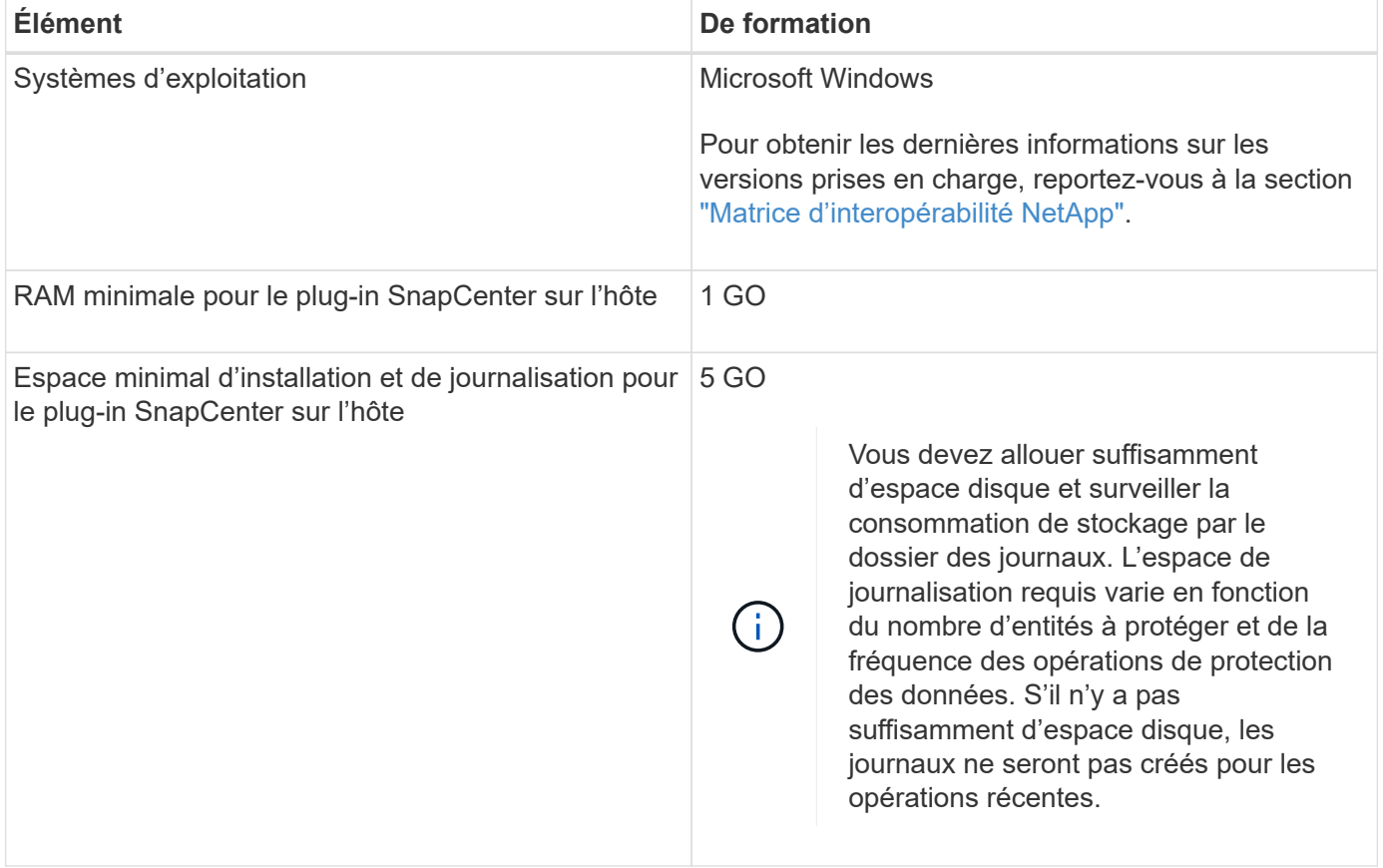

Ĥ.

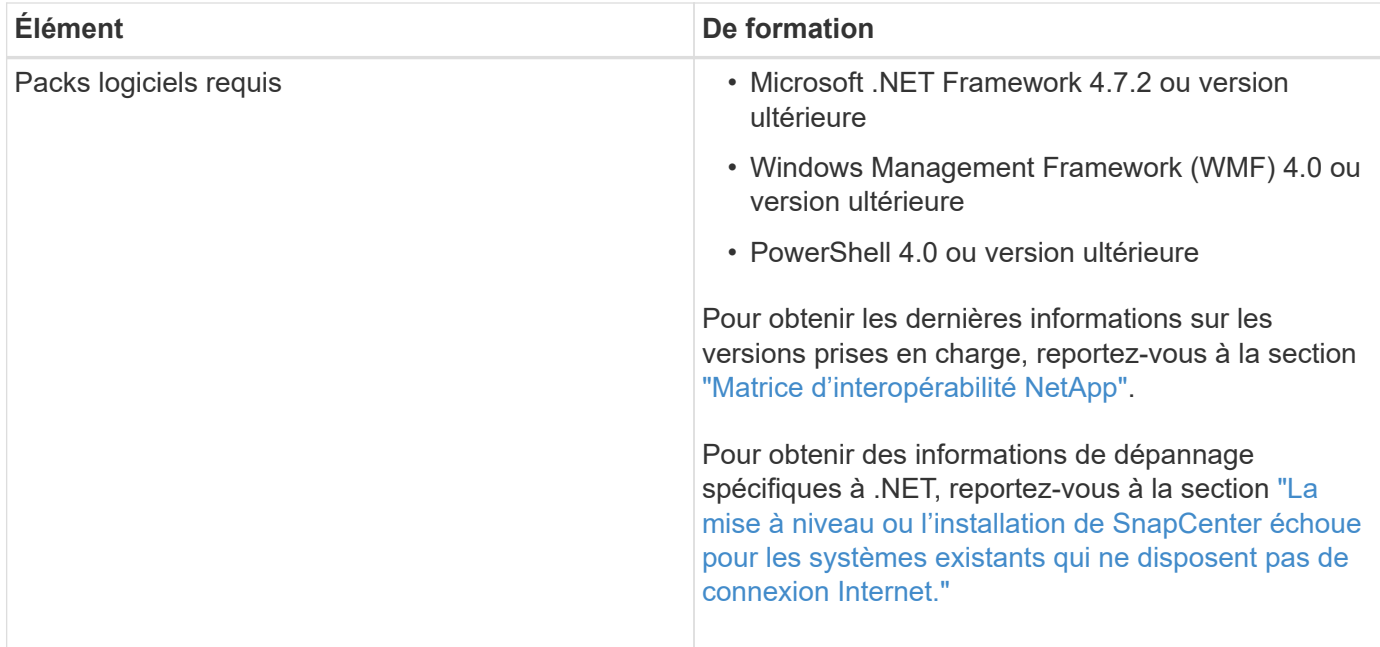

## **Privilèges Exchange Server requis**

Pour permettre à SnapCenter d'ajouter un serveur Exchange ou un DAG et d'installer le plug-in SnapCenter pour Microsoft Exchange Server sur un hôte ou un DAG, vous devez configurer SnapCenter avec les informations d'identification d'un utilisateur disposant d'un ensemble minimal de privilèges et d'autorisations.

Vous devez disposer d'un utilisateur de domaine disposant de privilèges d'administrateur local et d'autorisations de connexion locales sur l'hôte Exchange distant, ainsi que de droits d'administration sur tous les nœuds du DAG. L'utilisateur du domaine requiert les autorisations minimales suivantes :

- Add-MailboxDatabaseCopy
- Démonter-base de données
- Get-AdServerSettings
- Get-DatabaseAvailabilityGroup
- Get-ExchangeServer
- Get-MailboxDatabase
- Get-MailboxDatabaseCopyStatus
- Get-MailboxServer
- GET-MailboxStatistics
- Get-PublicFolderDatabase
- Move-ActiveMailboxDatabase
- Move-DatabasePath -ConfigurationOnly:\$true
- Montage de la base de données
- New-MailboxDatabase
- New-PublicFolderDatabase
- Supprimer-MailboxDatabase
- Remove-MailboxDatabaseCopy
- Supprimer-PublicFolderDatabase
- Resume-MailboxDatabaseCopy
- Définir-AdServerSettings
- Set-MailboxDatabase -allofilerestore:\$true
- Set-MailboxDatabaseCopy
- Set-PublicFolderDatabase
- Suspend-MailboxDatabaseCopy
- Update-MailboxDatabaseCopy

#### **Configuration requise pour l'hôte pour installer le module de plug-ins SnapCenter pour Windows**

Avant d'installer le package de plug-ins SnapCenter pour Windows, vous devez connaître les exigences en matière d'espace système hôte de base et de dimensionnement.

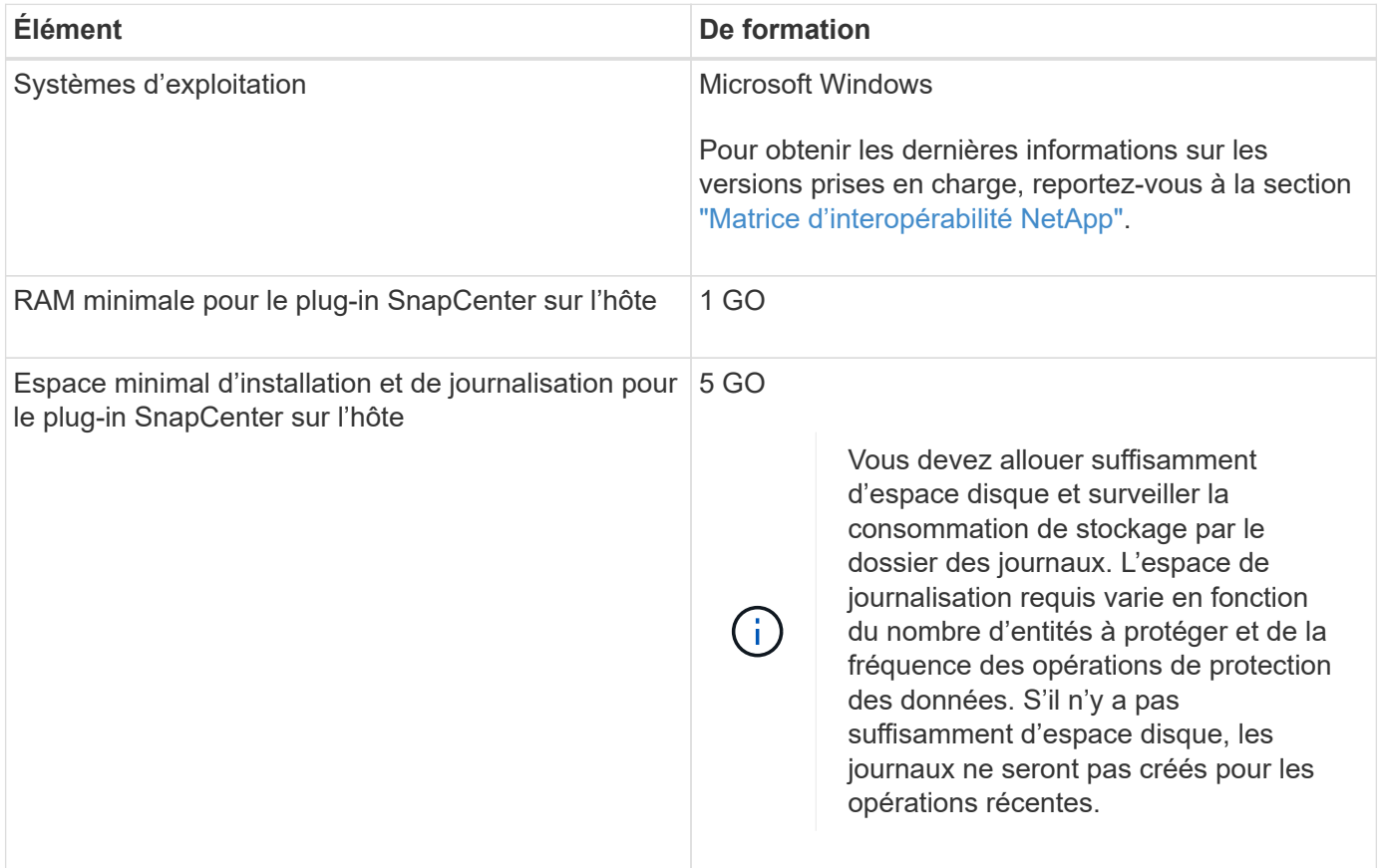

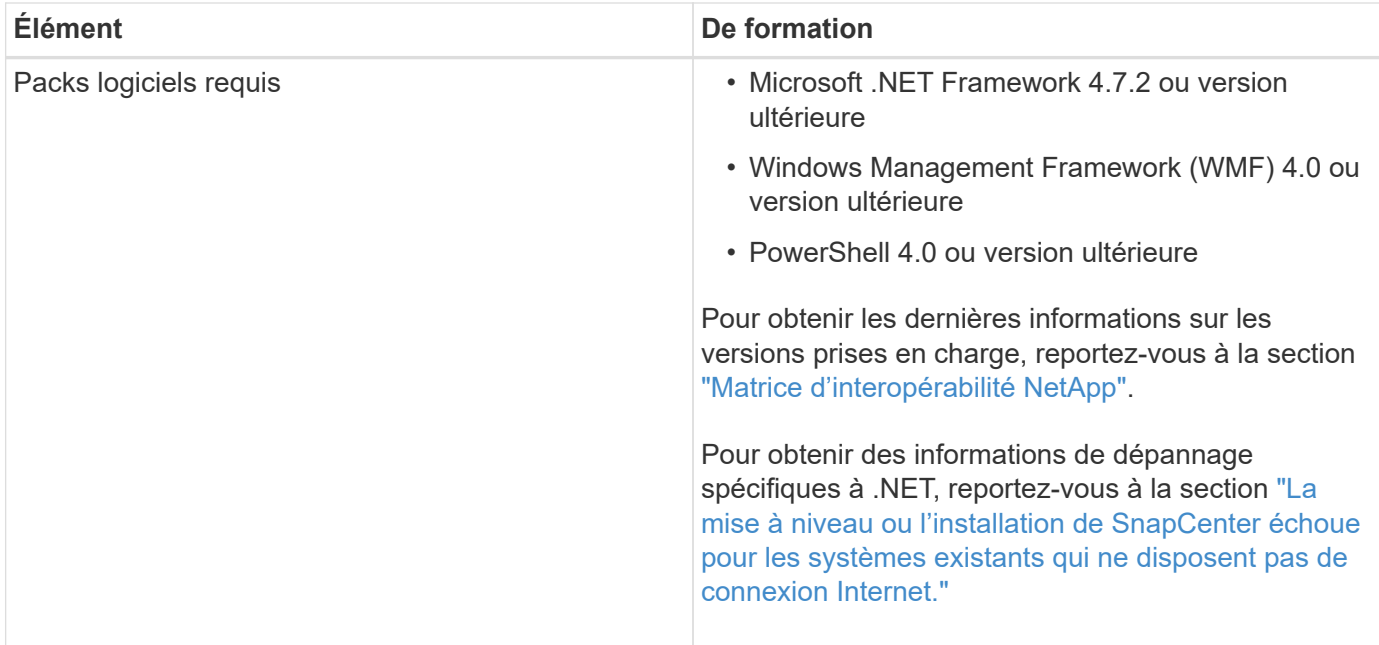

# **Configuration des informations d'identification pour le plug-in SnapCenter pour Windows**

SnapCenter utilise des identifiants pour authentifier les utilisateurs pour les opérations SnapCenter. Vous devez créer des informations d'identification pour l'installation du module d'extension et des informations d'identification supplémentaires pour effectuer des opérations de protection des données sur les bases de données.

## **Description de la tâche**

Vous devez configurer les informations d'identification pour l'installation des plug-ins sur les hôtes Windows. Bien que vous puissiez créer des identifiants pour Windows après le déploiement d'hôtes et l'installation de plug-ins, il est conseillé de créer des identifiants après l'ajout de SVM, avant de déployer des hôtes et d'installer des plug-ins.

Configurez les informations d'identification avec les privilèges d'administrateur, y compris les droits d'administrateur sur l'hôte distant.

Si vous configurez des informations d'identification pour des groupes de ressources individuels et que le nom d'utilisateur ne dispose pas de privilèges d'administrateur complets, vous devez affecter au moins le groupe de ressources et les privilèges de sauvegarde au nom d'utilisateur.

# **Étapes**

- 1. Dans le volet de navigation de gauche, cliquez sur **Paramètres**.
- 2. Dans la page Paramètres, cliquez sur **Credential**.
- 3. Cliquez sur **Nouveau**.

La fenêtre Credential s'affiche.

4. Dans la page informations d'identification, procédez comme suit :

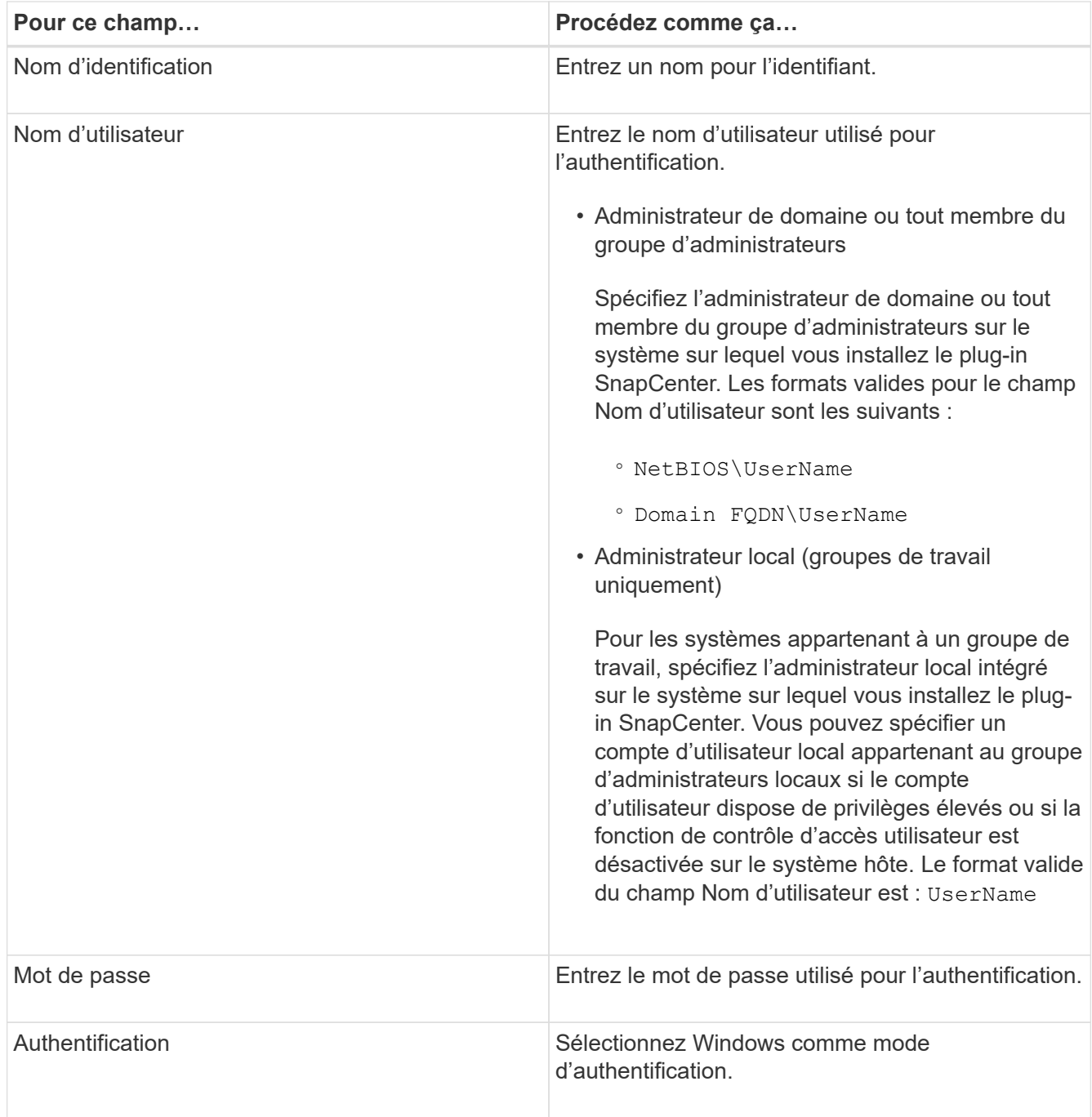

# 5. Cliquez sur **OK**.

# <span id="page-17-0"></span>**Configurez GMSA sur Windows Server 2012 ou version ultérieure**

Windows Server 2012 ou version ultérieure vous permet de créer un compte de service géré de groupe (GMSA) qui fournit une gestion automatisée des mots de passe de compte de service à partir d'un compte de domaine géré.

## **Avant de commencer**

- Vous devez disposer d'un contrôleur de domaine Windows Server 2012 ou version ultérieure.
- Vous devez disposer d'un hôte Windows Server 2012 ou version ultérieure, qui est membre du domaine.

#### **Étapes**

- 1. Créez une clé racine KDS pour générer des mots de passe uniques pour chaque objet de votre GMSA.
- 2. Pour chaque domaine, exécutez la commande suivante à partir du contrôleur de domaine Windows : Add-KDSRootKey -EffectiveImmediely
- 3. Créez et configurez votre GMSA :
	- a. Créez un compte de groupe d'utilisateurs au format suivant :

```
 domainName\accountName$
.. Ajouter des objets d'ordinateur au groupe.
.. Utilisez le groupe d'utilisateurs que vous venez de créer pour
créer le GMSA.
```
Par exemple :

```
 New-ADServiceAccount -name <ServiceAccountName> -DNSHostName <fqdn>
-PrincipalsAllowedToRetrieveManagedPassword <group>
-ServicePrincipalNames <SPN1,SPN2,…>
.. Courez `Get-ADServiceAccount` pour vérifier le compte de service.
```
- 4. Configurez le GMSA sur vos hôtes :
	- a. Activez le module Active Directory pour Windows PowerShell sur l'hôte sur lequel vous souhaitez utiliser le compte GMSA.

Pour ce faire lancer la commande suivante depuis PowerShell :

```
PS C:\> Get-WindowsFeature AD-Domain-Services
Display Name Name Name Install State
------------ ---- -------------
[ ] Active Directory Domain Services AD-Domain-Services Available
PS C:\> Install-WindowsFeature AD-DOMAIN-SERVICES
Success Restart Needed Exit Code Feature Result
------- -------------- --------- --------------
True No Success {Active Directory Domain Services,
Active ...
WARNING: Windows automatic updating is not enabled. To ensure that your
newly-installed role or feature is
automatically updated, turn on Windows Update.
```
a. Redémarrez votre hôte.

- b. Installez GMSA sur votre hôte en exécutant la commande suivante à partir de l'invite de commande PowerShell : Install-AdServiceAccount <gMSA>
- c. Vérifiez votre compte GMSA en exécutant la commande suivante : Test-AdServiceAccount <gMSA>
- 5. Attribuez les privilèges d'administration au GMSA configuré sur l'hôte.
- 6. Ajoutez l'hôte Windows en spécifiant le compte GMSA configuré dans le serveur SnapCenter.

Le serveur SnapCenter installe les plug-ins sélectionnés sur l'hôte et le GMSA spécifié sera utilisé comme compte de journal de service lors de l'installation du plug-in.

# **Ajoutez des hôtes et installez le plug-in pour Exchange**

Vous pouvez utiliser la page Ajouter un hôte SnapCenter pour ajouter des hôtes Windows. Le plug-in pour Exchange est automatiquement installé sur l'hôte spécifié. Il s'agit de la méthode recommandée pour installer les plug-ins. Vous pouvez ajouter un hôte et installer un plug-in pour un hôte individuel ou un cluster.

## **Avant de commencer**

- Vous devez être un utilisateur affecté à un rôle disposant des autorisations d'installation et de désinstallation du plug-in, telles que SnapCenter Admin.
- Lors de l'installation d'un plug-in sur un hôte Windows, si vous spécifiez un identifiant qui n'est pas intégré ou si l'utilisateur appartient à un utilisateur de groupe de travail local, vous devez désactiver l'UAC sur l'hôte.
- Le service de mise en file d'attente des messages doit être en cours d'exécution.
- Si vous utilisez le compte de service géré de groupe (GMSA), vous devez configurer GMSA avec des privilèges d'administration. Pour plus d'informations, reportez-vous à la section ["Configurez le compte de](#page-17-0) [service géré par groupe sous Windows Server 2012 ou version ultérieure pour Microsoft Exchange](#page-17-0) [Server".](#page-17-0)

## **Description de la tâche**

- Vous ne pouvez pas ajouter un serveur SnapCenter en tant qu'hôte de plug-in à un autre serveur SnapCenter.
- Vous pouvez ajouter un hôte et installer des modules de plug-in pour un hôte ou un cluster individuel.
- Si un nœud Exchange fait partie d'un DAG, vous ne pouvez pas ajouter qu'un seul noeud dans le serveur SnapCenter.
- Si vous installez des plug-ins sur un cluster (Exchange DAG), ils sont installés sur tous les nœuds du cluster, même si certains nœuds ne possèdent pas de bases de données sur des LUN NetApp.

Depuis SnapCenter 4.6, SCE prend en charge la colocation et vous pouvez ajouter un hôte en utilisant les méthodes suivantes :

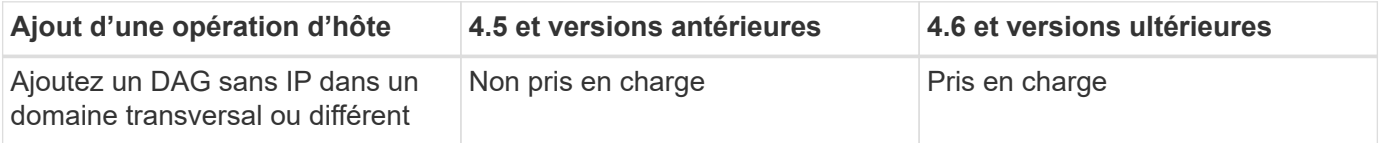

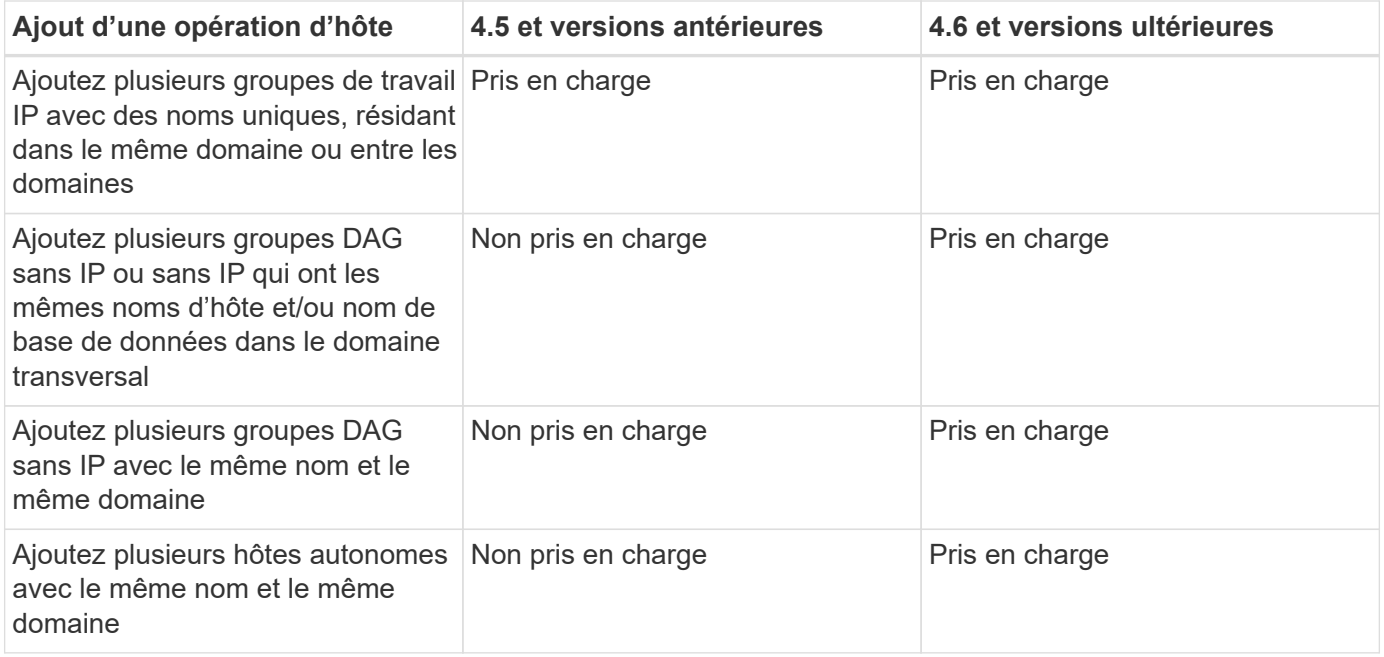

Le plug-in pour Exchange dépend du package de plug-ins SnapCenter pour Windows et les versions doivent être identiques. Lors de l'installation du plug-in pour Exchange, le module SnapCenter Plug-ins Package pour Windows est sélectionné par défaut et est installé avec le fournisseur de matériel VSS.

Si SnapManager pour Microsoft Exchange Server et SnapDrive pour Windows sont déjà installés, Et que vous souhaitez installer le plug-in pour Exchange sur le même serveur Exchange, vous devez annuler l'enregistrement du fournisseur de matériel VSS utilisé par SnapDrive pour Windows car il est incompatible avec le fournisseur de matériel VSS installé avec le module Plug-in pour Exchange et le module de plug-ins SnapCenter pour Windows. Pour plus d'informations, voir ["Comment enregistrer manuellement le fournisseur](https://kb.netapp.com/Advice_and_Troubleshooting/Data_Protection_and_Security/SnapCenter/How_to_manually_register_the_Data_ONTAP_VSS_Hardware_Provider) [de matériel Data ONTAP VSS".](https://kb.netapp.com/Advice_and_Troubleshooting/Data_Protection_and_Security/SnapCenter/How_to_manually_register_the_Data_ONTAP_VSS_Hardware_Provider)

## **Étapes**

- 1. Dans le volet de navigation de gauche, cliquez sur **hosts**.
- 2. Vérifiez que **Managed Hosts** est sélectionné en haut.
- 3. Cliquez sur **Ajouter**.
- 4. Dans la page hôtes, procédez comme suit :

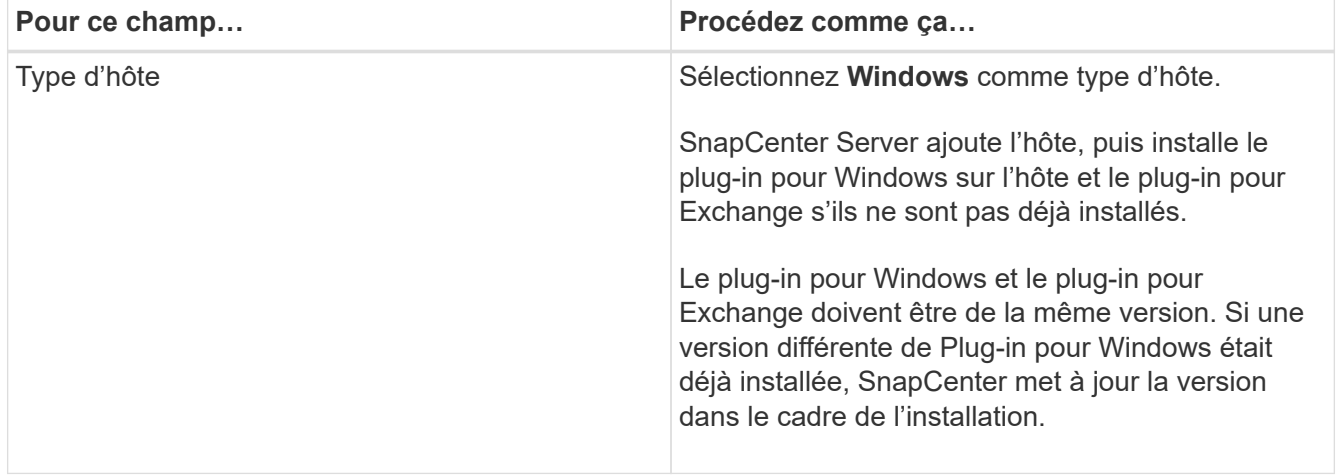

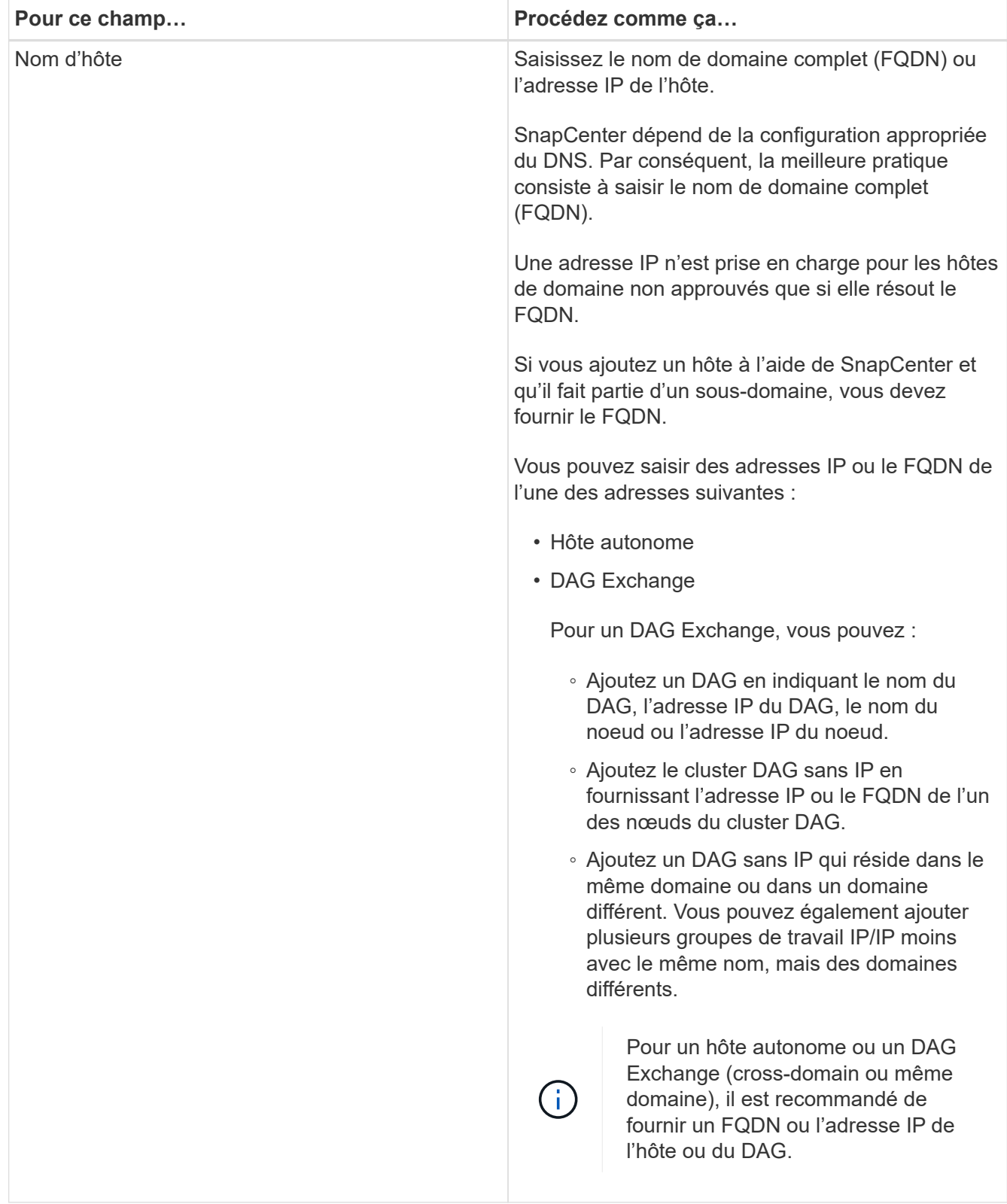

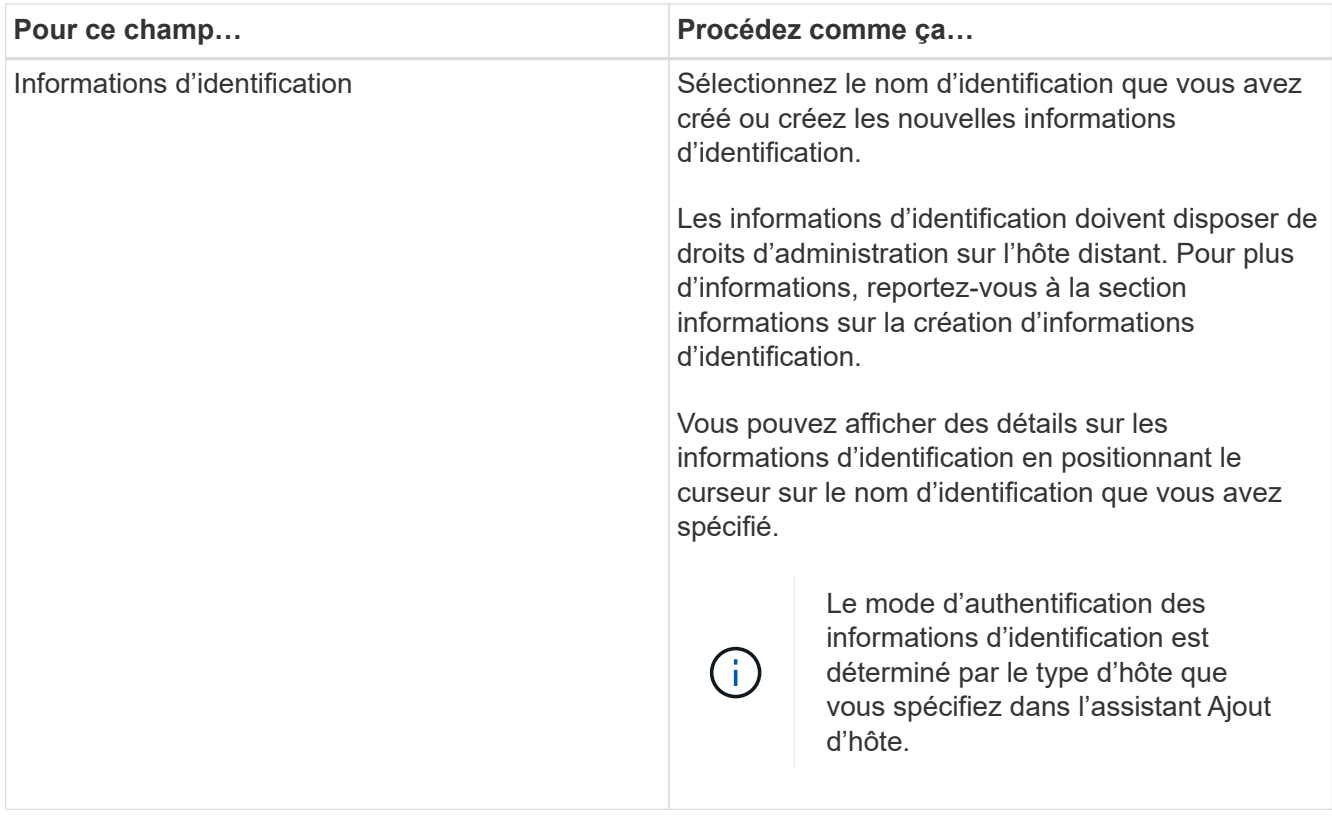

5. Dans la section Sélectionner les plug-ins à installer, sélectionnez les plug-ins à installer.

Lorsque vous sélectionnez Plug-in pour Exchange, le plug-in SnapCenter pour Microsoft SQL Server est automatiquement désélectionné. Microsoft recommande que SQL Server et Exchange Server ne soient pas installés sur le même système en raison de la quantité de mémoire utilisée et de toute autre utilisation des ressources requise par Exchange.

6. (Facultatif) cliquez sur **plus d'options**.

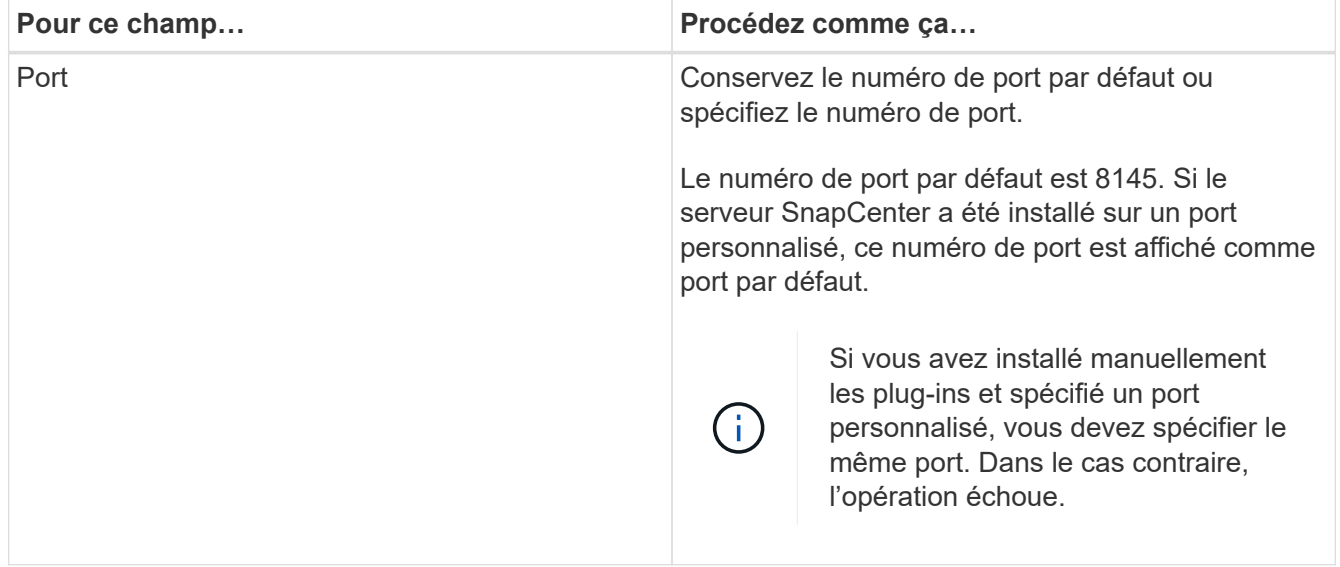

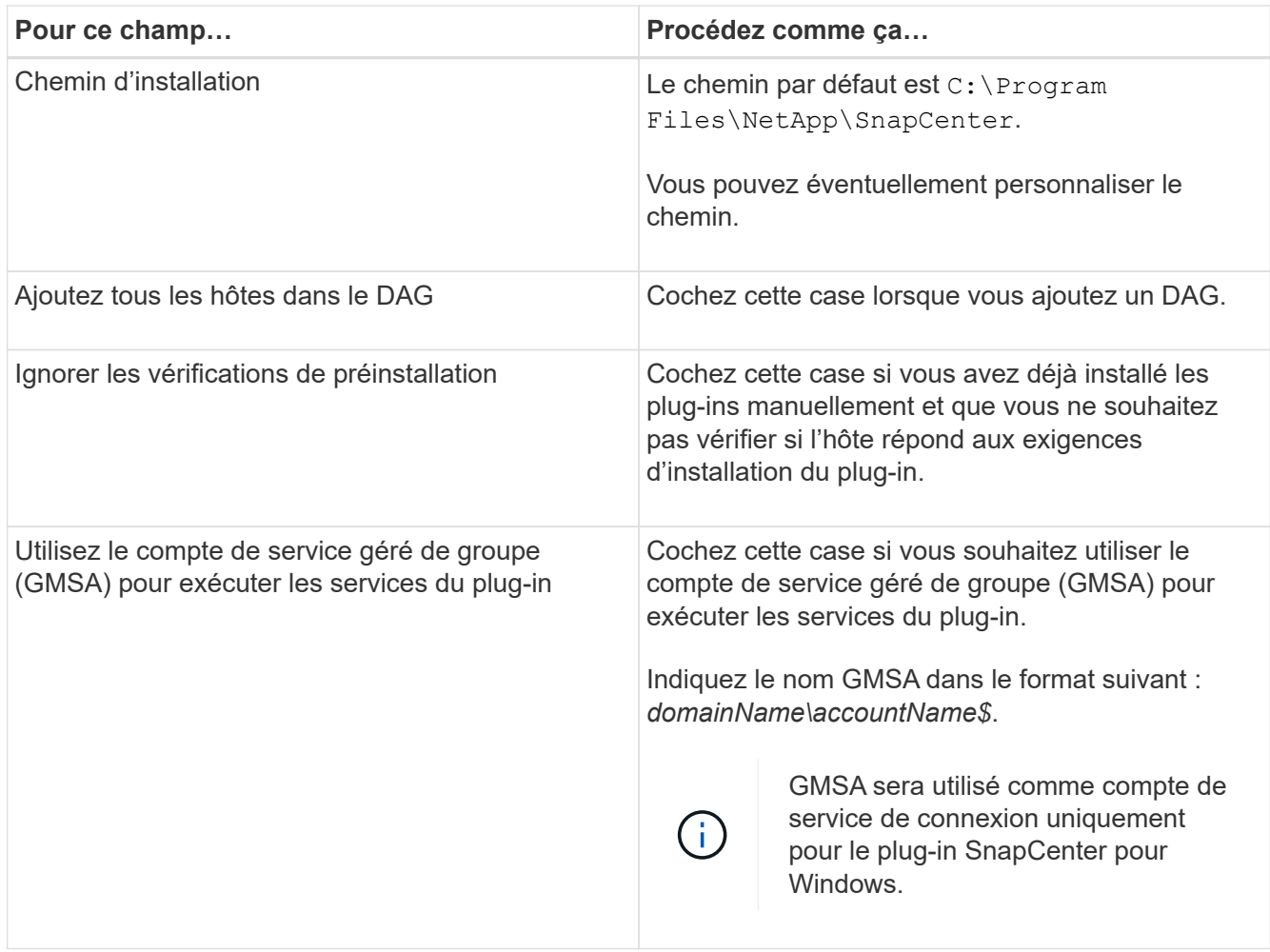

## 7. Cliquez sur **soumettre**.

Si vous n'avez pas coché la case Ignorer les contrôles préalables, l'hôte est validé pour déterminer s'il répond aux conditions requises pour installer le plug-in. Si la configuration minimale requise n'est pas respectée, les messages d'erreur ou d'avertissement appropriés s'affichent.

Si l'erreur est liée à l'espace disque ou à la RAM, vous pouvez mettre à jour le fichier web.config situé à C:\Program Files\NetApp\SnapCenter WebApp pour modifier les valeurs par défaut. Si l'erreur est liée à d'autres paramètres, vous devez corriger le problème.

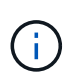

Dans une configuration HA, si vous mettez à jour le fichier web.config, vous devez le mettre à jour sur les deux nœuds.

8. Surveillez la progression de l'installation.

# **Installez le plug-in pour Exchange à partir de l'hôte SnapCenter Server à l'aide des applets de commande PowerShell**

Vous devez installer le plug-in pour Exchange à partir de l'interface utilisateur graphique de SnapCenter. Si vous ne souhaitez pas utiliser l'interface graphique, vous pouvez utiliser les applets de commande PowerShell sur l'hôte SnapCenter Server ou sur un hôte distant.

#### **Avant de commencer**

- Le serveur SnapCenter doit avoir été installé et configuré.
- Vous devez être un administrateur local sur l'hôte ou un utilisateur disposant de privilèges d'administration.
- Vous devez être un utilisateur affecté à un rôle disposant des autorisations de plug-in, d'installation et de désinstallation, telles que SnapCenter Admin.
- Vous devez avoir vérifié les conditions d'installation requises et les types de configurations prises en charge avant d'installer le plug-in pour Exchange.
- L'hôte sur lequel vous souhaitez installer le plug-in pour Exchange doit être un hôte Windows.

#### **Étapes**

- 1. Sur l'hôte du serveur SnapCenter, établissez une session à l'aide de l'applet de commande *Open-SmConnection*, puis saisissez vos informations d'identification.
- 2. Ajoutez l'hôte sur lequel vous souhaitez installer le plug-in pour Exchange à l'aide de l'applet de commande *Add-SmHost* avec les paramètres requis.

Les informations relatives aux paramètres pouvant être utilisés avec la cmdlet et leurs descriptions peuvent être obtenues en exécutant *get-Help nom\_commande*. Vous pouvez également vous reporter au ["Guide de référence de l'applet de commande du logiciel SnapCenter"](https://library.netapp.com/ecm/ecm_download_file/ECMLP2886205).

L'hôte peut être un hôte autonome ou un DAG. Si vous spécifiez un DAG, le paramètre *-IsDAG* est requis.

3. Installez le plug-in pour Exchange à l'aide de l'applet de commande *Install-SmHostPackage* avec les paramètres requis.

Cette commande installe le plug-in pour Exchange sur l'hôte spécifié, puis enregistre le plug-in avec SnapCenter.

# **Installez le plug-in SnapCenter pour l'échange silencieusement à partir de la ligne de commande**

Vous devez installer le plug-in pour Exchange à partir de l'interface utilisateur SnapCenter. Cependant, si vous ne pouvez pas pour une raison quelconque, vous pouvez exécuter le programme d'installation de Plug-in pour Exchange sans surveillance en mode silencieux à partir de la ligne de commande Windows.

#### **Avant de commencer**

- Vous devez avoir sauvegardé vos ressources Microsoft Exchange Server.
- Vous devez avoir installé les modules du plug-in SnapCenter.
- Vous devez supprimer la version antérieure du plug-in SnapCenter pour Microsoft SQL Server avant de procéder à l'installation.

Pour plus d'informations, voir ["Comment installer un plug-in SnapCenter manuellement et directement à](https://kb.netapp.com/Advice_and_Troubleshooting/Data_Protection_and_Security/SnapCenter/How_to_Install_a_SnapCenter_Plug-In_manually_and_directly_from_thePlug-In_Host) [partir de l'hôte du plug-in"](https://kb.netapp.com/Advice_and_Troubleshooting/Data_Protection_and_Security/SnapCenter/How_to_Install_a_SnapCenter_Plug-In_manually_and_directly_from_thePlug-In_Host).

## **Étapes**

- 1. Vérifiez si le dossier *C:\temp* existe sur l'hôte du plug-in et que l'utilisateur connecté dispose d'un accès complet.
- 2. Téléchargez le plug-in SnapCenter pour Microsoft Windows depuis le site

*C:\ProgramData\NetApp\SnapCenter\Package* Repository.

Ce chemin est accessible à partir de l'hôte sur lequel le serveur SnapCenter est installé.

- 3. Copiez le fichier d'installation sur l'hôte sur lequel vous souhaitez installer le plug-in.
- 4. À partir d'une invite de commande Windows sur l'hôte local, accédez au répertoire dans lequel vous avez enregistré les fichiers d'installation du plug-in.
- 5. Entrez la commande suivante pour installer le plug-in.

\_Snapcenter\_Windows\_host\_plugin.exe"/muet /debuglog"<Debug\_Log\_Path>" /log"<Log\_Path>« BI\_SNAPCENTER\_PORT=<Num> SUITE\_INSTALLSCE=« Install\_Directory\_Path> » EPBI\_SEREACCOUNT=<SERVICONTAP\_\_PRODUCT\_install\_SICMADE>

Par exemple :

\_C:\ProgramData\NetApp\SnapCenter\Package Repository\snapcenter\_Windows\_host\_plugin.exe »/Silent /debulog« C:\HPPSCSQL\_Install.log » /log« C:\temp » BI\_SNAPCENTER\_PORT=8145 SUITE\_INSTALLDIR=« C:\Program

Files\utilisateur\_d'installation\_de\_HP\_SICentrer=ISPs\_SICentrer\_SICentrer=s\_SICentrer\_SICentrer\_SICe ntrer=s\_SICentrer\_SICentrer\_SICentrer=s\_SICentrer\_SICentrer=s

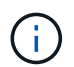

Tous les paramètres transmis lors de l'installation du plug-in pour Exchange sont sensibles à la casse.

Entrez les valeurs suivantes pour les variables :

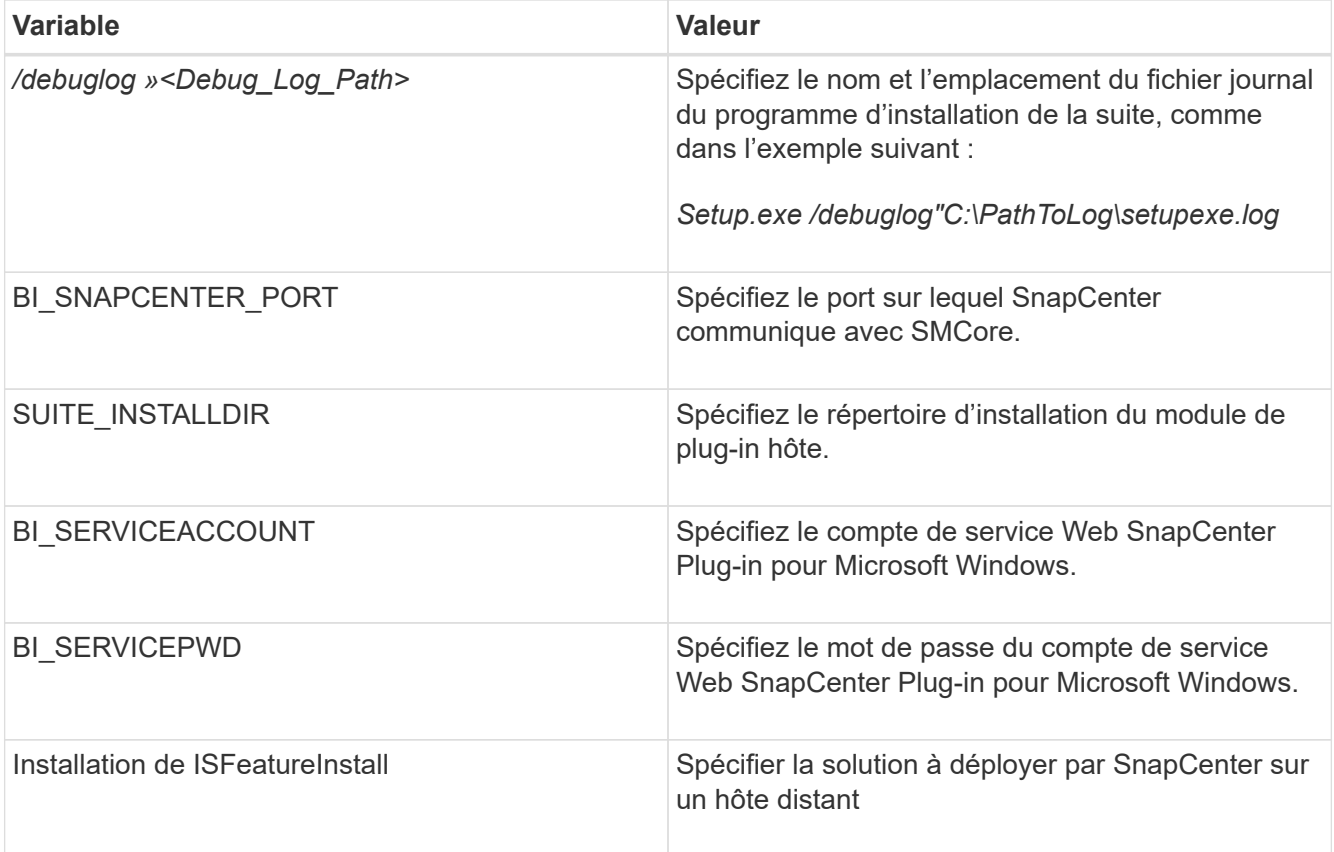

6. Surveillez le planificateur de tâches Windows, le fichier journal d'installation principal *C:\Installdebug.log* et les fichiers d'installation supplémentaires dans *C:\Temp*.

7. Surveillez le répertoire *%temp%* pour vérifier si les programmes d'installation *msiexe.exe* installent le logiciel sans erreur.

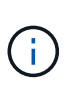

L'installation du plug-in pour Exchange enregistre le plug-in sur l'hôte et non sur le serveur SnapCenter. Vous pouvez enregistrer le plug-in sur le serveur SnapCenter en ajoutant l'hôte à l'aide de l'interface graphique de SnapCenter ou de l'applet de commande PowerShell. Une fois l'hôte ajouté, le plug-in est automatiquement découvert.

# **Contrôler l'état d'installation du module d'extension SnapCenter**

Vous pouvez contrôler la progression de l'installation du module d'extension SnapCenter à l'aide de la page travaux. Vous pouvez vérifier la progression de l'installation pour déterminer quand elle est terminée ou s'il y a un problème.

# **Description de la tâche**

Les icônes suivantes apparaissent sur la page travaux et indiquent l'état de l'opération :

- **C** En cours
- Terminé avec succès
- **\*** Échec

Terminé avec des avertissements ou impossible de démarrer en raison d'avertissements

• 9 En file d'attente

## **Étapes**

•

•

- 1. Dans le volet de navigation de gauche, cliquez sur **moniteur**.
- 2. Dans la page **moniteur**, cliquez sur **travaux**.
- 3. Dans la page **Jobs**, pour filtrer la liste de manière à ce que seules les opérations d'installation des plug-ins soient répertoriées, procédez comme suit :
	- a. Cliquez sur **Filtrer**.
	- b. Facultatif : spécifiez les dates de début et de fin.
	- c. Dans le menu déroulant Type, sélectionnez **installation du plug-in**.
	- d. Dans le menu déroulant État, sélectionnez l'état de l'installation.
	- e. Cliquez sur **appliquer**.
- 4. Sélectionnez le travail d'installation et cliquez sur **Détails** pour afficher les détails du travail.
- 5. Dans la page **Détails du travail**, cliquez sur **Afficher les journaux**.

# **Configurer le certificat CA**

# **Générer le fichier CSR de certificat CA**

Vous pouvez générer une requête de signature de certificat (CSR) et importer le certificat qui peut être obtenu auprès d'une autorité de certification (CA) à l'aide de la RSC générée. Une clé privée sera associée au certificat.

CSR est un bloc de texte codé donné à un fournisseur de certificats autorisé pour obtenir le certificat d'autorité de certification signé.

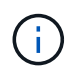

La longueur de la clé RSA du certificat CA doit être d'au moins 3072 bits.

Pour plus d'informations sur la génération d'une RSC, reportez-vous à la section ["Comment générer un fichier](https://kb.netapp.com/Advice_and_Troubleshooting/Data_Protection_and_Security/SnapCenter/How_to_generate_CA_Certificate_CSR_file) [CSR de certificat CA"](https://kb.netapp.com/Advice_and_Troubleshooting/Data_Protection_and_Security/SnapCenter/How_to_generate_CA_Certificate_CSR_file).

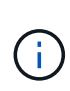

Si vous possédez le certificat de l'autorité de certification pour votre domaine (\*.domain.company.com) ou votre système (machine1.domain.company.com), vous pouvez ignorer la génération du fichier CSR du certificat de l'autorité de certification. Vous pouvez déployer le certificat d'autorité de certification existant avec SnapCenter.

Pour les configurations de cluster, le nom de cluster (FQDN du cluster virtuel) et les noms d'hôte correspondants doivent être mentionnés dans le certificat de l'autorité de certification. Le certificat peut être mis à jour en remplissant le champ Subject alternative Name (SAN) avant d'obtenir le certificat. Pour un certificat de type Wild card (\*.domain.company.com), le certificat contiendra implicitement tous les noms d'hôte du domaine.

#### **Importer des certificats CA**

Vous devez importer les certificats d'autorité de certification sur le serveur SnapCenter et les plug-ins hôtes Windows à l'aide de la console de gestion Microsoft (MMC).

#### **Étapes**

- 1. Accédez à la console de gestion Microsoft (MMC), puis cliquez sur **fichier** > **Ajouter/Supprimer Snapin**.
- 2. Dans la fenêtre Ajouter ou supprimer des Snap-ins, sélectionnez **certificats**, puis cliquez sur **Ajouter**.
- 3. Dans la fenêtre du composant logiciel enfichable certificats, sélectionnez l'option **compte ordinateur**, puis cliquez sur **Terminer**.
- 4. Cliquez sur **Console Root** > **certificats ordinateur local** > **autorités de certification racines de confiance** > **certificats**.
- 5. Cliquez avec le bouton droit de la souris sur le dossier "autorités de certification racine de confiance", puis sélectionnez **toutes les tâches** > **Importer** pour lancer l'assistant d'importation.
- 6. Complétez l'assistant comme suit :

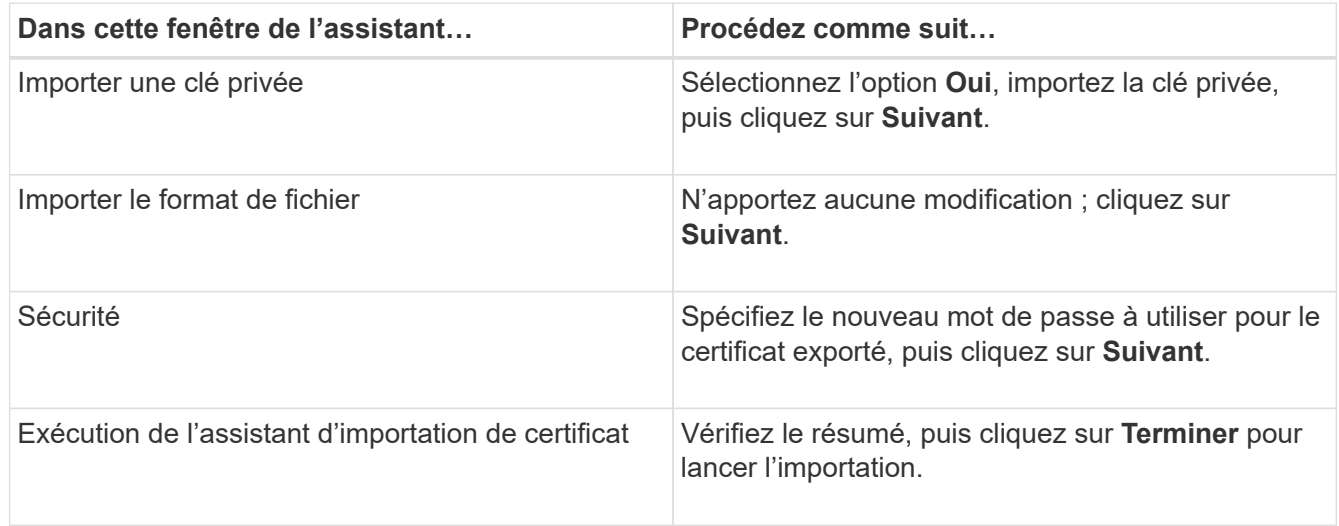

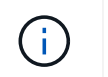

Le certificat d'importation doit être fourni avec la clé privée (les formats pris en charge sont : \*.pfx, \*.p12 et \*.p7b).

7. Répétez l'étape 5 pour le dossier « personnel ».

## **Obtenez le certificat CA imprimé**

Une empreinte de certificat est une chaîne hexadécimale qui identifie un certificat. Une empreinte est calculée à partir du contenu du certificat à l'aide d'un algorithme d'empreinte.

#### **Étapes**

- 1. Effectuez les opérations suivantes sur l'interface graphique :
	- a. Double-cliquez sur le certificat.
	- b. Dans la boîte de dialogue certificat, cliquez sur l'onglet **Détails**.
	- c. Faites défiler la liste des champs et cliquez sur **Thumbprint**.
	- d. Copiez les caractères hexadécimaux de la zone.
	- e. Supprimez les espaces entre les nombres hexadécimaux.

Par exemple, si l'empreinte est : "a9 09 50 2d d8 2a e4 14 33 e6 f8 38 86 b0 0d 42 77 a3 2a 7b", après avoir retiré les espaces, il sera : "a909502dd82a41433e6f83886b00d4277a32a7b".

- 2. Effectuer les opérations suivantes à partir de PowerShell :
	- a. Exécutez la commande suivante pour lister l'empreinte du certificat installé et identifier le certificat récemment installé par le nom de l'objet.

*Get-ChildItem -Path Cert:\Localmachine\My*

b. Copiez l'empreinte.

## **Configurez le certificat d'autorité de certification avec les services de plug-in d'hôte Windows**

Vous devez configurer le certificat d'autorité de certification avec les services de plug-in d'hôte Windows pour activer le certificat numérique installé.

Effectuez les étapes suivantes sur le serveur SnapCenter et sur tous les hôtes du plug-in où les certificats CA sont déjà déployés.

## **Étapes**

1. Supprimez la liaison du certificat existant avec le port par défaut SMCore 8145 en exécutant la commande suivante :

> netsh http delete sslcert ipport=0.0.0.0: <SMCore Port>

Par exemple :

 > netsh http delete sslcert ipport=0.0.0.0:8145 . Associez le certificat récemment installé aux services du plug-in hôte Windows, en exécutant les commandes suivantes :

```
> $cert = " <certificate thumbprint> "
> $guid = [guid]::NewGuid().ToString("B")
> netsh http add sslcert ipport=0.0.0.0: <SMCore Port> certhash=$cert
appid="$guid"
```
Par exemple :

```
> $cert = "a909502dd82ae41433e6f83886b00d4277a32a7b"
> $guid = [guid]::NewGuid().ToString("B")
> netsh http add sslcert ipport=0.0.0.0: <SMCore Port> certhash=$cert
appid="$guid"
```
## **Activez les certificats CA pour les plug-ins**

Vous devez configurer les certificats d'autorité de certification et déployer les certificats d'autorité de certification dans le serveur SnapCenter et les hôtes de plug-in correspondants. Vous devez activer la validation du certificat de l'autorité de certification pour les plug-ins.

#### **Avant de commencer**

- Vous pouvez activer ou désactiver les certificats CA à l'aide de l'applet de commande run *set-SmCertificateSettings*.
- Vous pouvez afficher l'état du certificat pour les plug-ins à l'aide de *get-SmCertificateSettings*.

Les informations relatives aux paramètres pouvant être utilisés avec la cmdlet et leurs descriptions peuvent être obtenues en exécutant *get-Help nom\_commande*. Vous pouvez également vous reporter au ["Guide de](https://library.netapp.com/ecm/ecm_download_file/ECMLP2886205) [référence de l'applet de commande du logiciel SnapCenter".](https://library.netapp.com/ecm/ecm_download_file/ECMLP2886205)

#### **Étapes**

- 1. Dans le volet de navigation de gauche, cliquez sur **hosts**.
- 2. Dans la page hôtes, cliquez sur **Managed Hosts**.
- 3. Sélectionnez des hôtes à un ou plusieurs plug-ins.
- 4. Cliquez sur **plus d'options**.
- 5. Sélectionnez **Activer la validation de certificat**.

## **Une fois que vous avez terminé**

L'hôte de l'onglet hôtes gérés affiche un cadenas et la couleur du cadenas indique l'état de la connexion entre le serveur SnapCenter et l'hôte du plug-in.

- **•** Indique que le certificat CA n'est ni activé ni affecté à l'hôte du plug-in.
- **A** Indique que le certificat CA a été validé avec succès.
- **A** Indique que le certificat CA n'a pas pu être validé.
- **A** indique que les informations de connexion n'ont pas pu être récupérées.

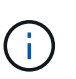

Lorsque l'état est jaune ou vert, les opérations de protection des données s'achève correctement.

# **Configurez SnapManager 7.x pour Exchange et SnapCenter afin qu'ils coexistent**

Pour permettre au plug-in SnapCenter pour Microsoft Exchange Server de coexister avec SnapManager pour Microsoft Exchange Server, vous devez installer le plug-in SnapCenter pour Microsoft Exchange Server sur le même serveur Exchange sur lequel SnapManager pour Microsoft Exchange Server est installé, désactiver les planifications SnapManager pour Exchange, Et configurer de nouveaux planifications et de nouvelles sauvegardes à l'aide du plug-in SnapCenter pour Microsoft Exchange Server.

## **Avant de commencer**

- SnapManager pour Microsoft Exchange Server et SnapDrive pour Windows sont déjà installés. De plus, SnapManager pour les sauvegardes Microsoft Exchange Server est présent sur le système et dans le répertoire SnapInfo.
- Vous devez avoir supprimé ou récupéré les sauvegardes effectuées par SnapManager pour Microsoft Exchange Server dont vous n'avez plus besoin.
- Vous devez avoir suspendu ou supprimé tous les programmes créés par SnapManager pour Microsoft Exchange Server à partir du planificateur Windows.
- Le plug-in SnapCenter pour Microsoft Exchange Server et SnapManager pour Microsoft Exchange Server peuvent coexister sur le même serveur Exchange, mais vous ne pouvez pas mettre à niveau les installations SnapManager existantes pour Microsoft Exchange Server vers SnapCenter.

SnapCenter ne propose pas d'option de mise à niveau.

• SnapCenter ne prend pas en charge la restauration des bases de données Exchange à partir de SnapManager pour sauvegarde Microsoft Exchange Server.

Si vous ne désinstallez pas SnapManager pour Microsoft Exchange Server après l'installation du plug-in SnapCenter pour Microsoft Exchange Server et que vous souhaitez restaurer une sauvegarde SnapManager pour Microsoft Exchange Server, vous devez effectuer des étapes supplémentaires.

## **Étapes**

1. En utilisant PowerShell sur tous les nœuds DAG, déterminez si SnapDrive pour Windows VSS Hardware Provider est enregistré : *vssadmin list fournisseurs*

```
C:\Program Files\NetApp\SnapDrive>vssadmin list providers
vssadmin 1.1 - Volume Shadow Copy Service administrative command-line
tool
(C) Copyright 2001-2013 Microsoft Corp.
Provider name: 'Data ONTAP VSS Hardware Provider'
     Provider type: Hardware
     Provider Id: {ddd3d232-a96f-4ac5-8f7b-250fd91fd102}
     Version: 7. 1. 4. 6845
```
- 2. A partir du répertoire SnapDrive, désenregistrez le fournisseur de matériel VSS à partir de SnapDrive pour Windows : *navssprv.exe -r service –u*
- 3. Vérifiez que le fournisseur de matériel VSS a été supprimé : *vssadmin list fournisseurs*
- 4. Ajoutez l'hôte Exchange à SnapCenter, puis installez le plug-in SnapCenter pour Microsoft Windows et le plug-in SnapCenter pour Microsoft Exchange Server.
- 5. Dans le répertoire Plug-in SnapCenter pour Microsoft Windows de tous les nœuds DAG, vérifiez que le fournisseur de matériel VSS est enregistré : *vssadmin list fournisseurs*

```
[PS] C:\Windows\system32>vssadmin list providers
vssadmin 1.1 - Volume Shadow Copy Service administrative command-line
tool
(C) Copyright 2001-2013 Microsoft Corp.
Provider name: 'Data ONTAP VSS Hardware Provider'
     Provider type: Hardware
     Provider Id: {31fca584-72be-45b6-9419-53a3277301d1}
     Version: 7. 0. 0. 5561
```
- 6. Arrêtez les planifications de sauvegarde SnapManager pour Microsoft Exchange Server.
- 7. À l'aide de l'interface graphique SnapCenter, créez des sauvegardes à la demande, configurez des sauvegardes planifiées et configurez les paramètres de conservation.
- 8. Désinstallez SnapManager pour Microsoft Exchange Server.

Si vous ne désinstallez pas SnapManager pour Microsoft Exchange Server maintenant et ultérieurement souhaitez restaurer une sauvegarde SnapManager pour Microsoft Exchange Server :

a. Annuler l'enregistrement du plug-in SnapCenter pour Microsoft Exchange Server à partir de tous les nœuds DAG : *navssprv.exe -r service -u*

```
C:\Program Files\NetApp\SnapCenter\SnapCenter Plug-in for Microsoft
Windows>navssprv.exe -r service -u
```
b. Dans le répertoire *C:\Program Files\NetApp\SnapDrive\*, enregistrez SnapDrive pour Windows sur tous les nœuds du DAG : *navssprv.exe -r service -a hostname\\username -p password*

# <span id="page-32-0"></span>**Installation du plug-in SnapCenter pour VMware vSphere**

Si votre base de données est stockée sur des machines virtuelles (VM) ou si vous souhaitez protéger des machines virtuelles et des datastores, vous devez déployer le plug-in SnapCenter pour l'appliance virtuelle VMware vSphere.

Pour plus d'informations sur le déploiement, reportez-vous à la section ["Présentation du déploiement"](https://docs.netapp.com/us-en/sc-plugin-vmware-vsphere/scpivs44_get_started_overview.html).

# **Déployer le certificat d'autorité de certification**

Pour configurer le certificat d'autorité de certification avec le plug-in SnapCenter pour VMware vSphere, reportez-vous à la section ["Créez ou importez un certificat SSL".](https://kb.netapp.com/Advice_and_Troubleshooting/Data_Protection_and_Security/SnapCenter/How_to_create_and_or_import_an_SSL_certificate_to_SnapCenter_Plug-in_for_VMware_vSphere_(SCV))

# **Configurez le fichier CRL**

Le plug-in SnapCenter pour VMware vSphere recherche les fichiers CRL dans un répertoire préconfiguré. Le répertoire par défaut des fichiers CRL pour le plug-in SnapCenter pour VMware vSphere est */opt/netapp/config/crl*.

Vous pouvez placer plusieurs fichiers CRL dans ce répertoire. Les certificats entrants seront vérifiés pour chaque CRL.

# <span id="page-32-1"></span>**Préparation à la protection des données**

Avant d'effectuer des opérations de protection des données telles que la sauvegarde, le clonage ou la restauration, vous devez définir votre stratégie et configurer l'environnement. Vous pouvez également configurer le serveur SnapCenter pour qu'il utilise la technologie SnapMirror et SnapVault.

Pour profiter des avantages de SnapVault et de la technologie SnapMirror, vous devez configurer et initialiser une relation de protection des données entre les volumes source et destination sur le périphérique de stockage. Vous pouvez utiliser NetAppSystem Manager ou utiliser la ligne de commandes de la console de stockage pour effectuer ces tâches.

# **Plus d'informations**

["Mise en route de l'API REST"](https://docs.netapp.com/us-en/ontap-automation/getting_started_with_the_rest_api.html)

# **Conditions préalables à l'utilisation du plug-in SnapCenter pour Microsoft Exchange Server**

Avant d'utiliser le plug-in pour Exchange, l'administrateur SnapCenter doit installer et configurer le serveur SnapCenter et effectuer les tâches préalables.

- Installer et configurer SnapCenter Server.
- Connectez-vous à SnapCenter.
- Configurez l'environnement SnapCenter en ajoutant ou en attribuant des connexions au système de stockage et en créant des identifiants.

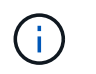

SnapCenter ne prend pas en charge plusieurs SVM de même nom sur différents clusters. Chaque SVM pris en charge par SnapCenter doit avoir un nom unique.

- Ajoutez des hôtes, installez le plug-in SnapCenter pour Microsoft Windows et le plug-in SnapCenter pour Microsoft Exchange Server et découvrez (actualisez) les ressources.
- Provisionnez le stockage côté hôte à l'aide du plug-in SnapCenter pour Microsoft Windows.
- Si vous utilisez SnapCenter Server pour protéger les bases de données Exchange résidant sur des LUN RDM VMware, vous devez déployer le plug-in SnapCenter pour VMware vSphere et enregistrer le plug-in avec SnapCenter. La documentation du plug-in SnapCenter pour VMware vSphere contient des informations supplémentaires.

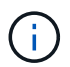

Les VMDK ne sont pas pris en charge.

- Déplacer une base de données Microsoft Exchange Server existante d'un disque local vers un stockage pris en charge à l'aide des outils Microsoft Exchange.
- Configurez les relations SnapMirror et SnapVault, si vous souhaitez effectuer une réplication de sauvegarde.

Pour les utilisateurs de SnapCenter 4.1.1, la documentation du plug-in SnapCenter pour VMware vSphere 4.1.1 contient des informations sur la protection des bases de données virtualisées et des systèmes de fichiers. Pour les utilisateurs de SnapCenter 4.2.x, NetApp Data Broker 1.0 et 1.0.1, la documentation relative à la protection des bases de données et des systèmes de fichiers virtualisés à l'aide du plug-in SnapCenter pour VMware vSphere fourni par le dispositif virtuel NetApp Data Broker basé sur Linux (format Open Virtual Appliance). Pour les utilisateurs de SnapCenter 4.3.x, la documentation du plug-in SnapCenter pour VMware vSphere 4.3 contient des informations sur la protection des bases de données virtualisées et des systèmes de fichiers à l'aide du plug-in SnapCenter basé sur Linux pour l'appliance virtuelle VMware vSphere (format Open Virtual Appliance).

#### ["Documentation du plug-in SnapCenter pour VMware vSphere"](https://docs.netapp.com/us-en/sc-plugin-vmware-vsphere/)

# **Mode d'utilisation des ressources, des groupes de ressources et des stratégies pour la protection d'Exchange Server**

Avant d'utiliser SnapCenter, il est utile de comprendre les concepts de base associés aux opérations de sauvegarde, de restauration et de réamorçage que vous souhaitez effectuer. Vous interagissez avec les ressources, les groupes de ressources et les stratégies pour différentes opérations.

- Les ressources sont généralement des bases de données de boîtes aux lettres ou des groupes de disponibilité de base de données Microsoft Exchange que vous sauvegardez avec SnapCenter.
- Un groupe de ressources SnapCenter, est un ensemble de ressources d'un DAG hôte ou Exchange, et le groupe de ressources peut inclure un DAG entier ou des bases de données individuelles.

Lorsque vous effectuez une opération sur un groupe de ressources, vous effectuez cette opération sur les ressources définies dans le groupe de ressources en fonction du planning que vous spécifiez pour le groupe de ressources.

Vous pouvez sauvegarder à la demande une seule ressource ou un groupe de ressources. Vous pouvez également effectuer des sauvegardes planifiées pour des ressources et des groupes de ressources uniques.

Les groupes de ressources étaient auparavant appelés ensembles de données.

• Les stratégies définissent la fréquence de sauvegarde, la conservation des copies, les scripts et d'autres caractéristiques des opérations de protection des données.

Lorsque vous créez un groupe de ressources, vous sélectionnez une ou plusieurs stratégies pour ce groupe. Vous pouvez également sélectionner une ou plusieurs stratégies lorsque vous effectuez une sauvegarde à la demande pour une seule ressource.

Pensez à un groupe de ressources comme définissant *quoi* vous voulez protéger et quand vous voulez le protéger en termes de jour et de temps. Pensez à une stratégie comme définir *comment* vous voulez la protéger. Si vous sauvegardez toutes les bases de données d'un hôte, par exemple, vous pouvez créer un groupe de ressources qui inclut toutes les bases de données de l'hôte. Vous pouvez ensuite associer deux stratégies au groupe de ressources : une stratégie quotidienne et une stratégie horaire. Lorsque vous créez le groupe de ressources et joignez les stratégies, vous pouvez configurer le groupe de ressources pour effectuer une sauvegarde complète tous les jours et un autre programme qui effectue des sauvegardes de journaux toutes les heures. L'image suivante illustre la relation entre les ressources, les groupes de ressources et les politiques des bases de données :

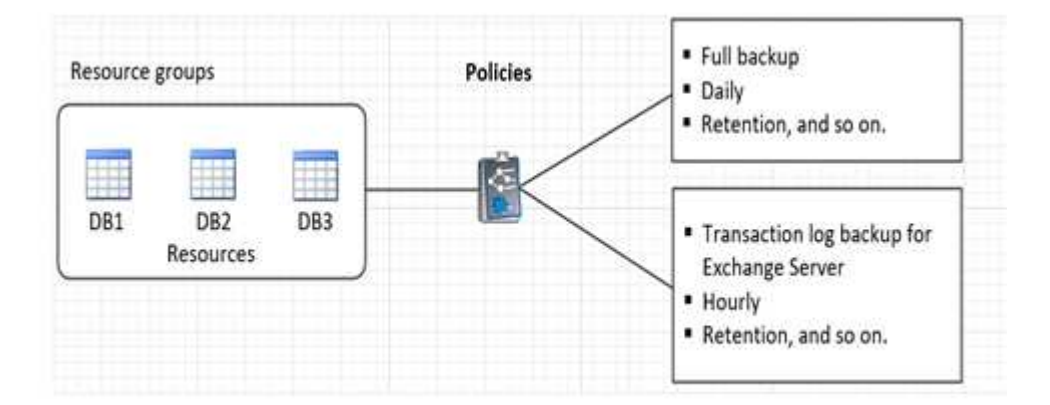

# <span id="page-34-0"></span>**Sauvegarder les ressources Exchange**

# **Workflow de sauvegarde**

Lorsque vous installez le plug-in SnapCenter pour Microsoft Exchange Server dans votre environnement, vous pouvez utiliser SnapCenter pour sauvegarder les ressources Exchange.

Vous pouvez planifier plusieurs sauvegardes pour les exécuter simultanément sur plusieurs serveurs. Les opérations de sauvegarde et de restauration ne peuvent pas être effectuées simultanément sur la même ressource. Les copies de sauvegarde actives et passives sur le même volume ne sont pas prises en charge.

Le workflow suivant montre la séquence dans laquelle vous devez effectuer l'opération de sauvegarde :

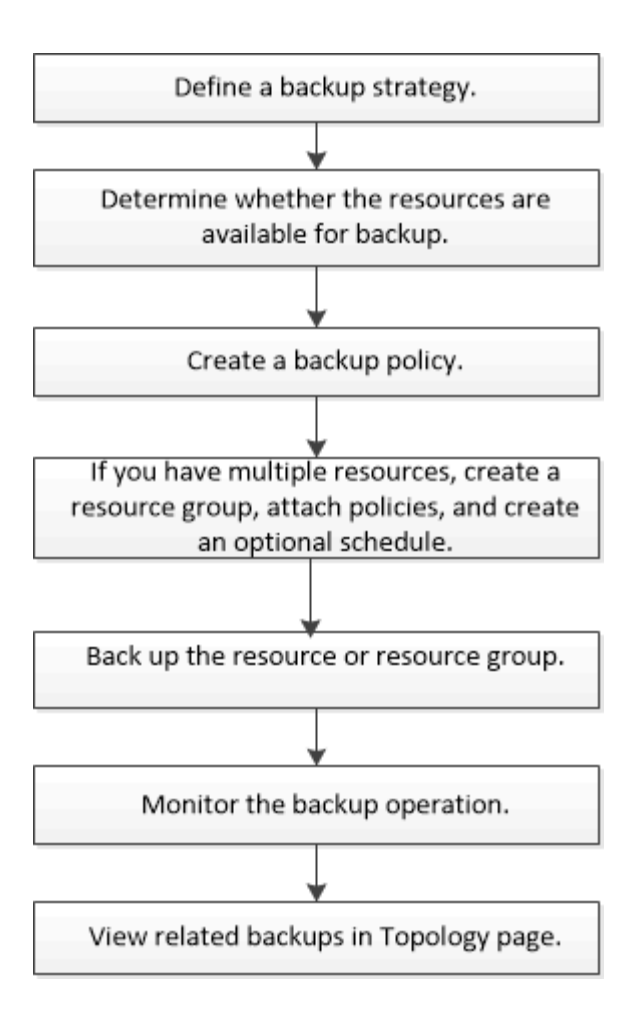

# **Vérification des sauvegardes et des bases de données Exchange**

Le plug-in SnapCenter pour Microsoft Exchange Server ne permet pas de vérifier les sauvegardes. Toutefois, vous pouvez utiliser l'outil SSET fourni avec Exchange pour vérifier les bases de données et les sauvegardes Exchange.

L'outil Microsoft Exchange Eseutil est un utilitaire de ligne de commande inclus avec votre serveur Exchange. L'utilitaire vous permet d'effectuer des contrôles de cohérence pour vérifier l'intégrité des bases de données et des sauvegardes Exchange.

**Meilleure pratique:** il n'est pas nécessaire d'effectuer des contrôles de cohérence sur les bases de données faisant partie d'une configuration DAG (Database Availability Group) avec au moins deux répliques.

Pour plus d'informations, reportez-vous à la section ["Documentation Microsoft Exchange Server".](https://docs.microsoft.com/en-us/exchange/exchange-server?view=exchserver-2019)

# **Déterminez si des ressources Exchange sont disponibles pour la sauvegarde**

Les ressources sont les bases de données, les groupes de disponibilité de base de données Exchange gérés par les plug-ins que vous avez installés. Vous pouvez ajouter ces ressources aux groupes de ressources de sorte que vous puissiez effectuer des tâches de protection des données, mais vous devez d'abord identifier les ressources disponibles. La détermination des ressources disponibles permet également de vérifier que l'installation du plug-in s'est déroulée correctement.

#### **Avant de commencer**

- Vous devez avoir déjà terminé des tâches telles que l'installation de SnapCenter Server, l'ajout d'hôtes, la création de connexions au système de stockage, l'ajout d'informations d'identification et l'installation du plug-in pour Exchange.
- Pour tirer parti des fonctionnalités du logiciel Single Mailbox Recovery, vous devez avoir localisé votre base de données active sur le serveur Exchange Server sur lequel le logiciel Single Mailbox Recovery est installé.
- Si les bases de données résident sur des LUN RDM VMware, vous devez déployer le plug-in SnapCenter pour VMware vSphere et enregistrer le plug-in avec SnapCenter. Le ["Documentation du plug-in](https://docs.netapp.com/us-en/sc-plugin-vmware-vsphere/scpivs44_get_started_overview.html) [SnapCenter pour VMware vSphere"](https://docs.netapp.com/us-en/sc-plugin-vmware-vsphere/scpivs44_get_started_overview.html) a plus d'informations.

## **Description de la tâche**

- Vous ne pouvez pas sauvegarder les bases de données lorsque l'option **Etat général** de la page Détails est définie sur non disponible pour la sauvegarde. L'option **Etat général** est définie sur non disponible pour la sauvegarde lorsque l'un des éléments suivants est vrai :
	- Les bases de données ne se trouvent pas sur un LUN NetApp.
	- Les bases de données ne sont pas dans un état normal.

Les bases de données ne sont pas à l'état normal lorsqu'elles sont en montage, démontage, réamorçage ou récupération en attente.

• Si vous disposez d'un groupe de disponibilité de base de données (DAG), vous pouvez sauvegarder toutes les bases de données du groupe en exécutant la tâche de sauvegarde à partir du DAG.

## **Étapes**

- 1. Dans le volet de navigation de gauche, cliquez sur **Ressources**, puis sélectionnez **Microsoft Exchange Server** dans la liste déroulante des plug-ins située dans le coin supérieur gauche de la page Ressources.
- 2. Dans la page Ressources, sélectionnez **Database**, **Database Availability Group** ou **Resource Group** dans la liste déroulante **View**.

Toutes les bases de données et les fichiers DAG sont affichés avec leurs noms DAG ou d'hôte au format FQDN, ce qui vous permet de distinguer entre plusieurs bases de données.

Cliquez sur **Et sélectionnez le nom d'hôte et le serveur Exchange pour filtrer les ressources. Vous** pouvez ensuite cliquer sur pour fermer le volet de filtre.

## 3. Cliquez sur **Actualiser les ressources**.

Les ressources récemment ajoutées, renommées ou supprimées sont mises à jour dans l'inventaire du serveur SnapCenter.

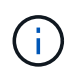

Vous devez actualiser les ressources si les bases de données sont renommées en dehors de SnapCenter.

Les ressources s'affichent avec des informations telles que le nom de la ressource, le nom du groupe de disponibilité de la base de données, le serveur dans lequel la base de données est actuellement active, le serveur avec copies, l'heure de la dernière sauvegarde et l'état global.

◦ Si la base de données se trouve sur un stockage non-NetApp, la colonne État global n'est pas disponible pour la sauvegarde.

Dans un DAG, si la copie de la base de données active se trouve sur un stockage non NetApp et si au moins une copie de base de données passive se trouve sur un stockage NetApp, elle n'est pas protégée dans la colonne **global Status**.

Vous ne pouvez pas effectuer d'opérations de protection des données sur une base de données se résidant sur un type de stockage non NetApp.

- Si la base de données se trouve sur du stockage NetApp et n'est pas protégée, elle ne sera pas protégée dans la colonne **global Status**.
- Si la base de données se trouve sur un système de stockage NetApp et est protégée, l'interface utilisateur affiche le message Backup not run dans la colonne **global Status**.
- Si la base de données se trouve sur un système de stockage NetApp et est protégée et si la sauvegarde est déclenchée pour la base de données, l'interface utilisateur affiche le message Backup succeeded (sauvegarde réussie) dans la colonne **global Status** (État général).

# **Créer des stratégies de sauvegarde pour les bases de données Exchange Server**

Vous pouvez créer une stratégie de sauvegarde pour les ressources Exchange ou pour les groupes de ressources avant d'utiliser SnapCenter pour sauvegarder les ressources Microsoft Exchange Server, ou vous pouvez créer une stratégie de sauvegarde au moment de créer un groupe de ressources ou de sauvegarder une seule ressource.

#### **Avant de commencer**

• Vous devez avoir défini votre stratégie de protection des données.

Pour en savoir plus, consultez les informations sur la définition d'une stratégie de protection des données pour les bases de données Exchange.

- Vous devez être prêt à préparer la protection des données en exécutant des tâches telles que l'installation d'SnapCenter, l'ajout d'hôtes, l'identification des ressources et la création de connexions du système de stockage.
- Vous devez avoir actualisé (découvert) les ressources Exchange Server.
- Si vous répliquez des copies Snapshot dans un miroir ou un coffre-fort, l'administrateur SnapCenter doit avoir attribué les serveurs virtuels de stockage (SVM) aux volumes source et aux volumes de destination.
- Si vous voulez exécuter les scripts PowerShell dans les prescripteurs et les postscripts, vous devez définir la valeur de usePowershellProcessforScripts paramètre à vrai dans le web.config fichier.

La valeur par défaut est FALSE

#### **Description de la tâche**

- Une stratégie de sauvegarde est un ensemble de règles qui régit la façon dont vous gérez et conservez les sauvegardes, ainsi que la fréquence de sauvegarde de la ressource ou du groupe de ressources. En outre, vous pouvez spécifier des paramètres de script. La définition d'options dans une stratégie permet de gagner du temps lorsque vous souhaitez réutiliser la stratégie pour un autre groupe de ressources.
- La conservation complète des sauvegardes est spécifique à une règle donnée. Une base de données ou une ressource utilisant la stratégie A avec une conservation de sauvegarde complète de 4 conserve 4 sauvegardes complètes et n'a aucun effet sur la stratégie B pour la même base de données ou ressource, qui peut avoir une rétention de 3 pour conserver 3 sauvegardes complètes.
- La conservation des sauvegardes de journaux est efficace pour toutes les stratégies et s'applique à toutes les sauvegardes de journaux d'une base de données ou d'une ressource. Par conséquent, lorsqu'une

sauvegarde complète est effectuée à l'aide de la stratégie B, le paramètre de conservation des journaux affecte les sauvegardes des journaux créées par la stratégie A sur la même base de données ou ressource. De même, le paramètre de rétention des journaux de la stratégie A affecte les sauvegardes des journaux créées par la stratégie B sur la même base de données.

• Le CHEMIN\_SCRIPTS est défini à l'aide de la clé pré-défini WindowsScriptsDirectory située dans le fichier SMCoreServiceHost.exe.Config de l'hôte du plug-in.

Si nécessaire, vous pouvez modifier ce chemin et redémarrer le service SMcore. Il est recommandé d'utiliser le chemin par défaut pour la sécurité.

La valeur de la clé peut être affichée à partir de Swagger via l'API : API /4.7/configsettings

Vous pouvez utiliser L'API GET pour afficher la valeur de la clé. L'API DÉFINIE n'est pas prise en charge.

**Meilleure pratique:** il est préférable de configurer la stratégie de rétention secondaire en fonction du nombre de sauvegardes complètes et de journaux, globalement, que vous voulez conserver. Lorsque vous configurez des règles de conservation secondaires, gardez à l'esprit que lorsque les bases de données et les journaux se trouvent dans des volumes différents, chaque sauvegarde peut avoir trois copies Snapshot. Lorsque les bases de données et les journaux se trouvent dans le même volume, chaque sauvegarde peut avoir deux copies Snapshot.

## **Étapes**

- 1. Dans le volet de navigation de gauche, cliquez sur **Paramètres**.
- 2. Dans la page Paramètres, cliquez sur **stratégies**.
- 3. Cliquez sur **Nouveau**.
- 4. Dans la page Nom, entrez le nom et la description de la stratégie.
- 5. Dans la page Type de sauvegarde, effectuez les opérations suivantes :
	- a. Choisissez un type de sauvegarde :

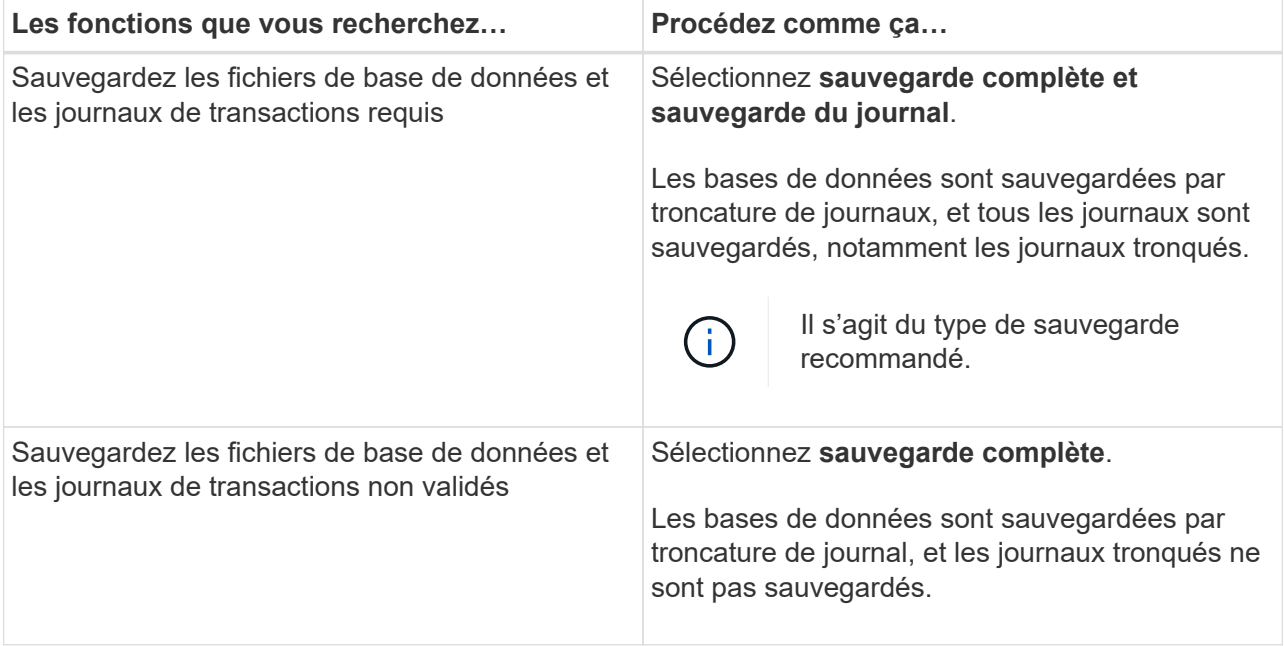

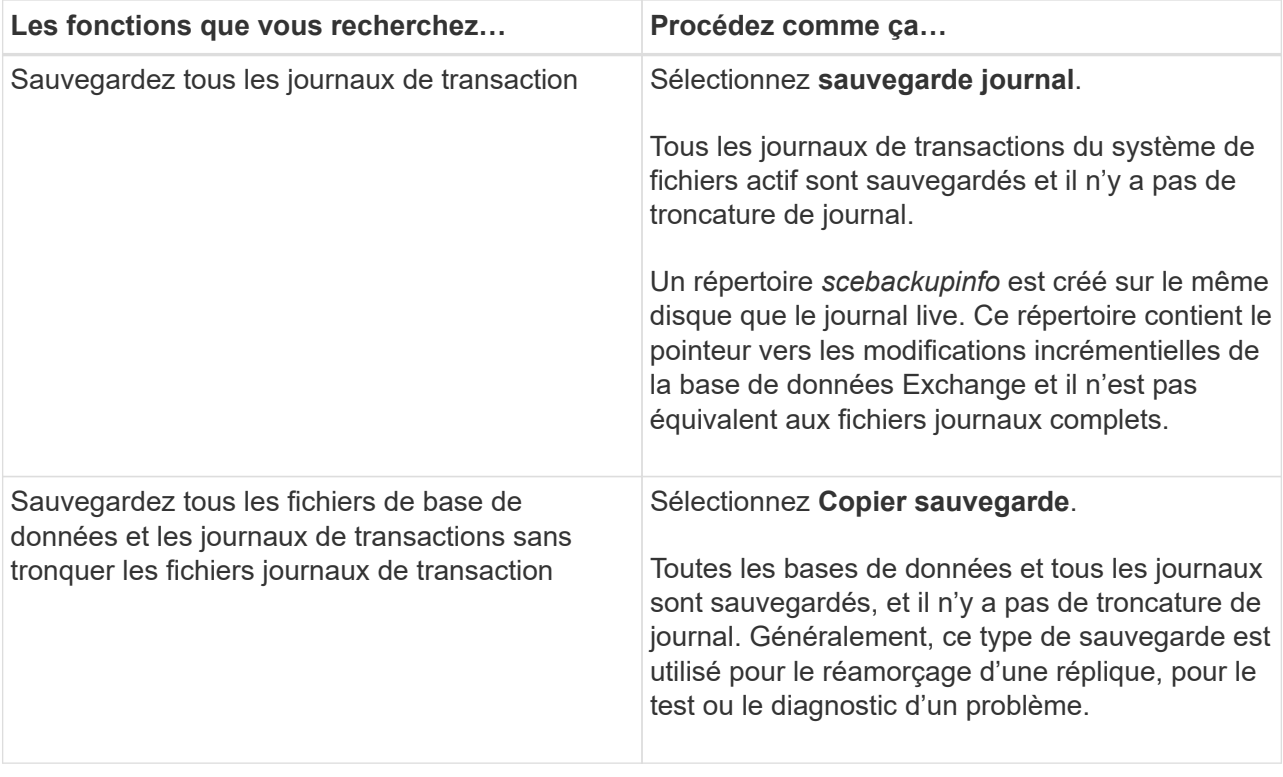

Vous devez définir l'espace requis pour les sauvegardes de journaux en fonction de la conservation complète des sauvegardes et non pas en fonction de la conservation à chaud (UTM).

Créez des règles de copie distinctes pour les journaux et les bases de données lors du traitement des volumes Exchange (LUN), et définissez la conservation (conservation) de la règle de journalisation sur deux fois le nombre pour chaque étiquette de la règle de base de données, en utilisant les mêmes étiquettes. Pour plus d'informations, voir ["Les](https://kb.netapp.com/Advice_and_Troubleshooting/Data_Protection_and_Security/SnapCenter/SnapCenter_for_Exchange_Backups_only_keep_half_the_Snapshots_on_the_Vault_destination_log_volume) [sauvegardes SnapCenter pour Exchange ne conservent que la moitié des snapshots](https://kb.netapp.com/Advice_and_Troubleshooting/Data_Protection_and_Security/SnapCenter/SnapCenter_for_Exchange_Backups_only_keep_half_the_Snapshots_on_the_Vault_destination_log_volume) [sur le volume du journal de destination du coffre-fort"](https://kb.netapp.com/Advice_and_Troubleshooting/Data_Protection_and_Security/SnapCenter/SnapCenter_for_Exchange_Backups_only_keep_half_the_Snapshots_on_the_Vault_destination_log_volume)

b. Dans la section Database Availability Group Settings, sélectionnez une action :

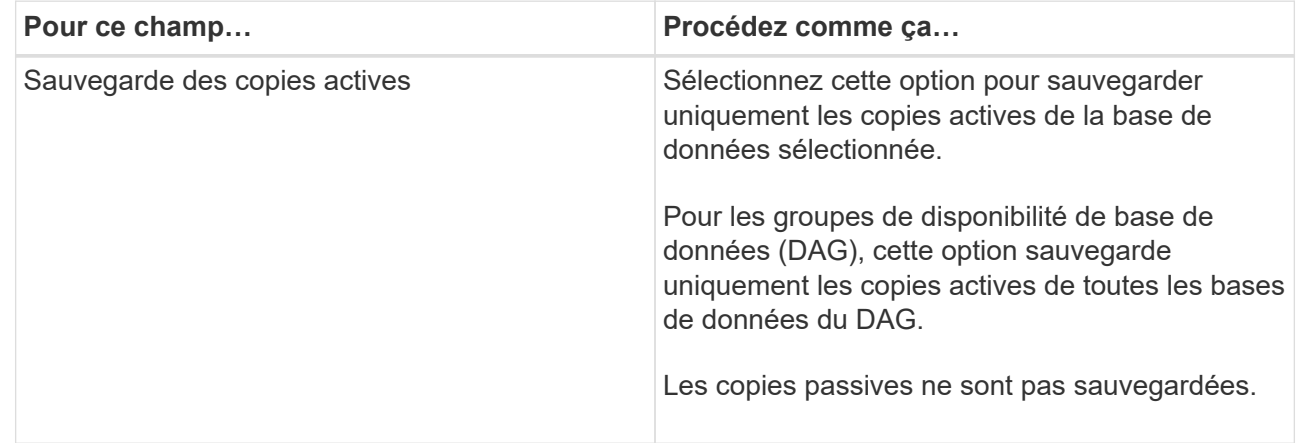

 $\left( \begin{matrix} 1 \end{matrix} \right)$ 

 $(i)$ 

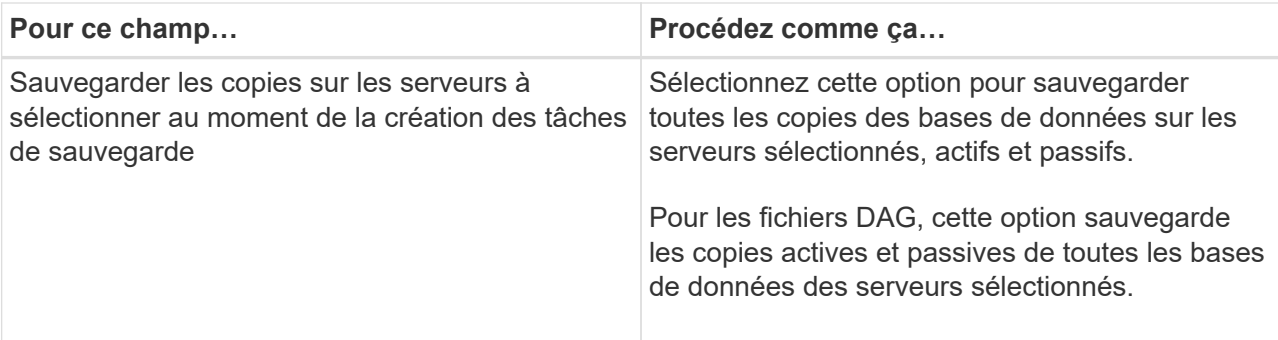

Dans les configurations en cluster, les sauvegardes sont conservées sur chaque nœud du cluster en fonction des paramètres de conservation définis dans la règle. Si le nœud propriétaire du cluster change, les sauvegardes du nœud propriétaire précédent seront conservées. La conservation s'applique uniquement au niveau des nœuds.

c. Dans la section fréquence d'horaires, sélectionnez un ou plusieurs types de fréquence : **sur demande**, **horaire**, **quotidien**, **hebdomadaire** et **mensuel**.

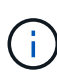

Ĥ.

Vous pouvez spécifier le planning (date de début, date de fin) des opérations de sauvegarde lors de la création d'un groupe de ressources. Cela vous permet de créer des groupes de ressources partageant la même stratégie et la même fréquence de sauvegarde, mais vous permet d'affecter des programmes de sauvegarde différents à chaque stratégie.

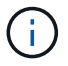

Si vous avez prévu 2 h 00, l'horaire ne sera pas déclenché pendant l'heure d'été (DST).

6. Dans la page Retention, configurez les paramètres de rétention.

Les options affichées dépendent du type de sauvegarde et du type de fréquence que vous avez précédemment sélectionnés.

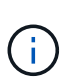

La valeur maximale de rétention est de 1018 pour les ressources sur ONTAP 9.4 ou version ultérieure et de 254 pour les ressources sur ONTAP 9.3 ou version antérieure. Les sauvegardes échouent si la conservation est définie sur une valeur supérieure à celle prise en charge par la version ONTAP sous-jacente.

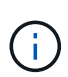

Si vous prévoyez d'activer la réplication SnapVault, vous devez définir le nombre de rétention sur 2 ou plus. Si vous définissez le nombre de rétention sur 1, l'opération de conservation peut échouer, car la première copie Snapshot est la copie de référence pour la relation SnapVault jusqu'à ce qu'une nouvelle copie Snapshot soit répliquée vers la cible.

a. Dans la section Paramètres de conservation des sauvegardes de journaux, sélectionnez l'une des options suivantes :

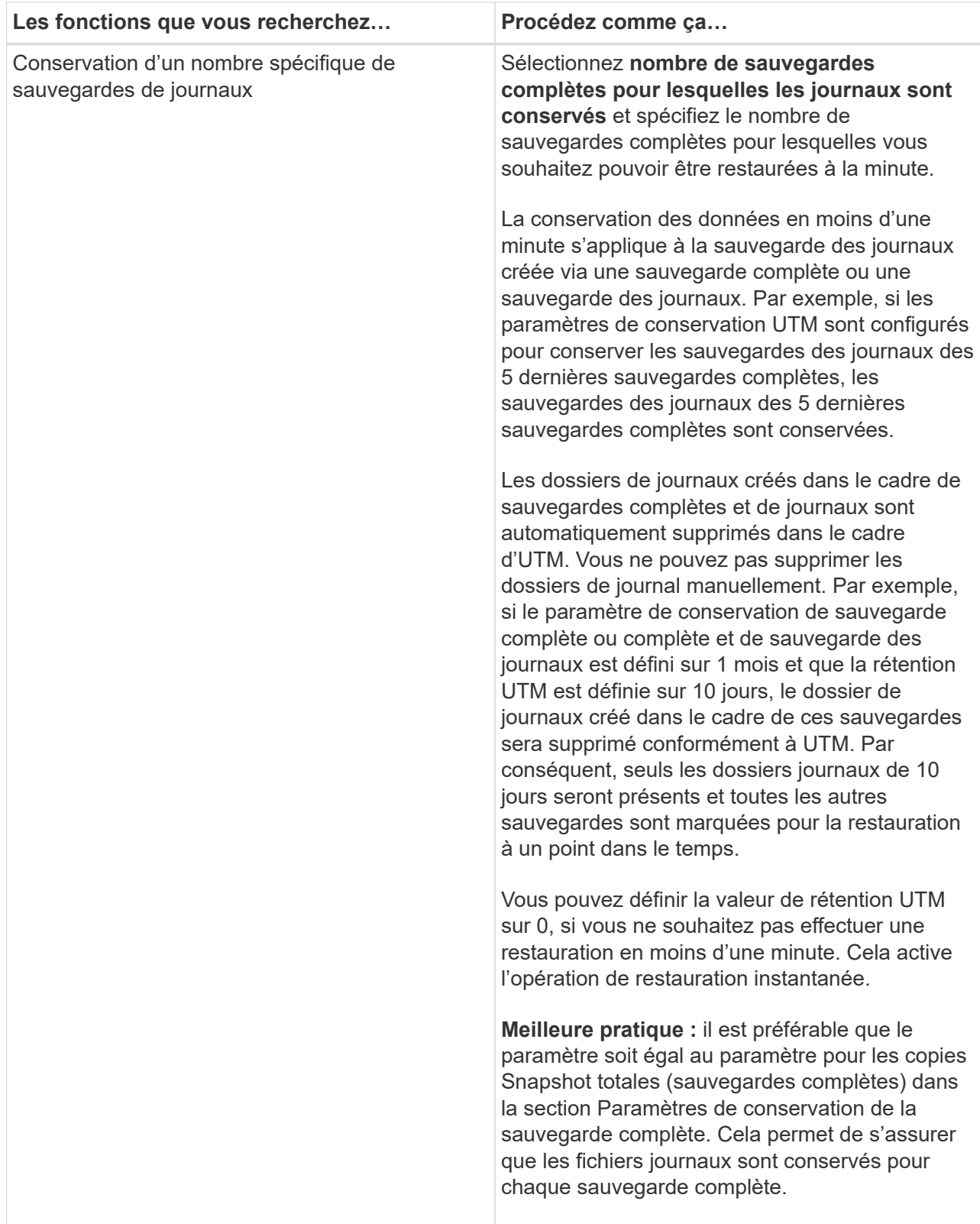

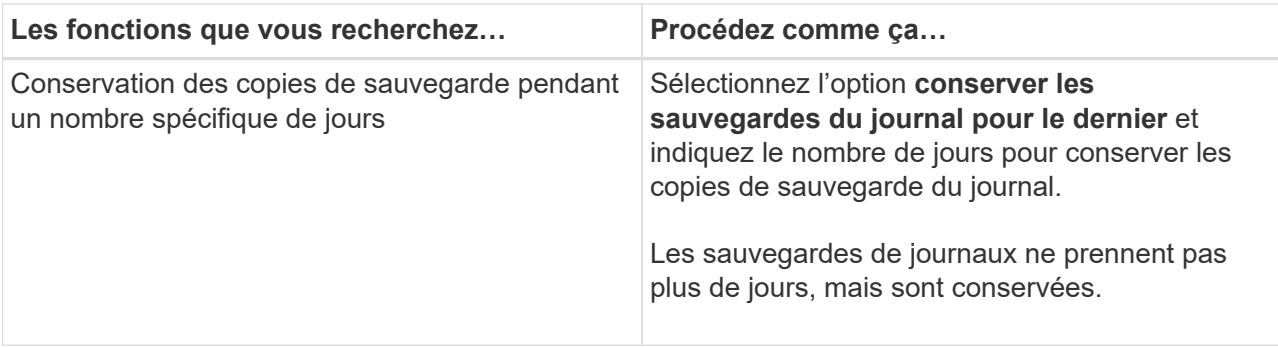

Si vous avez sélectionné **Log backup** comme type de sauvegarde, les sauvegardes de journaux sont conservées dans le cadre des paramètres de conservation à la minute pour les sauvegardes complètes.

b. Dans la section Paramètres de conservation des sauvegardes complètes, sélectionnez l'une des options suivantes pour les sauvegardes à la demande, puis sélectionnez-en une pour les sauvegardes complètes :

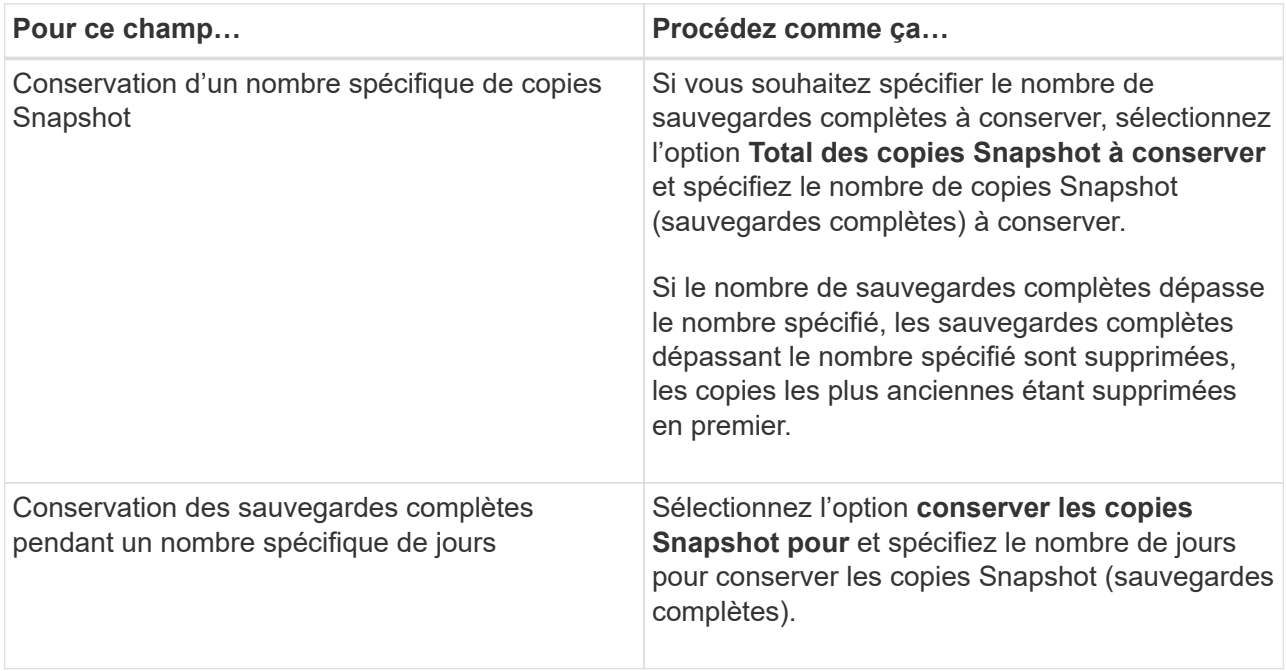

Si vous disposez d'une base de données avec uniquement des sauvegardes de journaux et qu'aucune sauvegarde complète sur un hôte dans une configuration DAG, les sauvegardes de journaux sont conservées de la manière suivante :

▪ Par défaut, SnapCenter trouve la sauvegarde complète la plus ancienne pour cette base de données dans tous les autres hôtes du DAG, et supprime toutes les sauvegardes des journaux de cet hôte qui ont été effectuées avant la sauvegarde complète.

 $(i)$ 

▪ Vous pouvez ignorer le comportement de conservation par défaut ci-dessus pour une base de données sur un hôte d'un DAG avec uniquement des sauvegardes de journaux en ajoutant la clé **MaxBackupLogOnlyCountWithoutFullBackup** dans le fichier *C:\Program Files\NetApp\SnapCenter WebApp\web.config*.

<add key="MaxLogBackupOnlyCountWithoutFullBackup" value="10">

Dans l'exemple, la valeur 10 signifie que vous conservez jusqu'à 10 sauvegardes de journaux sur l'hôte.

7. Dans la page réplication, sélectionnez une ou les deux options de réplication secondaire suivantes :

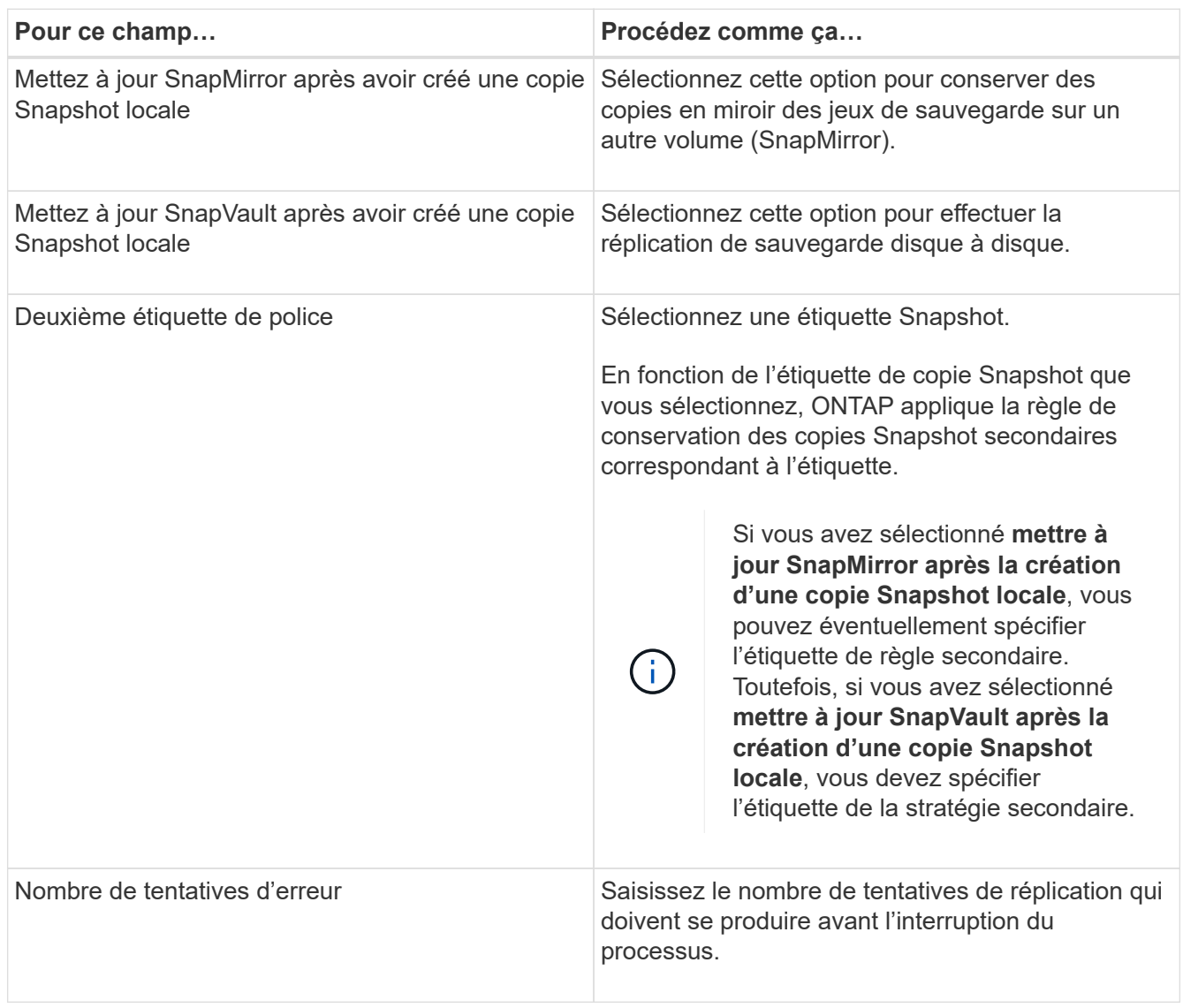

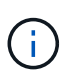

Il est recommandé de configurer la règle de conservation SnapMirror dans ONTAP pour le stockage secondaire afin d'éviter la limite maximale des copies Snapshot sur le stockage secondaire.

- 8. Dans la page script, entrez le chemin d'accès et les arguments du prescripteur ou du PostScript qui doivent être exécutés avant ou après l'opération de sauvegarde, respectivement.
	- Les arguments de sauvegarde du prescripteur incluent « »\$Database' et «»\$ServerInstance' ».
	- Les arguments de sauvegarde PostScript incluent ""\$Database""", ""\$Serverinstance""", ""\$BackupName""", ""\$logDirectory""" et ""\$Logsnapshot""".

Vous pouvez exécuter un script pour mettre à jour les interruptions SNMP, automatiser les alertes, envoyer des journaux, etc.

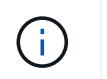

Le chemin prescripteurs ou postscripts ne doit pas inclure de disques ou de partages. Le chemin doit être relatif au CHEMIN\_SCRIPTS.

9. Vérifiez le résumé, puis cliquez sur **Terminer**.

# **Créez des groupes de ressources et associez des stratégies pour les serveurs Exchange**

Un groupe de ressources est requis pour toute tâche de protection des données. Vous devez également associer une ou plusieurs stratégies au groupe de ressources pour définir le type de tâche de protection des données que vous souhaitez exécuter et la planification de protection.

#### **Description de la tâche**

• Le CHEMIN\_SCRIPTS est défini à l'aide de la clé pré-défini WindowsScriptsDirectory située dans le fichier SMCoreServiceHost.exe.Config de l'hôte du plug-in.

Si nécessaire, vous pouvez modifier ce chemin et redémarrer le service SMcore. Il est recommandé d'utiliser le chemin par défaut pour la sécurité.

La valeur de la clé peut être affichée à partir de Swagger via l'API : API /4.7/configsettings

Vous pouvez utiliser L'API GET pour afficher la valeur de la clé. L'API DÉFINIE n'est pas prise en charge.

#### **Étapes**

- 1. Dans le volet de navigation de gauche, cliquez sur **Ressources**, puis sélectionnez le plug-in Microsoft Exchange Server dans la liste.
- 2. Dans la page Ressources, sélectionnez **Database** dans la liste **View**.

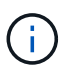

Si vous avez récemment ajouté une ressource à SnapCenter, cliquez sur **Actualiser les ressources** pour afficher la nouvelle ressource ajoutée.

- 3. Cliquez sur **Nouveau groupe de ressources**.
- 4. Dans la page Nom, effectuez les opérations suivantes :

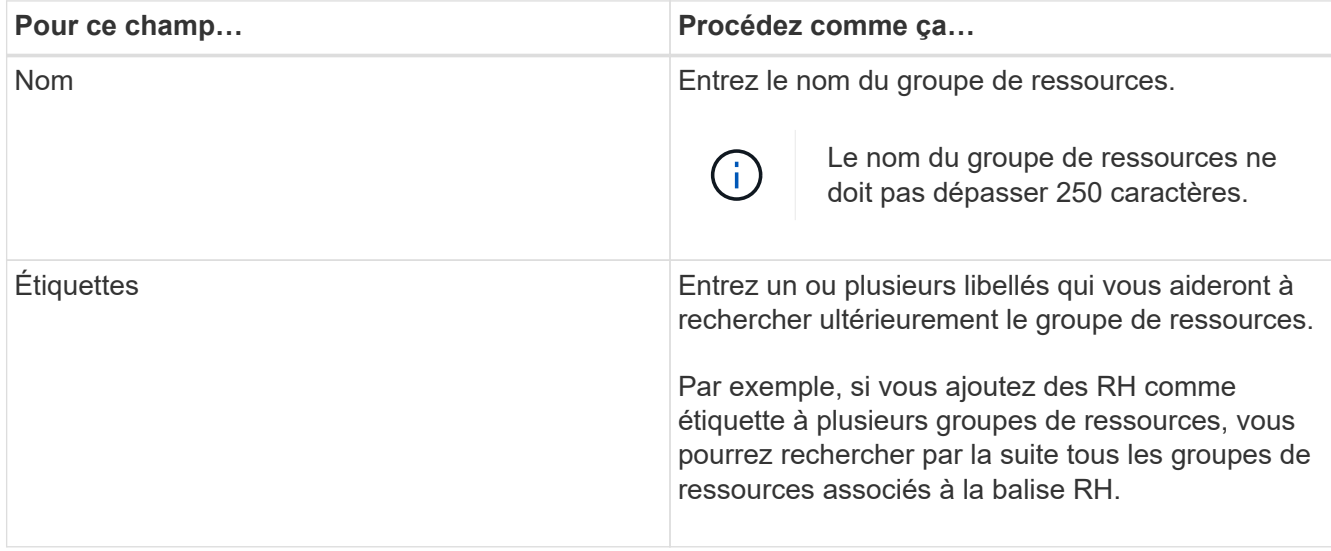

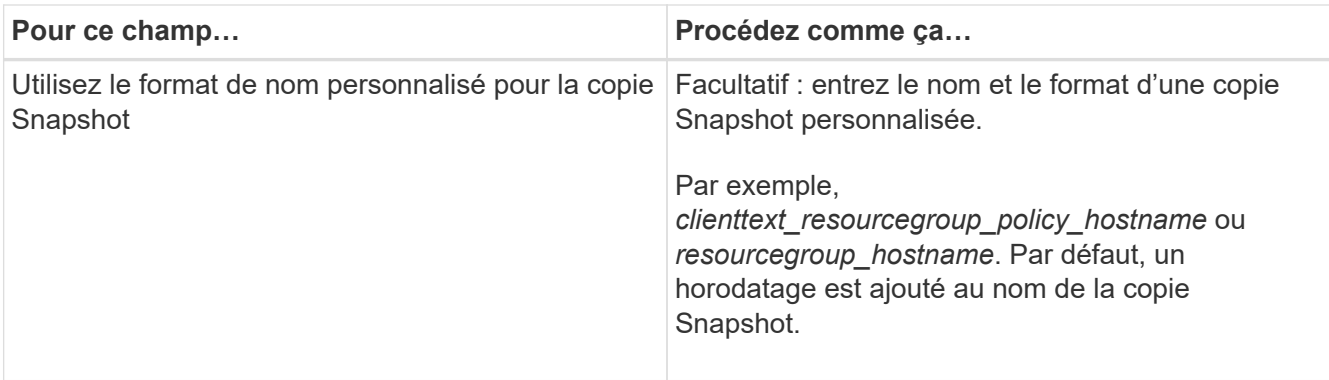

- 5. Dans la page Ressources, effectuez les opérations suivantes :
	- a. Sélectionnez le type de ressource et le groupe de disponibilité de base de données dans les listes déroulantes pour filtrer la liste des ressources disponibles.

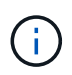

Si vous avez récemment ajouté des ressources, elles apparaissent dans la liste des ressources disponibles uniquement après avoir actualisé votre liste de ressources.

Dans les sections Ressources disponibles et Ressources sélectionnées, le nom de la base de données s'affiche avec le FQDN de l'hôte. Ce FQDN indique uniquement que la base de données est active sur cet hôte spécifique et peut ne pas effectuer de sauvegarde sur cet hôte. Vous devez sélectionner un ou plusieurs serveurs de sauvegarde dans l'option de sélection du serveur, où vous souhaitez effectuer une sauvegarde au cas où vous avez sélectionné l'option **Sauvegarder les copies sur les serveurs à sélectionner au moment de la création de la tâche de sauvegarde** dans la stratégie.

- b. Saisissez le nom de la ressource dans la zone de texte de recherche ou faites défiler pour rechercher une ressource.
- c. Pour déplacer des ressources de la section Ressources disponibles vers la section Ressources sélectionnées, effectuez l'une des opérations suivantes :
	- Sélectionnez **Autosélectionner toutes les ressources sur le même volume de stockage** pour déplacer toutes les ressources du même volume vers la section Ressources sélectionnées.
	- Sélectionnez les ressources dans la section Ressources disponibles, puis cliquez sur la flèche droite pour les déplacer vers la section Ressources sélectionnées.

Les groupes de ressources de SnapCenter pour Microsoft Exchange Server ne peuvent pas disposer de plus de 30 bases de données par copie Snapshot. Si plusieurs 30 bases de données se trouvent dans un même groupe de ressources, une seconde copie Snapshot est créée pour les bases de données supplémentaires. Par conséquent, 2 sous-tâches sont créées sous la tâche de sauvegarde principale. Pour les sauvegardes ayant une réplication secondaire, lorsque SnapMirror ou SnapVault est en cours de mise à jour, il peut arriver que la mise à jour pour les sous-tâches se chevauchent. La tâche de sauvegarde principale reste en cours d'exécution permanente même si les journaux indiquent que la tâche est terminée.

- 6. Dans la page stratégies, effectuez les opérations suivantes :
	- a. Sélectionnez une ou plusieurs stratégies dans la liste déroulante.

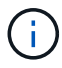

Vous pouvez également créer une stratégie en cliquant sur  $\vert$  +  $\vert$ .

# Ŧ

Si une stratégie contient l'option **Sauvegarder les copies sur les serveurs à sélectionner au moment de la création de la tâche de sauvegarde**, une option de sélection de serveur s'affiche pour sélectionner un ou plusieurs serveurs. L'option de sélection du serveur répertorie uniquement le serveur sur lequel la base de données sélectionnée se trouve sur du stockage NetApp.

Dans la section configurer les plannings des stratégies sélectionnées, les stratégies sélectionnées sont répertoriées.

b.

Dans la section configurer les plannings des stratégies sélectionnées, cliquez sur <sup>+</sup> Dans la colonne **configurer les programmes** pour la stratégie pour laquelle vous souhaitez configurer le planning.

c. Dans la boîte de dialogue Ajouter des planifications pour la stratégie *policy\_name*, configurez la planification en spécifiant la date de début, la date d'expiration et la fréquence, puis cliquez sur **OK**.

Vous devez le faire pour chaque fréquence répertoriée dans la police. Les planifications configurées sont répertoriées dans la colonne **programmes appliqués** de la section configurer les planifications pour les stratégies sélectionnées.

Les planifications de sauvegardes tierces ne sont pas prises en charge lorsqu'elles se chevauchent avec les planifications de sauvegarde SnapCenter.

7. Dans la page notification, dans la liste déroulante Préférences de **E-mail**, sélectionnez les scénarios dans lesquels vous souhaitez envoyer les e-mails.

Vous devez également spécifier les adresses e-mail de l'expéditeur et du destinataire, ainsi que l'objet de l'e-mail. Si vous souhaitez joindre le rapport de l'opération effectuée sur le groupe de ressources, sélectionnez **attacher un rapport de travail**.

Pour la notification par e-mail, vous devez avoir spécifié les détails du serveur SMTP à l'aide de l'interface graphique ou de la commande PowerShell Set-SmSmtpServer.

Les informations relatives aux paramètres pouvant être utilisés avec la cmdlet et leurs descriptions peuvent être obtenues en exécutant *get-Help nom\_commande*. Vous pouvez également vous reporter au ["Guide de référence de l'applet de commande du logiciel SnapCenter"](https://library.netapp.com/ecm/ecm_download_file/ECMLP2886205).

8. Vérifiez le résumé, puis cliquez sur **Terminer**.

# **Sauvegarde des bases de données Exchange**

Si une base de données ne fait pas partie d'un groupe de ressources, vous pouvez sauvegarder la base de données ou le groupe de disponibilité de base de données à partir de la page Ressources.

# **Avant de commencer**

- Vous devez avoir créé une stratégie de sauvegarde.
- On doit avoir attribué l'agrégat utilisé par l'opération de sauvegarde à la SVM utilisée par la base de données.
- Si vous souhaitez sauvegarder une ressource avec une relation SnapMirror avec un stockage secondaire, le rôle attribué à l'utilisateur de stockage doit inclure le privilège « napmirror All ». Toutefois, si vous utilisez le rôle « vsadmin », le privilège « napmirror all » n'est pas requis.

• Si vous souhaitez effectuer une sauvegarde de la base de données ou d'un groupe de disponibilité de base de données doté d'une copie de base de données active/passive sur un système de stockage NetApp et non-NetApp, Et vous avez sélectionné l'option **Sauvegarder les copies actives** ou **Sauvegarder les copies sur les serveurs à sélectionner lors de la création de la tâche de sauvegarde temps** dans la stratégie, puis les tâches de sauvegarde passent à l'état d'avertissement. La sauvegarde réussira si la copie de base de données active/passive sur le stockage NetApp. La sauvegarde échouera pour la copie de base de données active/passive sur un système de stockage non NetApp.

**Meilleure pratique:** n'exécutez pas les sauvegardes des bases de données actives et passives en même temps. Un problème de course peut se produire et l'une des sauvegardes peut échouer.

#### **Étapes**

- 1. Dans le volet de navigation de gauche, cliquez sur **Ressources**, puis sélectionnez le plug-in **Microsoft Exchange Server** dans la liste.
- 2. Dans la page Ressources, sélectionnez **Database** ou **Database Availability Group** dans la liste **View**.

Dans la page Ressources, le **L'icône indique que la base de données se trouve sur un système de** stockage non NetApp.

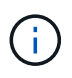

Dans un DAG, si une copie active de la base de données se trouve sur un stockage non-NetApp et qu'au moins une copie de base de données passive réside sur un stockage NetApp, vous pouvez protéger la base de données.

Cliquez sur , puis sélectionnez le nom d'hôte et le type de base de données pour filtrer les ressources. Vous pouvez ensuite cliquer sur pour fermer le volet de filtre.

- Si vous souhaitez sauvegarder une base de données, cliquez sur son nom.
	- i. Si la vue topologie est affichée, cliquez sur **protéger**.
	- ii. Si l'assistant base de données protection des ressources s'affiche, passez à l'étape 3.
- Si vous souhaitez sauvegarder un groupe de disponibilité de base de données, cliquez sur le nom du groupe de disponibilité de base de données.
- 3. Si vous souhaitez spécifier un nom de copie snapshot personnalisé, dans la page Ressources, cochez la case **utiliser le format de nom personnalisé pour la copie Snapshot**, puis entrez un format de nom personnalisé à utiliser pour le nom de la copie Snapshot.

Par exemple, *customtext* policy hostname ou Resource hostname. Par défaut, un horodatage est ajouté au nom de la copie Snapshot.

- 4. Dans la page stratégies, effectuez les opérations suivantes :
	- a. Sélectionnez une ou plusieurs stratégies dans la liste déroulante.

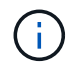

Vous pouvez également créer une stratégie en cliquant sur  $\vert$  +

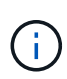

Si une stratégie contient l'option **Sauvegarder les copies sur les serveurs à sélectionner au moment de la création de la tâche de sauvegarde**, une option de sélection de serveur s'affiche pour sélectionner un ou plusieurs serveurs. L'option de sélection du serveur répertorie uniquement le serveur sur lequel la base de données sélectionnée se trouve sur un système de stockage NetApp.

Dans la section configurer les plannings des stratégies sélectionnées, les stratégies sélectionnées sont répertoriées.

b.

Cliquez sur  $\pm$  Dans la colonne configurer les programmes de la stratégie pour laquelle vous souhaitez configurer un planning.

- c. Dans la fenêtre Ajouter des planifications pour la stratégie *policy\_name*, configurez le planning, puis cliquez sur **OK**.
	- Où, *policy\_name* est le nom de la stratégie que vous avez sélectionnée.

Les planifications configurées sont répertoriées dans la colonne programmes appliqués.

5. Dans la page notification, dans la liste déroulante Préférences de **E-mail**, sélectionnez les scénarios dans lesquels vous souhaitez envoyer les e-mails.

Vous devez également spécifier les adresses e-mail de l'expéditeur et du destinataire, ainsi que l'objet de l'e-mail. Si vous souhaitez joindre le rapport de l'opération de sauvegarde effectuée sur la ressource, sélectionnez **attacher un rapport de travail**.

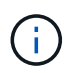

Pour la notification par e-mail, vous devez avoir spécifié les détails du serveur SMTP à l'aide de l'interface graphique ou de la commande PowerShell set-SmSmtpServer.

6. Vérifiez le résumé, puis cliquez sur **Terminer**.

La page topologie de la base de données s'affiche.

- 7. Cliquez sur **Sauvegarder maintenant**.
- 8. Dans la page sauvegarde, effectuez les opérations suivantes :
	- a. Si vous avez appliqué plusieurs stratégies à la ressource, dans la liste déroulante **Stratégie**, sélectionnez la stratégie que vous souhaitez utiliser pour la sauvegarde.

Si la stratégie sélectionnée pour la sauvegarde à la demande est associée à un planning de sauvegarde, les sauvegardes à la demande seront conservées en fonction des paramètres de conservation spécifiés pour le type de programme.

- b. Cliquez sur **Backup**.
- 9. Contrôlez la progression de la sauvegarde en double-cliquant sur le travail dans le volet activité au bas de la page pour afficher la page Détails du travail.
	- Dans les configurations MetroCluster, il est possible que SnapCenter ne détecte pas une relation de protection après un basculement.

Pour plus d'informations, voir : ["Impossible de détecter la relation SnapMirror ou SnapVault après le](https://kb.netapp.com/Advice_and_Troubleshooting/Data_Protection_and_Security/SnapCenter/Unable_to_detect_SnapMirror_or_SnapVault_relationship_after_MetroCluster_failover) [basculement de MetroCluster"](https://kb.netapp.com/Advice_and_Troubleshooting/Data_Protection_and_Security/SnapCenter/Unable_to_detect_SnapMirror_or_SnapVault_relationship_after_MetroCluster_failover)

◦ Si vous sauvegardez des données d'application sur des disques VMDK et que la taille du segment de

mémoire Java du plug-in SnapCenter pour VMware vSphere n'est pas suffisamment importante, la sauvegarde risque d'échouer.

Pour augmenter la taille du segment de mémoire Java, localisez le fichier de script */opt/netapp/init\_scripts/scvservice*. Dans ce script, la commande *do\_start method* démarre le service du plug-in SnapCenter VMware. Mettez à jour cette commande à l'adresse suivante : *Java -jar -Xmx8192M -Xms4096M*

# **Sauvegardez les groupes de ressources Exchange**

Un groupe de ressources est un ensemble de ressources sur un hôte ou un DAG Exchange, et le groupe de ressources peut inclure un DAG entier ou des bases de données individuelles. Vous pouvez sauvegarder les groupes de ressources à partir de la page Ressources.

## **Avant de commencer**

- Vous devez avoir créé un groupe de ressources associé à une stratégie.
- Vous devez avoir attribué l'agrégat utilisé par l'opération de sauvegarde à la machine virtuelle de stockage (SVM) utilisée par la base de données.
- Si vous souhaitez sauvegarder une ressource avec une relation SnapMirror avec un stockage secondaire, le rôle attribué à l'utilisateur de stockage doit inclure le privilège « napmirror All ». Toutefois, si vous utilisez le rôle « vsadmin », le privilège « napmirror all » n'est pas requis.
- Si un groupe de ressources possède plusieurs bases de données provenant de différents hôtes, l'opération de sauvegarde sur certains hôtes peut démarrer en retard en raison de problèmes de réseau. Vous devez configurer la valeur de MaxRetryForUninitializedHosts dans web.config à l'aide du Set-SmConfigSettings Cmdlet PowerShell.
- Dans un groupe de ressources, si vous incluez une base de données ou un groupe de disponibilité de base de données qui dispose d'une copie de base de données active/passive sur un stockage NetApp et non-NetApp, et que vous avez sélectionné **Sauvegarder les copies actives** ou **Sauvegarder les copies sur serveurs à sélectionner lors de la création des tâches de sauvegarde** dans la règle, les tâches de sauvegarde passent alors en état d'avertissement.

La sauvegarde réussira si la copie de base de données active/passive sur le stockage NetApp. La sauvegarde échouera pour la copie de base de données active/passive sur un système de stockage non NetApp.

## **Description de la tâche**

Vous pouvez sauvegarder un groupe de ressources à la demande à partir de la page Ressources. Si une stratégie est associée à un groupe de ressources et qu'une planification est configurée, les sauvegardes sont automatiquement effectuées en fonction de la planification.

# **Étapes**

- 1. Dans le volet de navigation de gauche, cliquez sur **Ressources**, puis sélectionnez le plug-in **Microsoft Exchange Server** dans la liste.
- 2. Dans la page Ressources, sélectionnez **Groupe de ressources** dans la liste **Affichage**.

Vous pouvez rechercher le groupe de ressources en saisissant le nom du groupe de ressources dans la zone de recherche ou en cliquant sur , puis la sélection de la balise. Vous pouvez ensuite cliquer sur verte d pour fermer le volet de filtre.

- 3. Dans la page groupes de ressources, sélectionnez le groupe de ressources à sauvegarder, puis cliquez sur **Sauvegarder maintenant**.
- 4. Dans la page sauvegarde, effectuez les opérations suivantes :
	- a. Si vous avez associé plusieurs stratégies au groupe de ressources, dans la liste déroulante **Stratégie**, sélectionnez la stratégie que vous souhaitez utiliser pour la sauvegarde.

Si la stratégie sélectionnée pour la sauvegarde à la demande est associée à un planning de sauvegarde, les sauvegardes à la demande seront conservées en fonction des paramètres de conservation spécifiés pour le type de programme.

- b. Cliquez sur **Backup**.
- 5. Contrôlez la progression de la sauvegarde en double-cliquant sur le travail dans le volet activité au bas de la page pour afficher la page Détails du travail.

# **Créer une connexion au système de stockage et une autorisation d'accès à l'aide des applets de commande PowerShell pour Exchange Server**

Vous devez créer une connexion SVM (Storage Virtual machine) et une identifiant avant d'utiliser les applets de commande PowerShell pour sauvegarder et restaurer.

# **Avant de commencer**

- Vous devez avoir préparé l'environnement PowerShell pour exécuter les applets de commande PowerShell.
- Pour créer des connexions de stockage, vous devez disposer des autorisations requises dans le rôle d'administrateur d'infrastructure.
- Vous devez vous assurer que les installations du plug-in ne sont pas en cours.

Les installations de plug-ins hôtes ne doivent pas être en cours d'ajout d'une connexion au système de stockage, car le cache hôte n'est pas nécessairement mis à jour et l'état des bases de données peut être affiché dans l'interface utilisateur graphique de SnapCenter sous la forme « non disponible pour la sauvegarde » ou « non sur le stockage NetApp ».

• Les noms des systèmes de stockage doivent être uniques.

SnapCenter ne prend pas en charge plusieurs systèmes de stockage portant le même nom sur des clusters différents. Chaque système de stockage pris en charge par SnapCenter doit disposer d'un nom unique et d'une adresse IP de LIF de données unique.

# **Étapes**

1. Démarrer une session de connexion PowerShell à l'aide de Open-SmConnection applet de commande.

Cet exemple ouvre une session PowerShell :

PS C:\> Open-SmConnection

2. Créez une nouvelle connexion au système de stockage à l'aide de Add-SmStorageConnection applet de commande.

Dans cet exemple, une nouvelle connexion au système de stockage est créée :

```
PS C:\> Add-SmStorageConnection -SVM test vs1 -Protocol Https
-Tim\approx 60
```
3. Créez un nouveau compte Run as en utilisant le Add-Credential applet de commande.

Cet exemple crée un nouveau compte Run as nommé ExchangeAdmin avec des informations d'identification Windows :

```
PS C:> Add-SmCredential -Name ExchangeAdmin -AuthMode Windows
-Credential sddev\administrator
```
Les informations relatives aux paramètres pouvant être utilisés avec la cmdlet et leurs descriptions peuvent être obtenues en exécutant *get-Help nom\_commande*. Vous pouvez également vous reporter au ["Guide de](https://library.netapp.com/ecm/ecm_download_file/ECMLP2886205) [référence de l'applet de commande du logiciel SnapCenter".](https://library.netapp.com/ecm/ecm_download_file/ECMLP2886205)

# **Sauvegarde des ressources Exchange à l'aide des applets de commande PowerShell**

La sauvegarde d'une base de données Exchange Server inclut l'établissement d'une connexion avec le serveur SnapCenter, la découverte de la base de données Exchange Server, l'ajout d'une stratégie, la création d'un groupe de ressources de sauvegarde, la sauvegarde et l'affichage de l'état de la sauvegarde.

#### **Avant de commencer**

- Vous devez avoir préparé l'environnement PowerShell pour exécuter les applets de commande PowerShell.
- Vous devez avoir ajouté la connexion au système de stockage et créé une autorisation d'accès.
- Vous devez avoir ajouté des hôtes et des ressources découvertes.

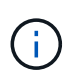

Le plug-in pour Exchange ne prend pas en charge les opérations de clonage ; par conséquent, le paramètre CloneType de la cmdlet Add-SmPolicy n'est pas pris en charge par le plug-in pour **Exchange** 

#### **Étapes**

1. Lancez une session de connexion avec le serveur SnapCenter pour un utilisateur spécifié à l'aide de l'applet de commande Open-SmConnection.

Open-smconnection -SMSbaseurl https://snapctr.demo.netapp.com:8146/

L'invite du nom d'utilisateur et du mot de passe s'affiche.

2. Créez une stratégie de sauvegarde à l'aide de l'applet de commande Add-SmPolicy.

Cet exemple crée une nouvelle stratégie de sauvegarde avec un type de sauvegarde Exchange de sauvegarde complète et de sauvegarde des journaux :

```
C:\PS> Add-SmPolicy -PolicyName SCE_w2k12_Full_Log_bkp_Policy
-PolicyType Backup -PluginPolicytype SCE -SceBackupType
FullBackupAndLogBackup -BackupActiveCopies
```
Cet exemple crée une nouvelle stratégie de sauvegarde avec un type de sauvegarde Exchange de sauvegarde complète et de sauvegarde des journaux toutes les heures :

```
C:\PS> Add-SmPolicy -PolicyName SCE w2k12 Hourly Full Log bkp Policy
-PolicyType Backup -PluginPolicytype SCE -SceBackupType
FullBackupAndLogBackup -BackupActiveCopies -ScheduleType Hourly
-RetentionSettings
@{'BackupType'='DATA';'ScheduleType'='Hourly';'RetentionCount'='10'}
```
Cet exemple crée une nouvelle stratégie de sauvegarde pour sauvegarder uniquement les journaux Exchange :

```
Add-SmPolicy -PolicyName SCE_w2k12_Log_bkp_Policy -PolicyType Backup
-PluginPolicytype SCE -SceBackupType LogBackup -BackupActiveCopies
```
3. Découvrez les ressources hôte à l'aide de l'applet de commande Get-SmResources.

Cet exemple recherche les ressources du plug-in Microsoft Exchange Server sur l'hôte spécifié :

```
C:\PS> Get-SmResources -HostName vise-f6.sddev.mycompany.com -PluginCode
SCE
```
4. Ajoutez un nouveau groupe de ressources à SnapCenter à l'aide de l'applet de commande Add-SmResourceGroup.

Cet exemple crée un nouveau groupe de ressources de sauvegarde de la base de données Exchange Server avec la stratégie et les ressources spécifiées :

```
C:\PS> Add-SmResourceGroup -ResourceGroupName SCE_w2k12_bkp_RG
-Description 'Backup ResourceGroup with Full and Log backup policy'
-PluginCode SCE -Policies
SCE_w2k12_Full_bkp_Policy,SCE_w2k12_Full_Log_bkp_Policy,SCE_w2k12_Log_bk
p_Policy -Resources @{'Host'='sce-w2k12-exch';'Type'='Exchange
Database';'Names'='sce-w2k12-exch.sceqa.com\sce-w2k12-exch_DB_1,sce-
w2k12-exch.sceqa.com\sce-w2k12-exch_DB_2'}
```
Cet exemple crée un nouveau groupe de ressources de sauvegarde DAG (Exchange Database Availability Group) avec la stratégie et les ressources spécifiées :

```
Add-SmResourceGroup -ResourceGroupName SCE_w2k12_bkp_RG -Description
'Backup ResourceGroup with Full and Log backup policy' -PluginCode SCE
-Policies
SCE w2k12 Full bkp Policy, SCE w2k12 Full Log bkp Policy, SCE w2k12 Log bk
p_Policy -Resources @{"Host"="DAGSCE0102";"Type"="Database Availability
Group";"Names"="DAGSCE0102"}
```
5. Lancez une nouvelle tâche de sauvegarde à l'aide de la cmdlet New-SmBackup.

```
C:\PS> New-SmBackup -ResourceGroupName SCE_w2k12_bkp_RG -Policy
SCE w2k12 Full Log bkp Policy
```
Dans cet exemple, une nouvelle sauvegarde est créée sur un système de stockage secondaire :

```
New-SMBackup -DatasetName ResourceGroup1 -Policy
Secondary_Backup_Policy4
```
6. Affichez l'état de la tâche de sauvegarde à l'aide de l'applet de commande Get-SmBackupReport.

Cet exemple affiche un rapport récapitulatif de tous les travaux exécutés à la date spécifiée :

C:\PS> Get-SmJobSummaryReport -Date ?1/27/2018?

Cet exemple affiche un rapport récapitulatif des travaux pour un ID de travail spécifique :

C:\PS> Get-SmJobSummaryReport -JobId 168

Les informations relatives aux paramètres pouvant être utilisés avec la cmdlet et leurs descriptions peuvent être obtenues en exécutant *get-Help nom\_commande*. Vous pouvez également consulter ["Guide de référence](https://library.netapp.com/ecm/ecm_download_file/ECMLP2886205) [de l'applet de commande du logiciel SnapCenter".](https://library.netapp.com/ecm/ecm_download_file/ECMLP2886205)

## **Surveiller les opérations de sauvegarde**

Vous pouvez surveiller la progression des différentes opérations de sauvegarde à l'aide de la page SnapCenterJobs. Vous pouvez vérifier la progression pour déterminer quand elle est terminée ou s'il y a un problème.

#### **Description de la tâche**

Les icônes suivantes apparaissent sur la page travaux et indiquent l'état correspondant des opérations :

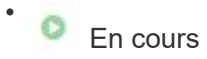

- Terminé avec succès
- **\*** Échec
	- Terminé avec des avertissements ou impossible de démarrer en raison d'avertissements
- 9 En file d'attente
- **Ø** Annulée

### **Étapes**

•

- 1. Dans le volet de navigation de gauche, cliquez sur **moniteur**.
- 2. Dans la page moniteur, cliquez sur **travaux**.
- 3. Dans la page travaux, effectuez les opérations suivantes :
	- a. Cliquez sur pour filtrer la liste de manière à ce que seules les opérations de sauvegarde soient répertoriées.
	- b. Spécifiez les dates de début et de fin.
	- c. Dans la liste déroulante **Type**, sélectionnez **Backup**.
	- d. Dans la liste déroulante **Status**, sélectionnez l'état de la sauvegarde.
	- e. Cliquez sur **appliquer** pour afficher les opérations effectuées avec succès.
- 4. Sélectionnez une tâche de sauvegarde, puis cliquez sur **Détails** pour afficher les détails de la tâche.

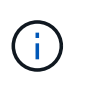

Bien que l'état de la tâche de sauvegarde s'affiche , lorsque vous cliquez sur les détails du travail, vous pouvez constater que certaines tâches enfants de l'opération de sauvegarde sont toujours en cours ou marquées d'un signe d'avertissement.

5. Dans la page Détails du travail, cliquez sur **Afficher les journaux**.

Le bouton **Afficher les journaux** affiche les journaux détaillés de l'opération sélectionnée.

## **Surveiller les opérations dans le volet activité**

Le volet activité affiche les cinq opérations les plus récentes effectuées. Le volet activité s'affiche également lorsque l'opération a été lancée et que l'état de l'opération a été défini.

Le volet activité affiche des informations concernant les opérations de sauvegarde, de restauration, de clonage et de sauvegarde planifiée. Si vous utilisez le plug-in pour SQL Server ou le plug-in pour Exchange Server, le volet activité affiche également des informations sur l'opération de réamorçage.

## **Étapes**

- 1. Dans le volet de navigation de gauche, cliquez sur **Ressources**, puis sélectionnez le plug-in approprié dans la liste.
- 2. Cliquez sur  $\sim$  Dans le volet activité pour afficher les cinq opérations les plus récentes.

Lorsque vous cliquez sur l'une des opérations, les détails de l'opération sont répertoriés dans la page **Détails du travail**.

# **Annuler les opérations de sauvegarde pour la base de données Exchange**

Vous pouvez annuler les opérations de sauvegarde mises en file d'attente.

## **Ce dont vous aurez besoin**

- Pour annuler des opérations, vous devez être connecté en tant qu'administrateur SnapCenter ou propriétaire du travail.
- Vous pouvez annuler une opération de sauvegarde à partir de la page **Monitor** ou du volet **Activity**.
- Vous ne pouvez pas annuler une opération de sauvegarde en cours d'exécution.
- Vous pouvez utiliser l'interface graphique SnapCenter, les applets de commande PowerShell ou les commandes CLI pour annuler les opérations de sauvegarde.
- Le bouton **Annuler tâche** est désactivé pour les opérations qui ne peuvent pas être annulées.
- Si vous avez sélectionné **tous les membres de ce rôle peuvent voir et fonctionner sur d'autres objets membres** dans la page utilisateurs\groupes lors de la création d'un rôle, vous pouvez annuler les opérations de sauvegarde en file d'attente d'autres membres tout en utilisant ce rôle.

## **Étapes**

1. Effectuez l'une des opérations suivantes :

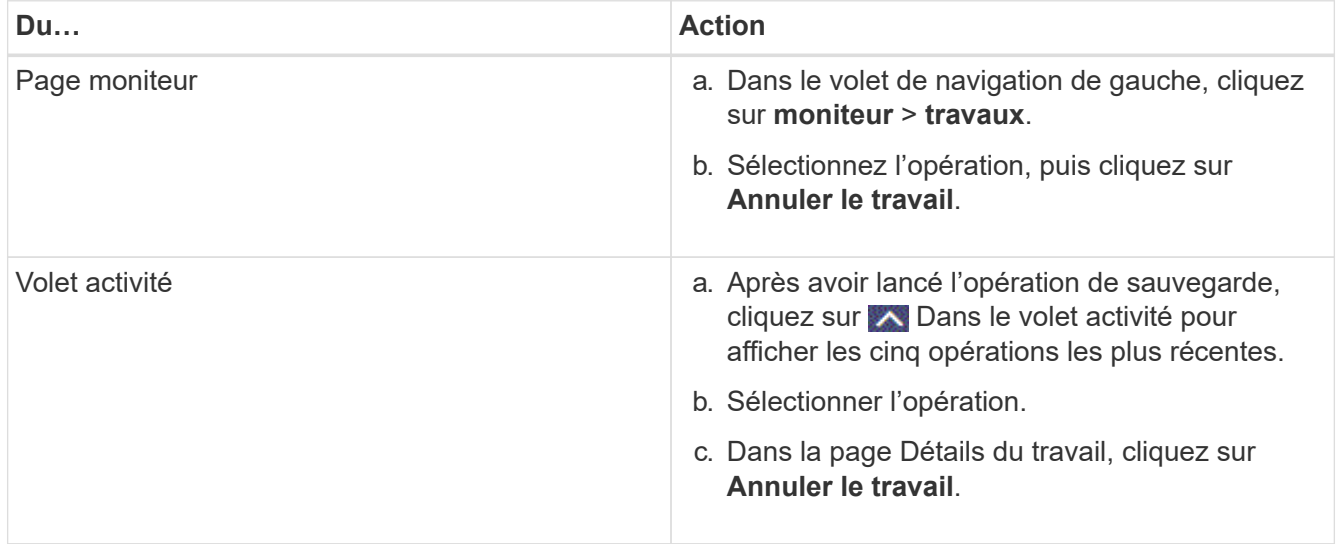

L'opération est annulée et la ressource est rétablie à l'état précédent.

# **Suppression des sauvegardes Exchange via des applets de commande PowerShell**

Vous pouvez utiliser l'applet de commande Remove-SmBackup pour supprimer les sauvegardes Exchange si vous n'en avez plus besoin pour d'autres opérations de protection des données.

Vous devez avoir préparé l'environnement PowerShell pour exécuter les applets de commande PowerShell.

Les informations relatives aux paramètres pouvant être utilisés avec la cmdlet et leurs descriptions peuvent être obtenues en exécutant *get-Help nom\_commande*. Vous pouvez également vous reporter au ["Guide de](https://library.netapp.com/ecm/ecm_download_file/ECMLP2886205) [référence de l'applet de commande du logiciel SnapCenter".](https://library.netapp.com/ecm/ecm_download_file/ECMLP2886205)

## **Étapes**

1. Lancez une session de connexion avec le serveur SnapCenter pour un utilisateur spécifié à l'aide de l'applet de commande Open-SmConnection.

```
Open-SmConnection -SMSbaseurl https://snapctr.demo.netapp.com:8146/
```
2. Supprimez une ou plusieurs sauvegardes à l'aide de Remove-SmBackup applet de commande.

Cet exemple supprime deux sauvegardes à l'aide de leurs ID de sauvegarde :

```
Remove-SmBackup -BackupIds 3,4
Remove-SmBackup
Are you sure want to remove the backup(s).
[Y] Yes [A] Yes to All [N] No [L] No to All [S] Suspend [?] Help
(default is "Y"):
```
# **Afficher les sauvegardes Exchange sur la page topologie**

Lorsque vous préparez à sauvegarder une ressource, il est parfois utile d'afficher une représentation graphique de toutes les sauvegardes des stockages primaire et secondaire.

## **Description de la tâche**

Dans la page topologie, vous pouvez voir toutes les sauvegardes disponibles pour la ressource ou le groupe de ressources sélectionné. Vous pouvez afficher les détails de ces sauvegardes, puis les sélectionner pour effectuer des opérations de protection des données.

Vous pouvez consulter l'icône suivante dans la vue gérer les copies pour déterminer si les sauvegardes sont disponibles sur le stockage principal ou secondaire (copies miroir ou copies Vault).

affiche le nombre de sauvegardes disponibles sur le stockage principal.

•

•

•

 Affiche le nombre de sauvegardes mises en miroir sur le système de stockage secondaire à l'aide de la technologie SnapMirror.

 Affiche le nombre de sauvegardes répliquées sur le système de stockage secondaire à l'aide de la technologie SnapVault.

◦ Le nombre de sauvegardes affichées inclut les sauvegardes supprimées du stockage secondaire.

Par exemple, si vous avez créé 6 sauvegardes à l'aide d'une stratégie de conservation de 4 sauvegardes seulement, le nombre de sauvegardes affichées est 6.

**Meilleure pratique :** pour vous assurer que le nombre correct de sauvegardes répliquées est affiché, nous vous recommandons d'actualiser la topologie.

#### **Étapes**

- 1. Dans le volet de navigation de gauche, cliquez sur **Ressources**, puis sélectionnez le plug-in approprié dans la liste.
- 2. Dans la page Ressources, sélectionnez la base de données, la ressource ou le groupe de ressources dans la liste déroulante **View**.
- 3. Sélectionnez la ressource dans la vue Détails de la base de données ou dans la vue Détails du groupe de ressources.

Si la ressource est protégée, la page topologie de la ressource sélectionnée s'affiche.

4. Consultez la section « Récapitulatif » pour afficher un récapitulatif du nombre de sauvegardes disponibles sur les stockages primaire et secondaire.

La section carte récapitulative affiche le nombre total de sauvegardes et le nombre total de sauvegardes de journaux.

Cliquez sur le bouton **Actualiser** pour lancer une requête sur le stockage afin d'afficher un décompte précis.

5. Dans la vue gérer les copies, cliquez sur **sauvegardes** dans le stockage principal ou secondaire pour afficher les détails d'une sauvegarde.

Les détails des sauvegardes s'affichent sous forme de tableau.

6. Sélectionnez la sauvegarde dans le tableau, puis cliquez sur les icônes de protection des données pour effectuer des opérations de restauration, de renommage et de suppression.

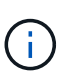

Vous ne pouvez ni renommer, ni supprimer les sauvegardes qui se trouvent sur le stockage secondaire. La suppression des copies Snapshot est gérée par les paramètres de conservation ONTAP.

# <span id="page-57-0"></span>**Restaurer les ressources Exchange**

# **Restaurer le flux de travail**

Vous pouvez utiliser SnapCenter pour restaurer les bases de données Exchange en restaurant une ou plusieurs sauvegardes sur votre système de fichiers actif.

Le flux de travail suivant montre l'ordre dans lequel vous devez effectuer les opérations de restauration de la base de données Exchange :

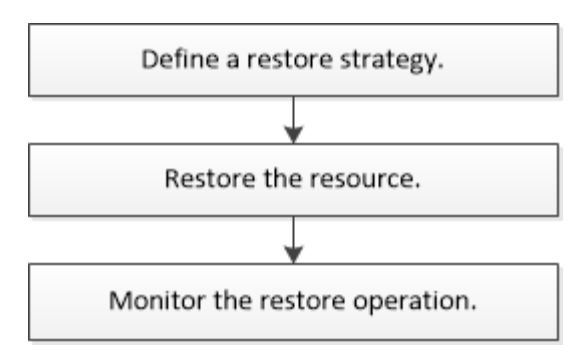

Vous pouvez également utiliser les applets de commande PowerShell manuellement ou dans des scripts pour réaliser des opérations de sauvegarde et de restauration. Pour plus d'informations sur les applets de commande PowerShell, utilisez l'aide de la cmdlet SnapCenter ou reportez-vous à la section ["Guide de](https://library.netapp.com/ecm/ecm_download_file/ECMLP2886205) [référence de l'applet de commande du logiciel SnapCenter".](https://library.netapp.com/ecm/ecm_download_file/ECMLP2886205)

# **Conditions requises pour la restauration d'une base de données Exchange**

Avant de restaurer une base de données Exchange Server à partir d'un plug-in SnapCenter pour sauvegarde Microsoft Exchange Server, vous devez vous assurer que plusieurs conditions sont respectées.

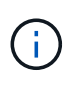

Pour utiliser complètement la fonctionnalité de restauration, vous devez mettre à niveau SnapCenter Server et le plug-in SnapCenter pour base de données Exchange vers la version 4.6.

- Le serveur Exchange doit être en ligne et en cours d'exécution avant de pouvoir restaurer une base de données.
- Les bases de données doivent exister sur le serveur Exchange.

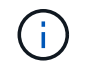

La restauration des bases de données supprimées n'est pas prise en charge.

- Les planifications SnapCenter pour la base de données doivent être suspendues.
- Le serveur SnapCenter et le plug-in SnapCenter pour l'hôte Microsoft Exchange Server doivent être connectés au stockage principal et secondaire contenant les sauvegardes que vous souhaitez restaurer.

# **Restaurer les bases de données Exchange**

Vous pouvez utiliser SnapCenter pour restaurer des bases de données Exchange sauvegardées.

## **Avant de commencer**

- Vous devez avoir sauvegardé les groupes de ressources, la base de données ou les groupes de disponibilité de base de données (DAG).
- Lorsque la base de données Exchange est migrée vers un autre emplacement, l'opération de restauration ne fonctionne pas pour les anciennes sauvegardes.
- Si vous répliquez des copies Snapshot dans un miroir ou un coffre-fort, l'administrateur SnapCenter doit vous avoir attribué les SVM à la fois pour les volumes source et de destination.
- Dans un DAG, si une copie active de la base de données se trouve sur un stockage non NetApp et que vous souhaitez restaurer à partir de la sauvegarde passive de copie de base de données sur un stockage

NetApp, faire la copie passive (stockage NetApp) comme copie active, actualiser les ressources et exécuter l'opération de restauration.

Exécutez le Move-ActiveMailboxDatabase commande pour faire de la copie passive de la base de données une copie active de la base de données.

Le ["Documentation Microsoft"](https://docs.microsoft.com/en-us/powershell/module/exchange/move-activemailboxdatabase?view=exchange-ps) contient des informations sur cette commande.

#### **Description de la tâche**

- Lorsque l'opération de restauration est effectuée sur une base de données, la base de données est rémontée sur le même hôte et aucun nouveau volume n'est créé.
- Les sauvegardes de niveau DAG doivent être restaurées à partir de bases de données individuelles.
- La restauration complète du disque n'est pas prise en charge lorsque des fichiers autres que le fichier de base de données Exchange (.edb) existent.

Le plug-in pour Exchange n'effectue pas de restauration complète sur un disque si celui-ci contient des fichiers Exchange tels que ceux utilisés pour la réplication. Lorsqu'une restauration complète peut avoir un impact sur les fonctionnalités d'Exchange, le plug-in pour Exchange effectue une seule opération de restauration de fichiers.

- Le plug-in pour Exchange ne peut pas restaurer les disques cryptés BitLocker.
- Le CHEMIN\_SCRIPTS est défini à l'aide de la clé pré-défini WindowsScriptsDirectory située dans le fichier SMCoreServiceHost.exe.Config de l'hôte du plug-in.

Si nécessaire, vous pouvez modifier ce chemin et redémarrer le service SMcore. Il est recommandé d'utiliser le chemin par défaut pour la sécurité.

La valeur de la clé peut être affichée à partir de Swagger via l'API : API /4.7/configsettings

Vous pouvez utiliser L'API GET pour afficher la valeur de la clé. L'API DÉFINIE n'est pas prise en charge.

## **Étapes**

- 1. Dans le volet de navigation de gauche, cliquez sur **Ressources** dans le coin supérieur gauche de la page ressource.
- 2. Sélectionnez le plug-in Exchange Server dans la liste déroulante.
- 3. Dans la page Ressources, sélectionnez **Database** dans la liste vue.
- 4. Sélectionnez la base de données dans la liste.
- 5. Dans la vue gestion des copies, sélectionnez **backups** dans la table sauvegardes primaires, puis cliquez

 $\mathsf{sur}$   $\mathsf{H}$ 

6. Dans la page Options, sélectionnez l'une des options de sauvegarde des journaux suivantes :

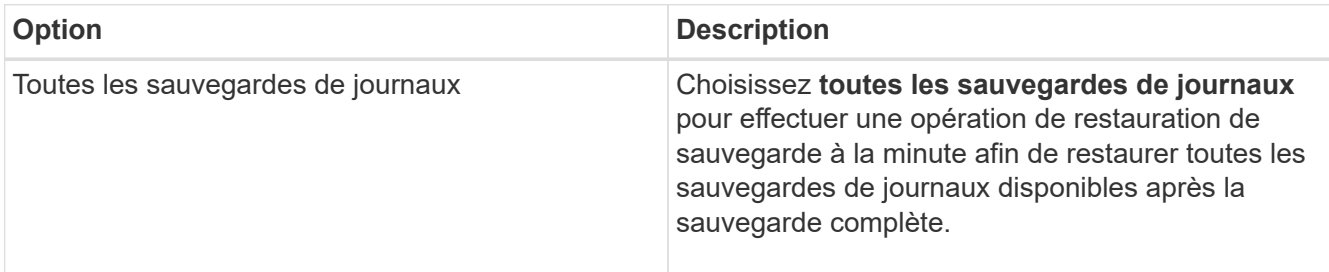

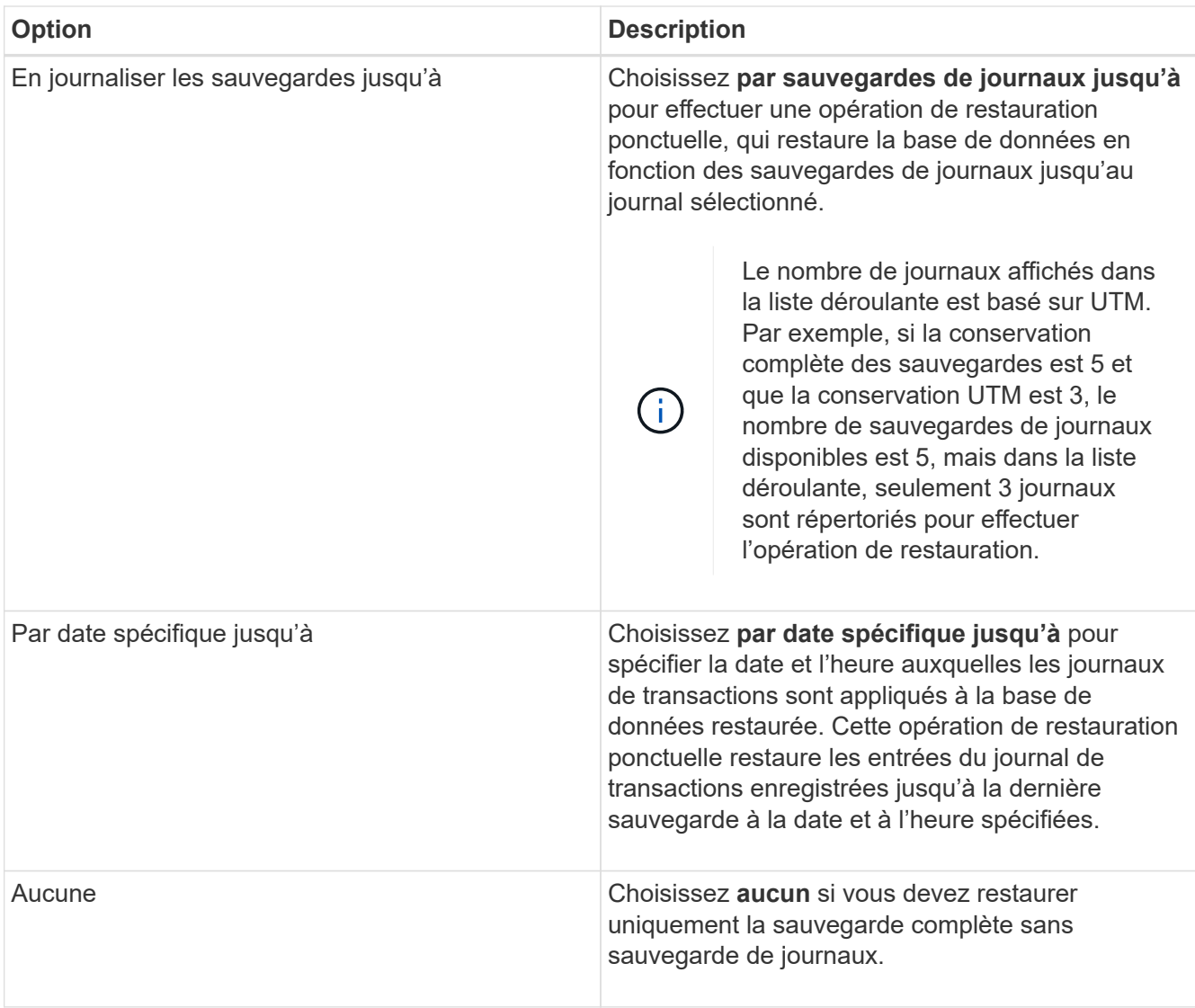

Vous pouvez effectuer l'une des opérations suivantes :

- **Récupérer et monter la base de données après la restauration** cette option est sélectionnée par défaut.
- **Ne pas vérifier l'intégrité des journaux de transactions dans la sauvegarde avant restauration** par défaut, SnapCenter vérifie l'intégrité des journaux de transactions dans une sauvegarde avant d'effectuer une opération de restauration.

**Meilleure pratique:** vous ne devez pas sélectionner cette option.

7. Dans la page script, entrez le chemin d'accès et les arguments du prescripteur ou du PostScript qui doivent être exécutés avant ou après l'opération de restauration, respectivement.

Les arguments de restauration du prescripteur incluent \$Database et \$Serverinstance.

Les arguments Restore PostScript incluent \$Database, \$ServerInstance, \$BackupName, \$logDirectory et \$TargetServerInstance.

Vous pouvez exécuter un script pour mettre à jour les interruptions SNMP, automatiser les alertes, envoyer des journaux, etc.

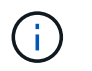

Le chemin prescripteurs ou postscripts ne doit pas inclure de disques ou de partages. Le chemin doit être relatif au CHEMIN\_SCRIPTS.

8. Dans la page notification, dans la liste déroulante Préférences de **E-mail**, sélectionnez les scénarios dans lesquels vous souhaitez envoyer les e-mails.

Vous devez également spécifier les adresses e-mail de l'expéditeur et du destinataire, ainsi que l'objet de l'e-mail.

- 9. Vérifiez le résumé, puis cliquez sur **Terminer**.
- 10. Vous pouvez afficher l'état du travail de restauration en développant le panneau activité au bas de la page.

Vous devez contrôler le processus de restauration à l'aide de la page **moniteur** > **travaux**.

Lorsque vous restaurez une base de données active à partir d'une sauvegarde, la base de données passive peut passer à l'état suspendu ou en échec s'il y a un décalage entre la réplique et la base de données active.

Le changement d'état peut se produire lorsque la chaîne de logs de la base de données active va et commence une nouvelle branche qui rompt la réplication. Exchange Server tente de corriger le réplica, mais s'il ne parvient pas à le faire, après la restauration, vous devez créer une nouvelle sauvegarde, puis réamorcer le réplica.

# **Restauration granulaire des e-mails et des boîtes aux lettres**

Le logiciel Single Mailbox Recovery (SMBR) vous permet de restaurer et de récupérer des messages ou des boîtes aux lettres à la place de la base de données Exchange complète.

La restauration d'une base de données complète simplement pour restaurer un courrier spécifique prendra beaucoup de temps et de ressources. SMBR permet de restaurer rapidement les courriers électroniques en créant une copie clone du Snapshot, puis en utilisant des API Microsoft pour monter la boîte aux lettres dans SMBR. Pour plus d'informations sur l'utilisation de SMBR, reportez-vous à ["Guide d'administration de SMBR".](https://library.netapp.com/ecm/ecm_download_file/ECMLP2871407)

Pour plus d'informations sur SMBR, reportez-vous aux documents suivants :

- ["Restauration manuelle d'un élément unique avec SMBR \(également applicable pour les restaurations](https://kb.netapp.com/Legacy/SMBR/How_to_manually_restore_a_single_item_with_SMBR) [Ontrack Power Control\)"](https://kb.netapp.com/Legacy/SMBR/How_to_manually_restore_a_single_item_with_SMBR)
- ["Comment restaurer à partir d'un stockage secondaire dans SMBR avec SnapCenter"](https://kb.netapp.com/Advice_and_Troubleshooting/Data_Storage_Software/Single_Mailbox_Recovery_(SMBR)/How_to_restore_from_secondary_storage_in_SMBR_with_SnapCenter)
- ["Restauration de Microsoft Exchange Mail à partir de SnapVault à l'aide de SMBR"](https://www.youtube.com/watch?v=fOMuaaXrreI&list=PLdXI3bZJEw7nofM6lN44eOe4aOSoryckg&index=3)

# **Restaurer une base de données Exchange Server à partir du stockage secondaire**

Vous pouvez restaurer une base de données Exchange Server sauvegardée à partir du stockage secondaire (miroir ou coffre-fort).

Vous devez avoir répliqué les copies Snapshot à partir d'un stockage primaire vers un stockage secondaire.

## **Étapes**

1. Dans le volet de navigation de gauche, cliquez sur **Ressources**, puis sélectionnez **le plug-in Microsoft Exchange Server** dans la liste.

- 2. Dans la page Ressources, sélectionnez **Database** ou **Resource Group** dans la liste déroulante **View**.
- 3. Sélectionnez la base de données ou le groupe de ressources.

La page topologie de la base de données ou du groupe de ressources s'affiche.

- 4. Dans la section gérer les copies, sélectionnez **sauvegardes** dans le système de stockage secondaire (miroir ou coffre-fort).
- 5.

Sélectionnez la sauvegarde dans la liste, puis cliquez sur

- 6. Dans la page emplacement, choisissez le volume de destination pour restaurer la ressource sélectionnée.
- 7. Terminez l'assistant Restaurer, vérifiez le résumé, puis cliquez sur **Terminer**.

# **Restauration des ressources Exchange à l'aide des applets de commande PowerShell**

La restauration d'une base de données Exchange inclut le lancement d'une session de connexion avec le serveur SnapCenter, la liste des sauvegardes, la récupération des informations de sauvegarde et la restauration d'une sauvegarde.

Vous devez avoir préparé l'environnement PowerShell pour exécuter les applets de commande PowerShell.

#### **Étapes**

1. Démarrez une session de connexion avec le serveur SnapCenter pour un utilisateur spécifié en utilisant le Open-SmConnection applet de commande.

Open-smconnection -SMSbaseurl https://snapctr.demo.netapp.com:8146/

2. Récupérez les informations relatives à une ou plusieurs sauvegardes que vous souhaitez restaurer à l'aide de la Get-SmBackup applet de commande.

Cet exemple affiche des informations sur toutes les sauvegardes disponibles :

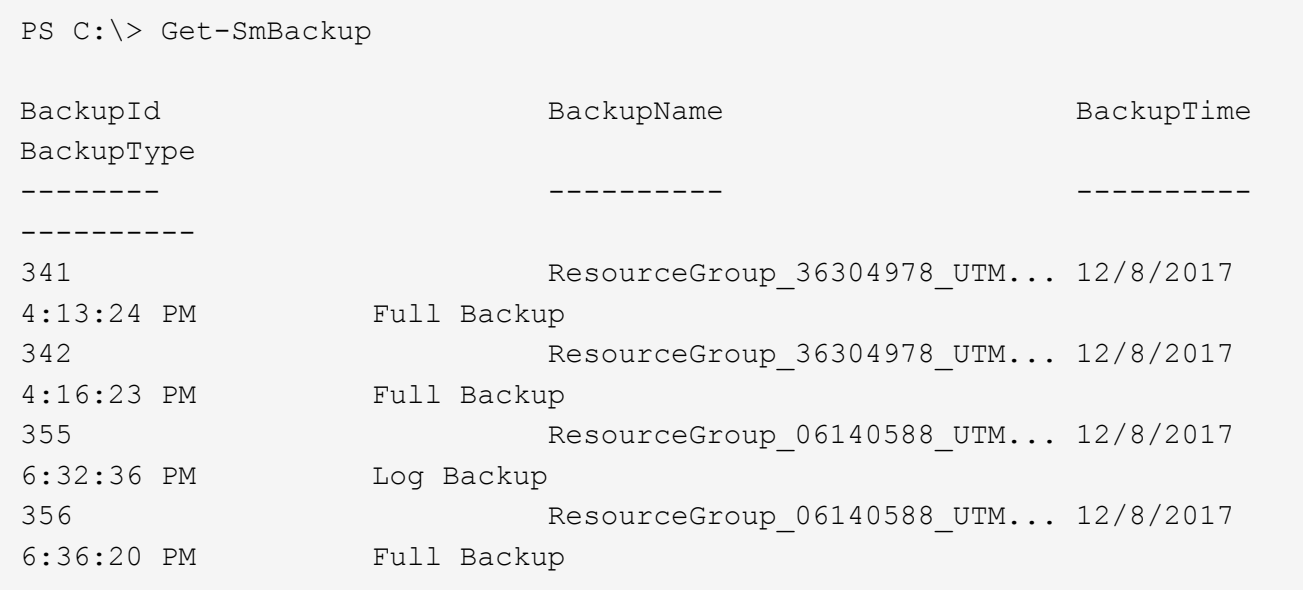

3. Restaurez les données à partir de la sauvegarde à l'aide du Restore-SmBackup applet de commande.

Cet exemple restaure une sauvegarde en moins d'une minute :

```
C:\PS> Restore-SmBackup -PluginCode SCE -AppObjectId 'sce-w2k12-
exch.sceqa.com\sce-w2k12-exch_DB_2' -BackupId 341 -IsRecoverMount:$true
```
Cet exemple restaure une sauvegarde instantanée :

```
C:\ PS> Restore-SmBackup -PluginCode SCE -AppObjectId 'sce-w2k12-
exch.sceqa.com\sce-w2k12-exch DB 2' -BackupId 341 -IsRecoverMount:$true
-LogRestoreType ByTransactionLogs -LogCount 2
```
Cet exemple restaure une sauvegarde sur un système de stockage secondaire dans l'histoire principale :

```
C:\ PS> Restore-SmBackup -PluginCode 'SCE' -AppObjectId 'DB2' -BackupId
81 -IsRecoverMount:$true -Confirm:$false
-archive @{Primary="paw_vs:vol1";Secondary="paw_vs:vol1_mirror"}
-logrestoretype All
```
Le -archive paramètre vous permet de spécifier les volumes primaire et secondaire que vous souhaitez utiliser pour la restauration.

Le -IsRecoverMount:\$true paramètre vous permet de monter la base de données après la restauration.

Les informations relatives aux paramètres pouvant être utilisés avec la cmdlet et leurs descriptions peuvent être obtenues en exécutant *get-Help nom\_commande*. Vous pouvez également vous reporter au ["Guide de](https://library.netapp.com/ecm/ecm_download_file/ECMLP2886205) [référence de l'applet de commande du logiciel SnapCenter".](https://library.netapp.com/ecm/ecm_download_file/ECMLP2886205)

## **Réamorçage d'un réplica de nœud Exchange passif**

Si vous devez réamorcer une copie de réplica, par exemple lorsqu'une copie est corrompue, vous pouvez réamorcer la dernière sauvegarde à l'aide de la fonction de réamorçage dans SnapCenter.

#### **Avant de commencer**

• Vous devez utiliser SnapCenter Server 4.1 ou version ultérieure et Plug-in pour Exchange 4.1 ou version ultérieure.

Le réamorçage d'une réplique n'est pas pris en charge dans les versions SnapCenter antérieures à 4.1.

• Vous devez avoir créé une sauvegarde de la base de données à réamorçage.

**Meilleure pratique:** pour éviter d'être retardé entre les nœuds, nous vous recommandons soit de créer une nouvelle sauvegarde avant d'effectuer une opération de réamorçage, soit de choisir l'hôte avec la dernière sauvegarde.

### **Étapes**

- 1. Dans le volet de navigation de gauche, cliquez sur **Ressources**, puis sélectionnez **le plug-in Microsoft Exchange Server** dans la liste.
- 2. Sur la page Ressources, sélectionnez l'option appropriée dans la liste Afficher :

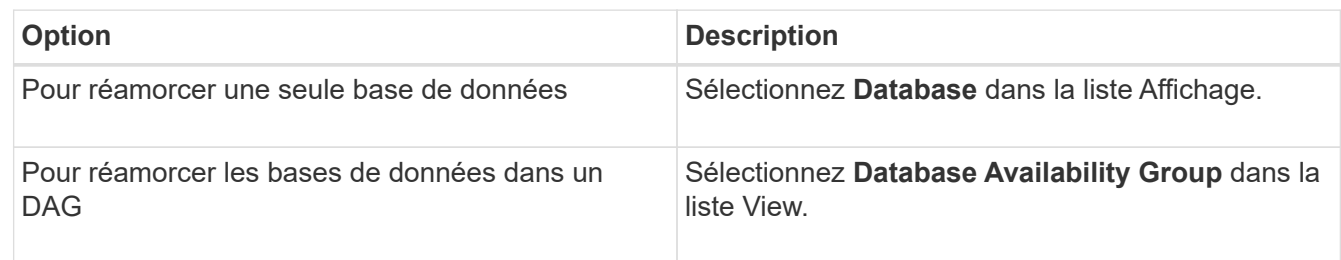

- 3. Sélectionnez la ressource à réamorçage.
- 4. Dans la page gérer les copies, cliquez sur **Reseed**.
- 5. Dans la liste des copies de bases de données malsaines de l'assistant de réamorçage, sélectionnez celle que vous voulez réamorcer, puis cliquez sur **Suivant**.
- 6. Dans la fenêtre hôte, sélectionnez l'hôte avec la sauvegarde à partir de laquelle vous souhaitez réamorcer, puis cliquez sur **Suivant**.
- 7. Dans la page notification, dans la liste déroulante Préférences de **E-mail**, sélectionnez les scénarios dans lesquels vous souhaitez envoyer les e-mails.

Vous devez également spécifier les adresses e-mail de l'expéditeur et du destinataire, ainsi que l'objet de l'e-mail.

- 8. Vérifiez le résumé, puis cliquez sur **Terminer**.
- 9. Vous pouvez afficher l'état du travail en développant le panneau activité au bas de la page.

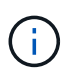

L'opération de réamorçage n'est pas prise en charge si la copie passive de la base de données réside sur une solution de stockage non NetApp.

# **Réamorçage d'une réplique à l'aide des applets de commande PowerShell pour la base de données Exchange**

Vous pouvez utiliser les applets de commande PowerShell pour restaurer une réplique défectueuse en utilisant la copie la plus récente sur le même hôte ou la copie la plus récente depuis un autre hôte.

Les informations relatives aux paramètres pouvant être utilisés avec la cmdlet et leurs descriptions peuvent être obtenues en exécutant *get-Help nom\_commande*. Vous pouvez également vous reporter au ["Guide de](https://library.netapp.com/ecm/ecm_download_file/ECMLP2886205) [référence de l'applet de commande du logiciel SnapCenter".](https://library.netapp.com/ecm/ecm_download_file/ECMLP2886205)

## **Étapes**

1. Démarrez une session de connexion avec le serveur SnapCenter pour un utilisateur spécifié en utilisant le

Open-SmConnection applet de commande.

Open-smconnection -SMSbaseurl https:\\snapctr.demo.netapp.com:8146/

2. Réamorçage de la base de données à l'aide du reseed-SmDagReplicaCopy applet de commande.

Cet exemple replace la copie échouée de la base de données appelée execdb sur l'hôte "mvarx200.netapp.com" en utilisant la dernière sauvegarde sur cet hôte.

```
reseed-SmDagReplicaCopy -ReplicaHost "mva-rx200.netapp.com" -Database
execdb
```
Cet exemple replace la copie échouée de la base de données appelée execdb en utilisant la dernière sauvegarde de la base de données (production/copie) sur un autre hôte "mva-rx201.netapp.com."

```
reseed-SmDagReplicaCopy -ReplicaHost "mva-rx200.netapp.com" -Database
execdb -BackupHost "mva-rx201.netapp.com"
```
# **Surveiller les opérations de restauration**

Vous pouvez contrôler la progression des différentes opérations de restauration SnapCenter à l'aide de la page travaux. Vous pouvez vérifier la progression d'une opération pour déterminer quand elle est terminée ou s'il y a un problème.

#### **Description de la tâche**

Les États post-restauration décrivent les conditions de la ressource après une opération de restauration et toutes les autres actions de restauration que vous pouvez effectuer.

Les icônes suivantes apparaissent sur la page travaux et indiquent l'état de l'opération :

- **C** En cours
- **Terminé avec succès**
- **\*** Échec

Terminé avec des avertissements ou impossible de démarrer en raison d'avertissements

- En file d'attente
- *Annulée*

#### **Étapes**

•

•

- 1. Dans le volet de navigation de gauche, cliquez sur **moniteur**.
- 2. Dans la page **moniteur**, cliquez sur **travaux**.
- 3. Dans la page **travaux**, effectuez les opérations suivantes :
	- a. Cliquez sur pour filtrer la liste afin que seules les opérations de restauration soient répertoriées.
- b. Spécifiez les dates de début et de fin.
- c. Dans la liste déroulante **Type**, sélectionnez **Restaurer**.
- d. Dans la liste déroulante **Status**, sélectionnez l'état de restauration.
- e. Cliquez sur **appliquer** pour afficher les opérations qui ont été effectuées avec succès.
- 4. Sélectionnez le travail de restauration, puis cliquez sur **Détails** pour afficher les détails du travail.
- 5. Dans la page **Détails du travail**, cliquez sur **Afficher les journaux**.

Le bouton **Afficher les journaux** affiche les journaux détaillés de l'opération sélectionnée.

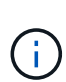

Une fois l'opération de restauration basée sur le volume effectuée, les métadonnées de sauvegarde sont supprimées du référentiel SnapCenter, mais les entrées du catalogue de sauvegardes restent dans le catalogue SAP HANA. Bien que l'état de la tâche de restauration s'affiche , cliquez sur les détails du travail pour afficher le signe d'avertissement de certaines tâches enfants. Cliquez sur le signe d'avertissement et supprimez les entrées du catalogue de sauvegarde indiquées.

# **Annuler les opérations de restauration de la base de données Exchange**

Vous pouvez annuler les travaux de restauration mis en file d'attente.

Vous devez être connecté en tant qu'administrateur SnapCenter ou propriétaire de tâche pour annuler les opérations de restauration.

## **Description de la tâche**

- Vous pouvez annuler une opération de restauration en file d'attente à partir de la page **Monitor** ou du volet **Activity**.
- Vous ne pouvez pas annuler une opération de restauration en cours.
- Vous pouvez utiliser l'interface graphique SnapCenter, les applets de commande PowerShell ou les commandes de l'interface de ligne de commande pour annuler les opérations de restauration en attente.
- Le bouton **Annuler tâche** est désactivé pour les opérations de restauration qui ne peuvent pas être annulées.
- Si vous avez sélectionné **tous les membres de ce rôle peuvent voir et fonctionner sur d'autres objets membres** dans la page utilisateurs\groupes lors de la création d'un rôle, vous pouvez annuler les opérations de restauration en file d'attente d'autres membres tout en utilisant ce rôle.

## **Étape**

Effectuez l'une des opérations suivantes :

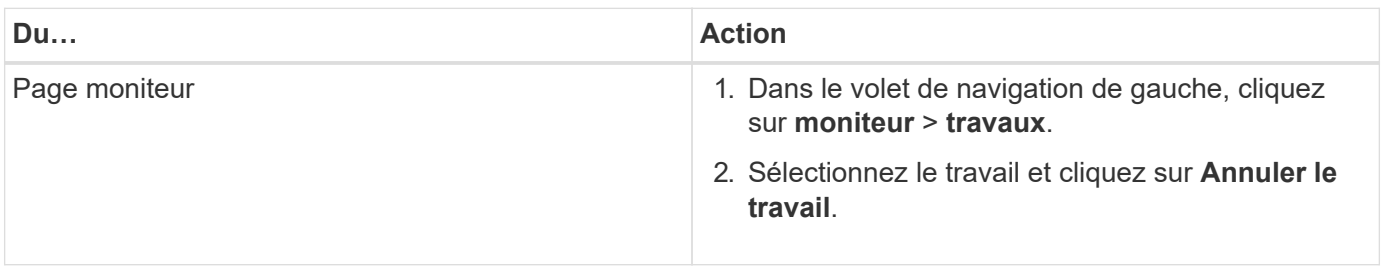

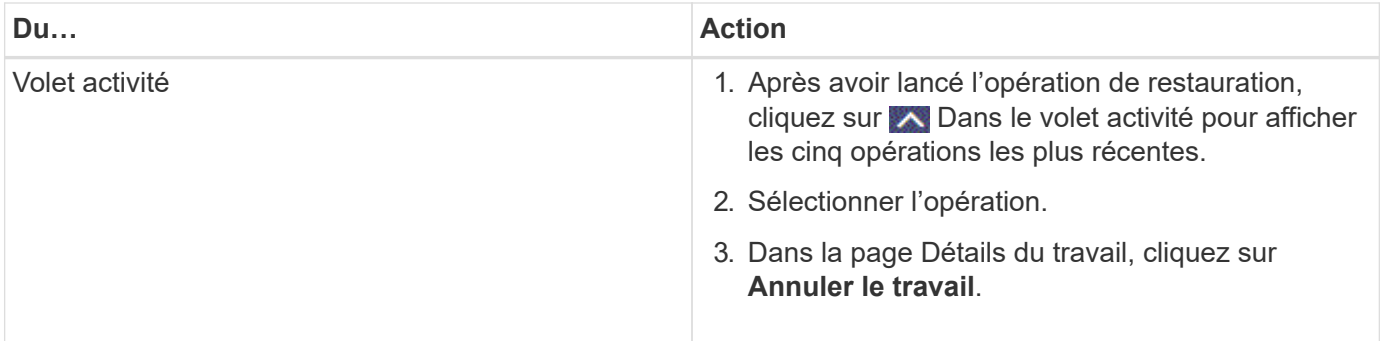

### **Informations sur le copyright**

Copyright © 2024 NetApp, Inc. Tous droits réservés. Imprimé aux États-Unis. Aucune partie de ce document protégé par copyright ne peut être reproduite sous quelque forme que ce soit ou selon quelque méthode que ce soit (graphique, électronique ou mécanique, notamment par photocopie, enregistrement ou stockage dans un système de récupération électronique) sans l'autorisation écrite préalable du détenteur du droit de copyright.

Les logiciels dérivés des éléments NetApp protégés par copyright sont soumis à la licence et à l'avis de nonresponsabilité suivants :

CE LOGICIEL EST FOURNI PAR NETAPP « EN L'ÉTAT » ET SANS GARANTIES EXPRESSES OU TACITES, Y COMPRIS LES GARANTIES TACITES DE QUALITÉ MARCHANDE ET D'ADÉQUATION À UN USAGE PARTICULIER, QUI SONT EXCLUES PAR LES PRÉSENTES. EN AUCUN CAS NETAPP NE SERA TENU POUR RESPONSABLE DE DOMMAGES DIRECTS, INDIRECTS, ACCESSOIRES, PARTICULIERS OU EXEMPLAIRES (Y COMPRIS L'ACHAT DE BIENS ET DE SERVICES DE SUBSTITUTION, LA PERTE DE JOUISSANCE, DE DONNÉES OU DE PROFITS, OU L'INTERRUPTION D'ACTIVITÉ), QUELLES QU'EN SOIENT LA CAUSE ET LA DOCTRINE DE RESPONSABILITÉ, QU'IL S'AGISSE DE RESPONSABILITÉ CONTRACTUELLE, STRICTE OU DÉLICTUELLE (Y COMPRIS LA NÉGLIGENCE OU AUTRE) DÉCOULANT DE L'UTILISATION DE CE LOGICIEL, MÊME SI LA SOCIÉTÉ A ÉTÉ INFORMÉE DE LA POSSIBILITÉ DE TELS DOMMAGES.

NetApp se réserve le droit de modifier les produits décrits dans le présent document à tout moment et sans préavis. NetApp décline toute responsabilité découlant de l'utilisation des produits décrits dans le présent document, sauf accord explicite écrit de NetApp. L'utilisation ou l'achat de ce produit ne concède pas de licence dans le cadre de droits de brevet, de droits de marque commerciale ou de tout autre droit de propriété intellectuelle de NetApp.

Le produit décrit dans ce manuel peut être protégé par un ou plusieurs brevets américains, étrangers ou par une demande en attente.

LÉGENDE DE RESTRICTION DES DROITS : L'utilisation, la duplication ou la divulgation par le gouvernement sont sujettes aux restrictions énoncées dans le sous-paragraphe (b)(3) de la clause Rights in Technical Data-Noncommercial Items du DFARS 252.227-7013 (février 2014) et du FAR 52.227-19 (décembre 2007).

Les données contenues dans les présentes se rapportent à un produit et/ou service commercial (tel que défini par la clause FAR 2.101). Il s'agit de données propriétaires de NetApp, Inc. Toutes les données techniques et tous les logiciels fournis par NetApp en vertu du présent Accord sont à caractère commercial et ont été exclusivement développés à l'aide de fonds privés. Le gouvernement des États-Unis dispose d'une licence limitée irrévocable, non exclusive, non cessible, non transférable et mondiale. Cette licence lui permet d'utiliser uniquement les données relatives au contrat du gouvernement des États-Unis d'après lequel les données lui ont été fournies ou celles qui sont nécessaires à son exécution. Sauf dispositions contraires énoncées dans les présentes, l'utilisation, la divulgation, la reproduction, la modification, l'exécution, l'affichage des données sont interdits sans avoir obtenu le consentement écrit préalable de NetApp, Inc. Les droits de licences du Département de la Défense du gouvernement des États-Unis se limitent aux droits identifiés par la clause 252.227-7015(b) du DFARS (février 2014).

#### **Informations sur les marques commerciales**

NETAPP, le logo NETAPP et les marques citées sur le site<http://www.netapp.com/TM>sont des marques déposées ou des marques commerciales de NetApp, Inc. Les autres noms de marques et de produits sont des marques commerciales de leurs propriétaires respectifs.